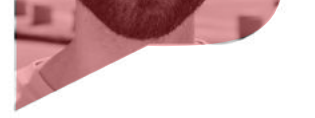

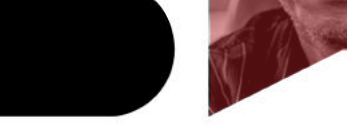

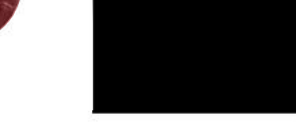

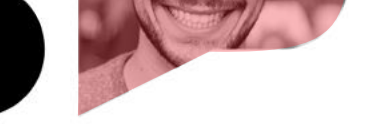

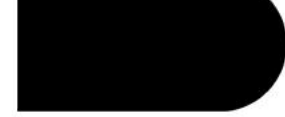

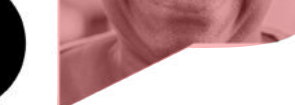

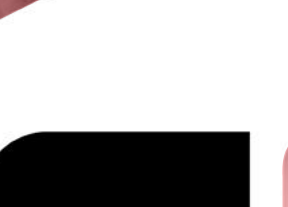

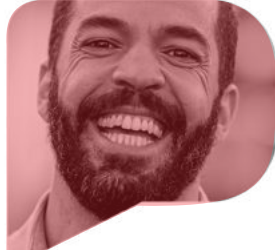

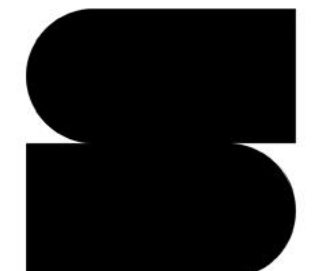

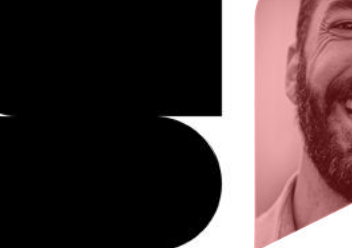

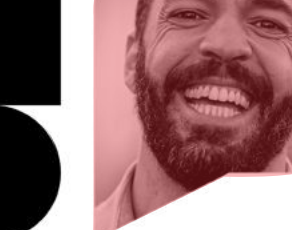

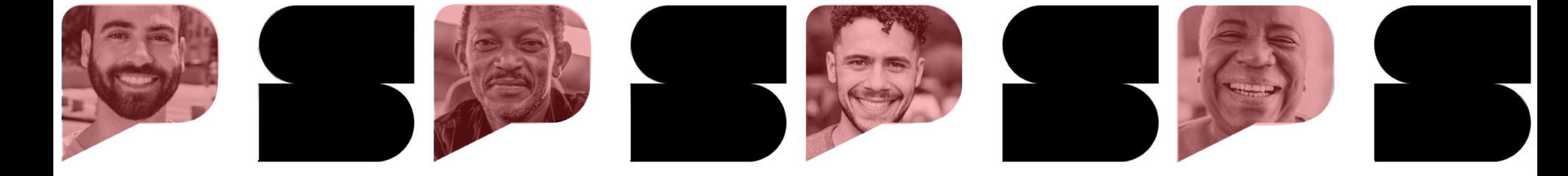

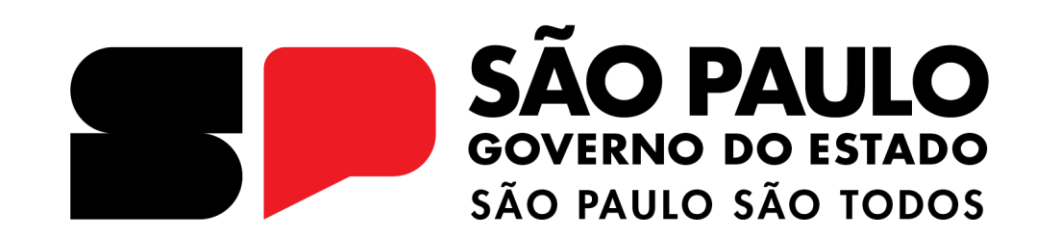

# **COMPRAS SP.GOV.BR**

Publicação da Contratação Direta

# **Contratação Direta - NLLC**

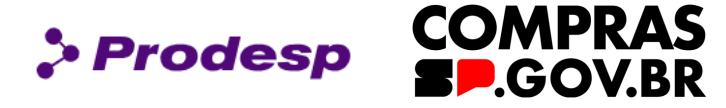

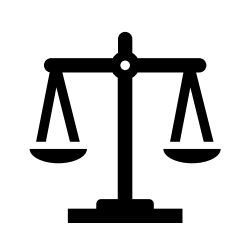

O governo do Estado de São Paulo, por meio da Secretaria de Gestão e Governo Digital (SGGD), aderiu ao Sistema de Compras do Governo Federal, o "Compras.gov.br", para realizar as suas contratações com base na Lei Federal nº 14.133, de 1º abril de 2021, chamada de Nova Lei de Licitações e Contratos Administrativos (NLLC).

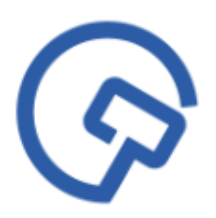

Este manual tem a finalidade de preparar o agente público em relação à usabilidade do sistema e demais ações do procedimento administrativo de contratação. Serão apresentadas as funcionalidades do módulo da contratação direta por dispensa de licitação COM e SEM disputa e Inexigibilidade, na forma eletrônica.

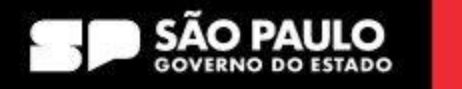

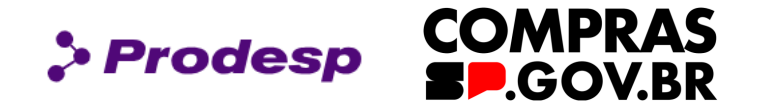

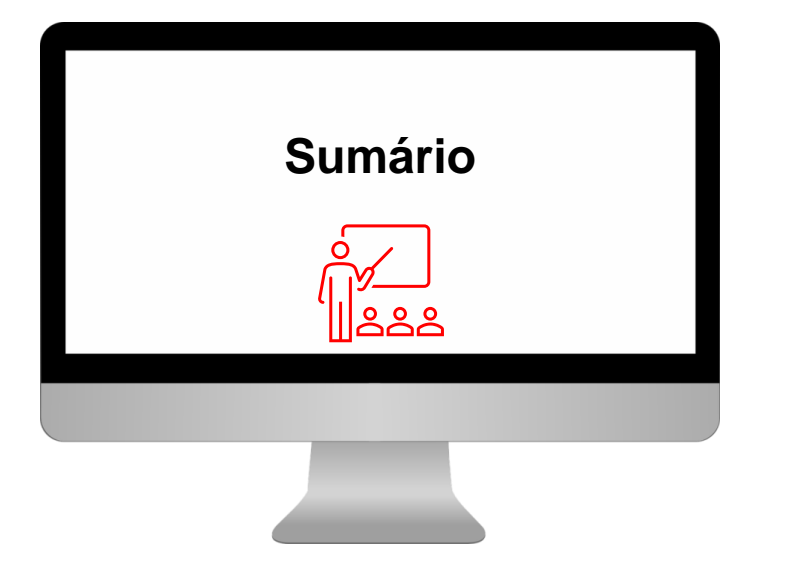

## **1 – Acesso ao Sistema**

## **2 – Contratação Direta**

- 2.1 Como publicar uma Dispensa Eletrônica com Disputa
- 2.2 Como verificar publicação no PNCP
- 2.3 Como publicar uma Dispensa Eletrônica sem Disputa / Inexigibilidade
- 2.4 Como verificar publicação no PNCP

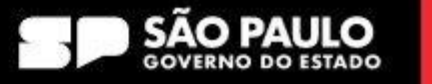

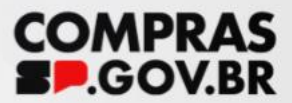

# Acesso ao Sistema

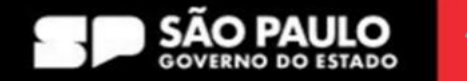

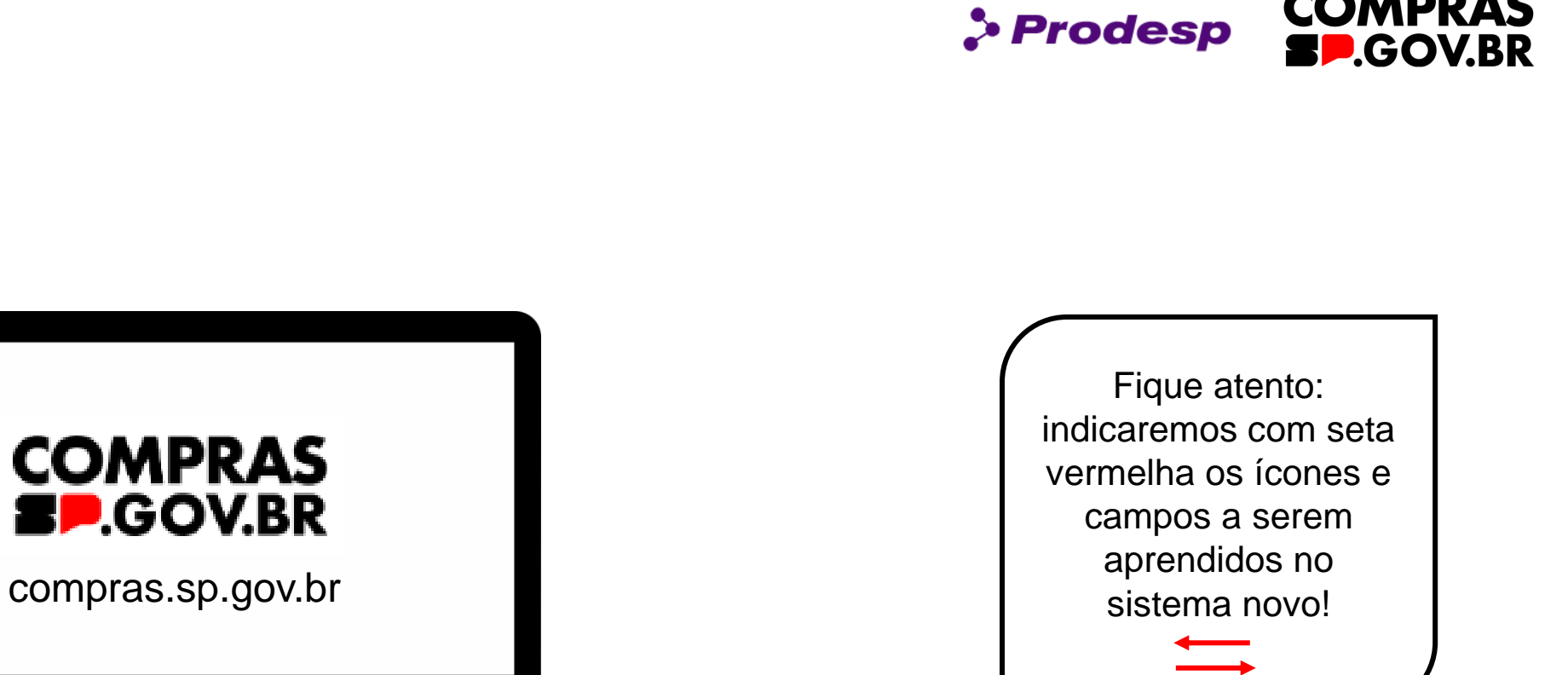

## SECRETARIA DE GESTÃO E GOVERNO DIGITAL

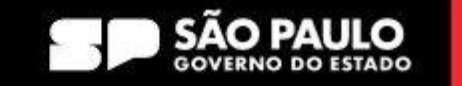

**COMPRAS** 

## **1. Acesso ao Sistema**

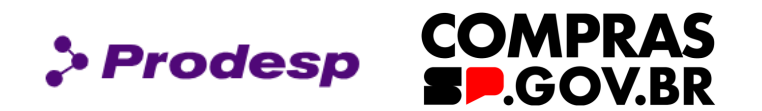

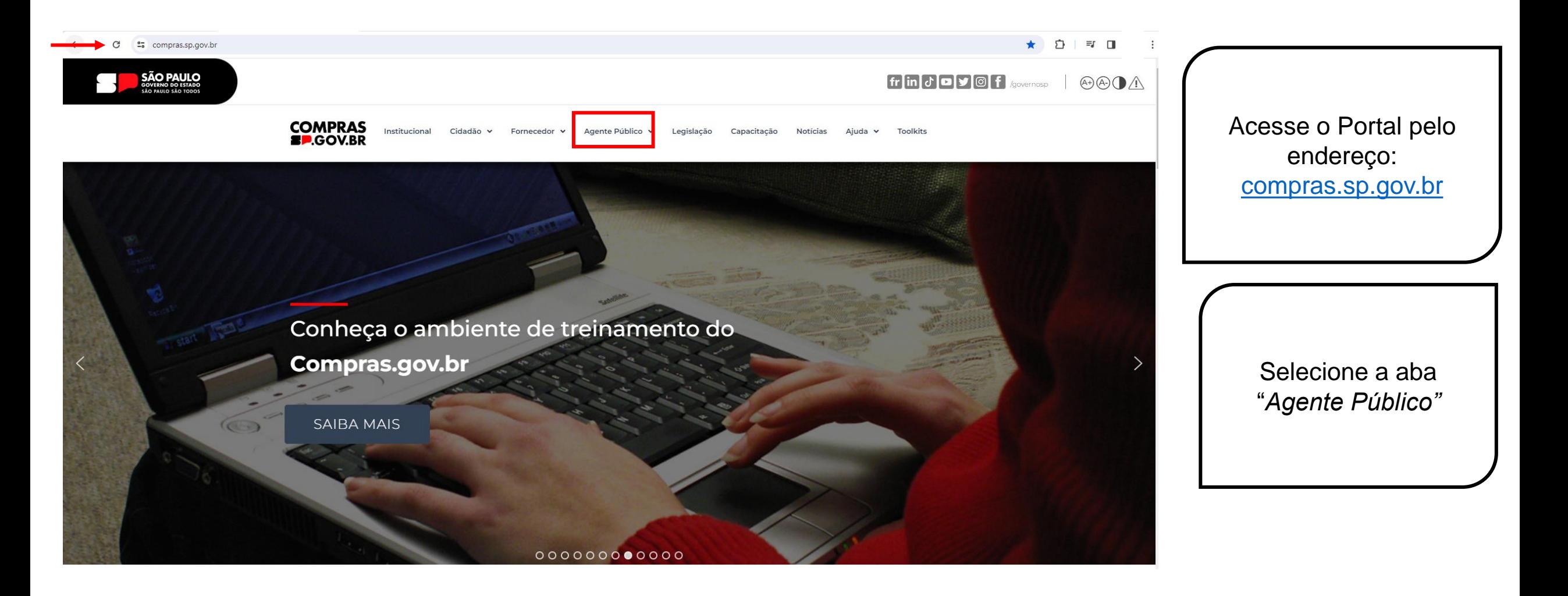

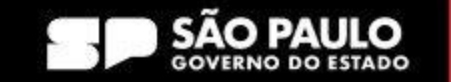

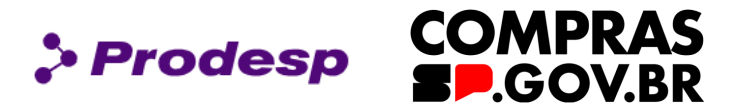

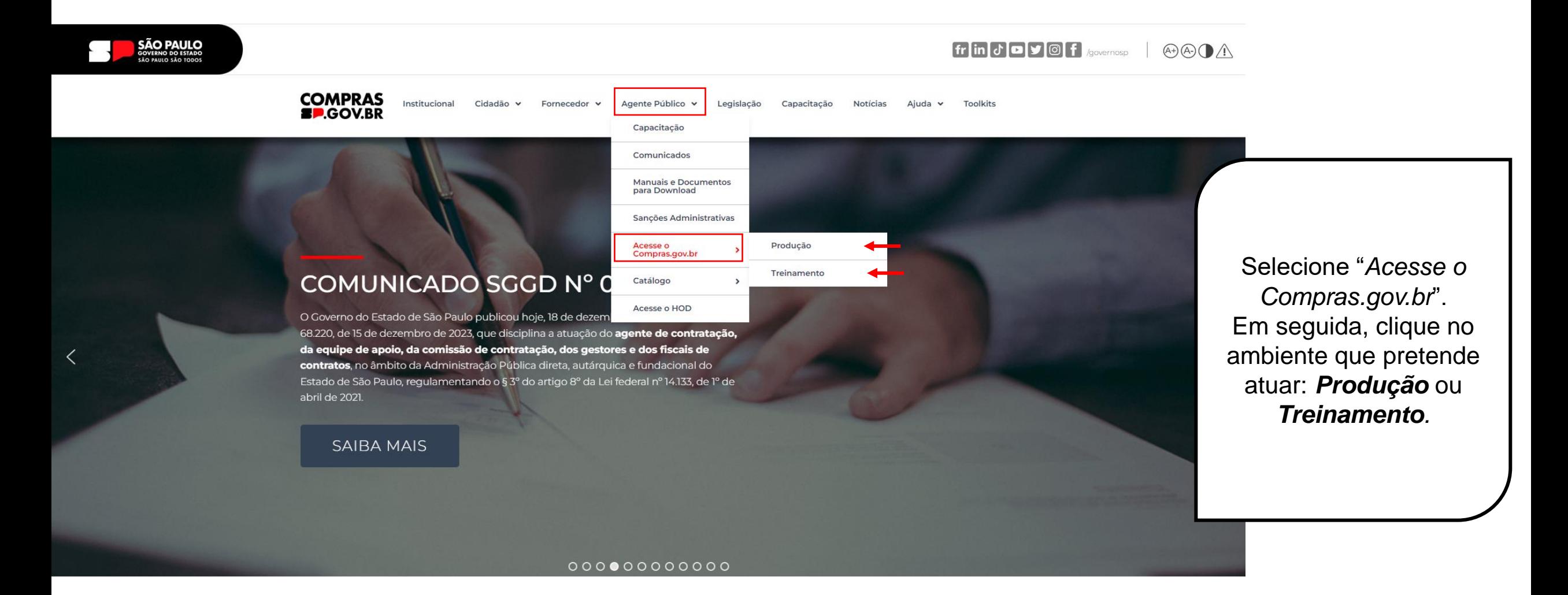

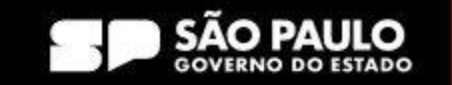

## **1. Acesso ao Sistema**

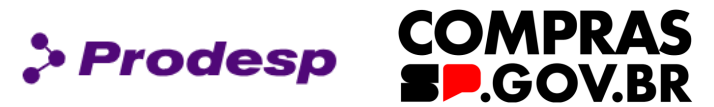

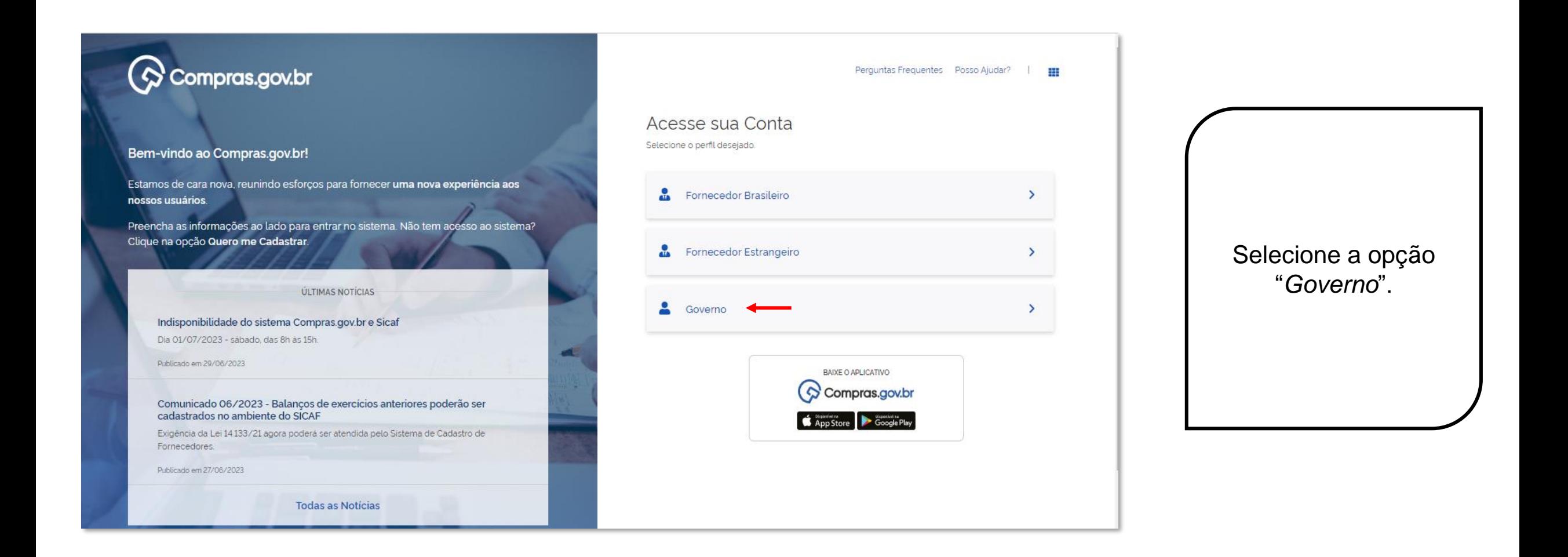

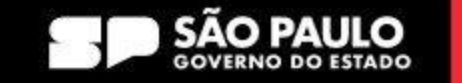

## **1. Acesso ao Sistema**

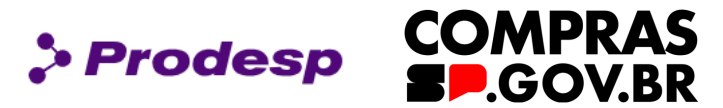

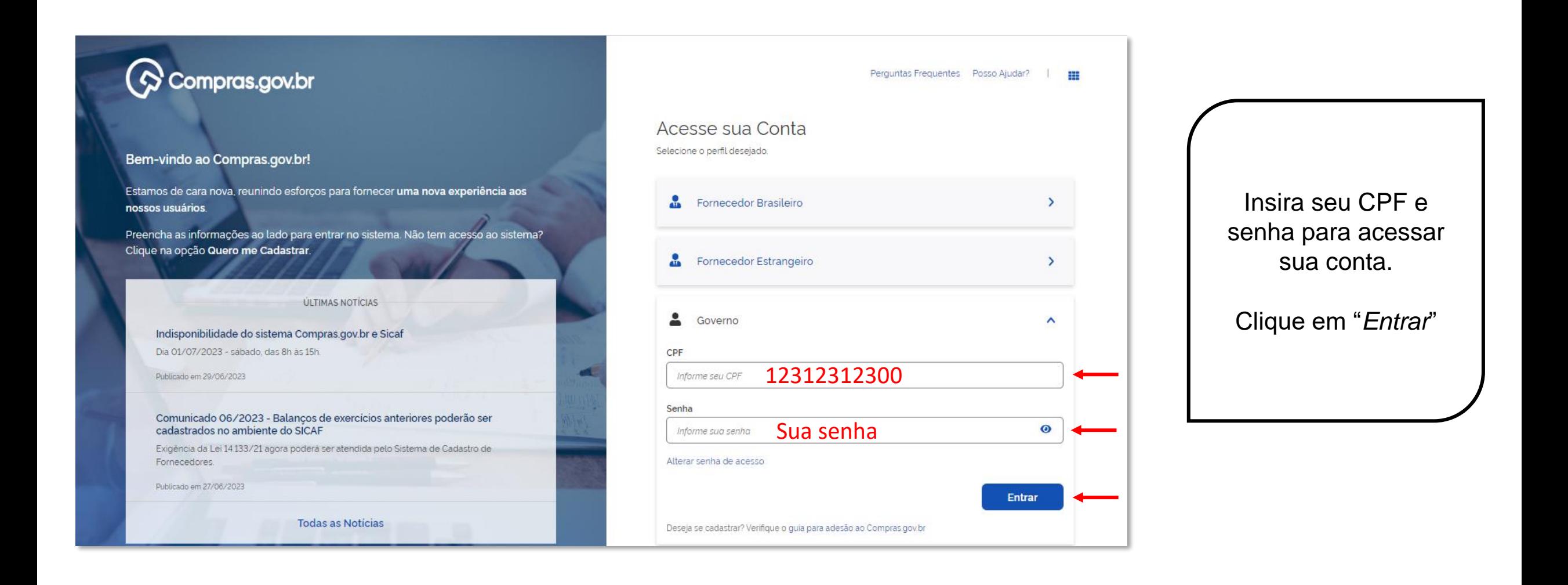

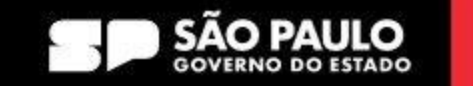

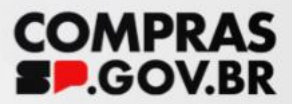

# Contratação Direta

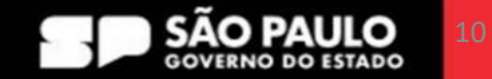

# **2. Contratação Direta**

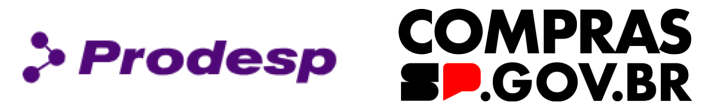

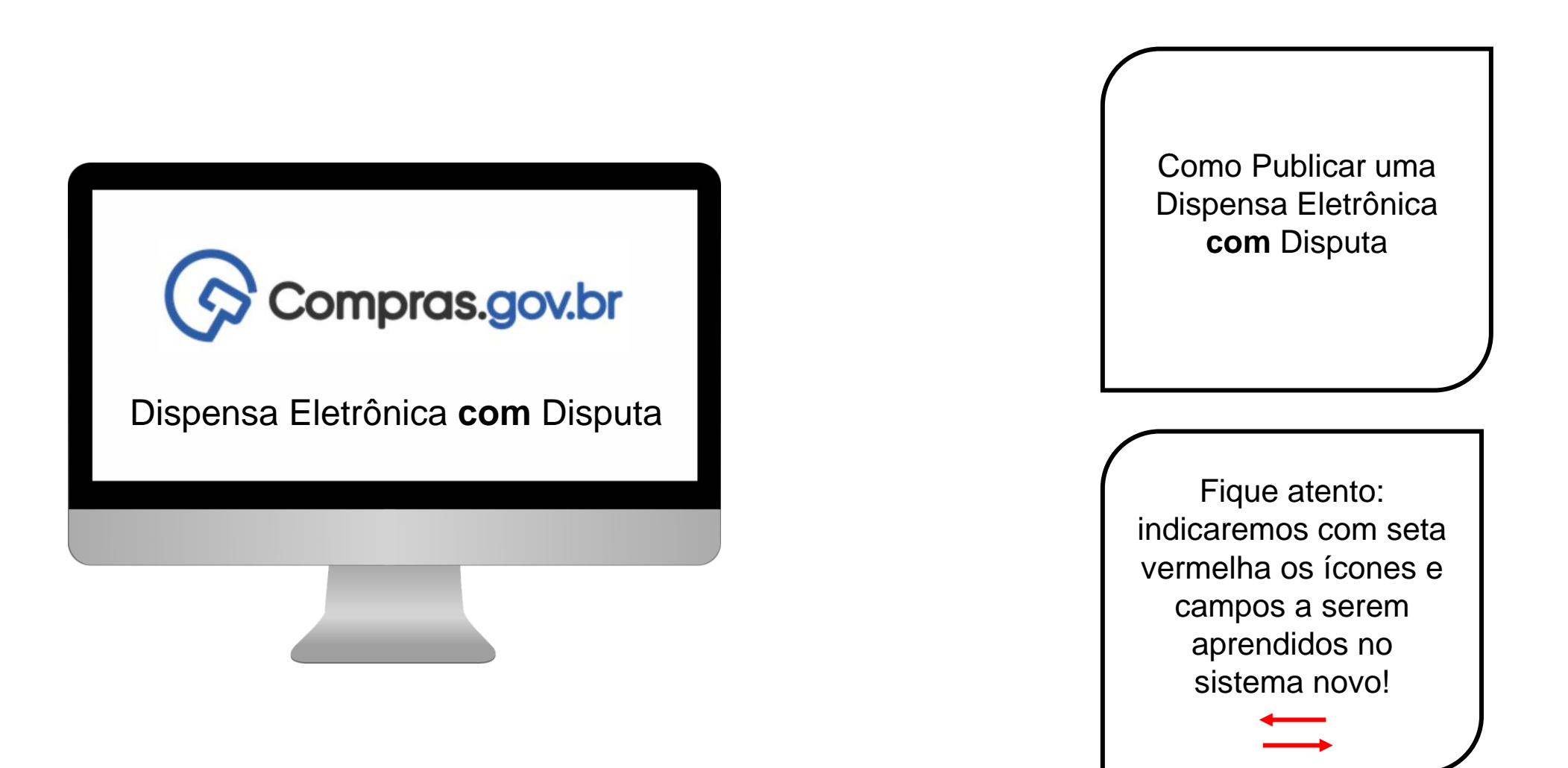

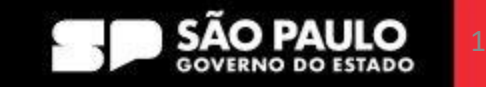

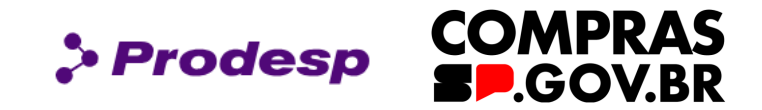

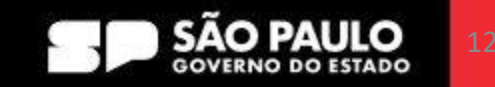

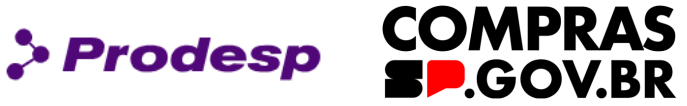

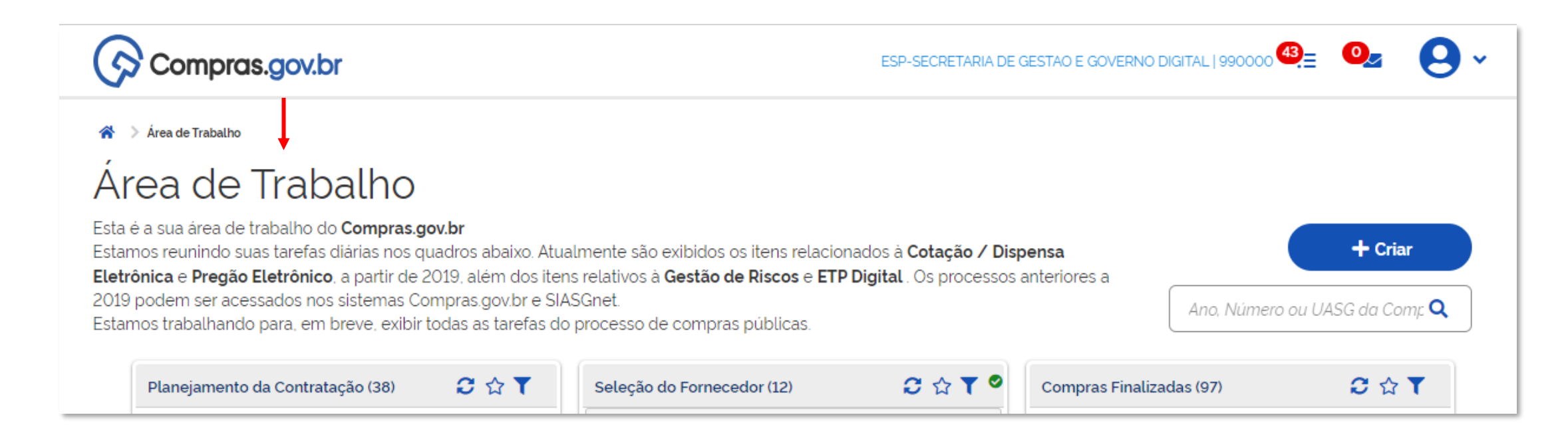

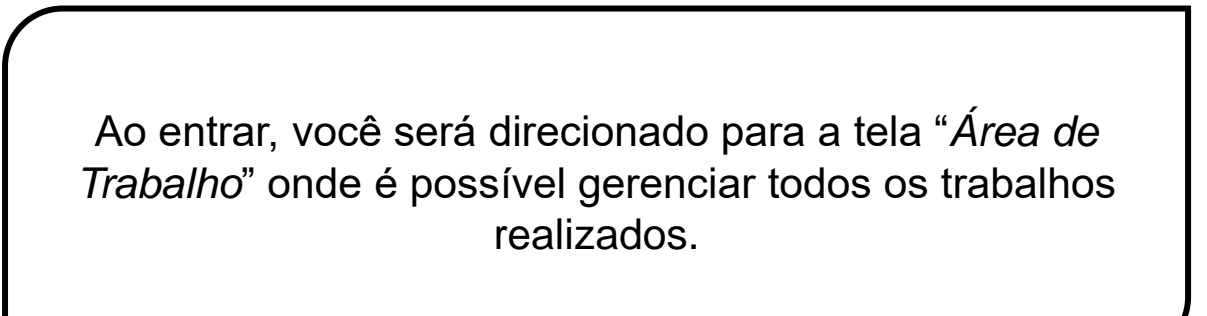

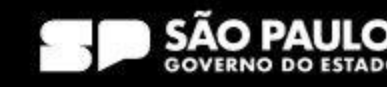

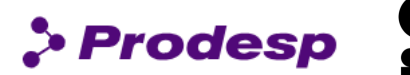

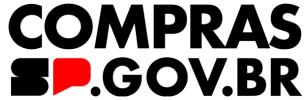

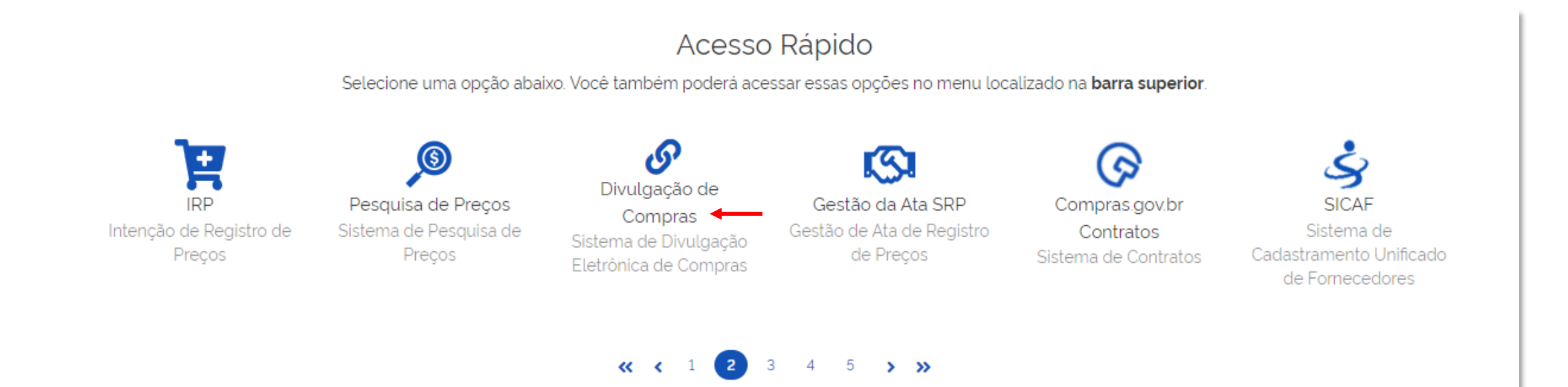

Desça a barra de rolagem até "*Acesso Rápido*" e selecione o ícone do "*Divulgação de Compras*".

\*Desative o pop-up do navegador da sua máquina, pois, ao clicar, uma nova tela é aberta automaticamente.

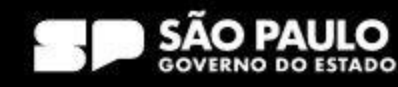

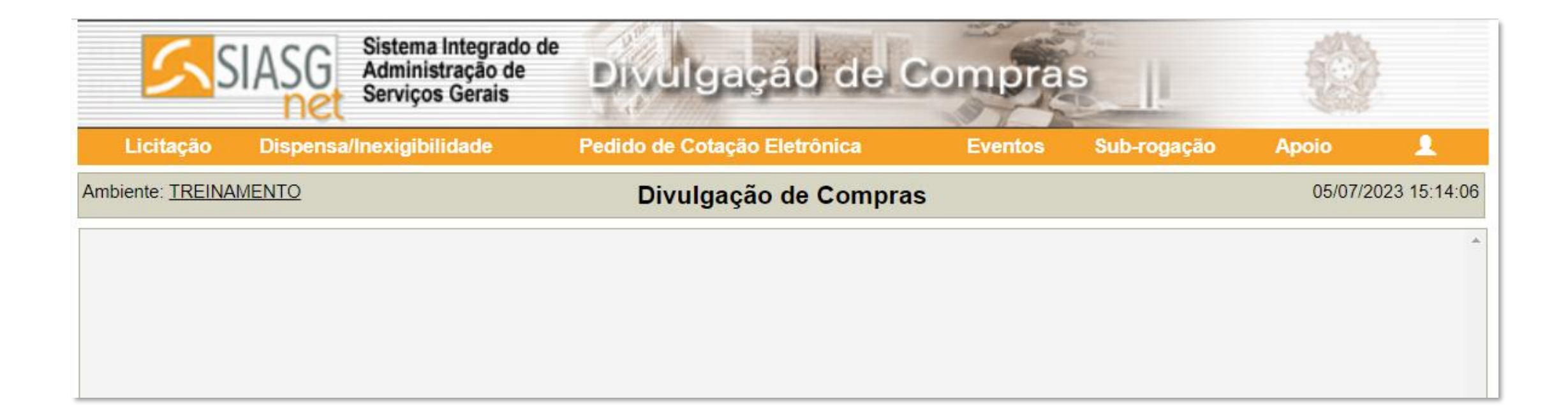

Ao selecionar o "*Divulgação de Compras*", o sistema apresenta esta página.

## SECRETARIA DE GESTÃO E GOVERNO DIGITAL

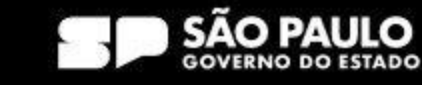

> Prodesp

**COMPRAS** 

**BP.GOV.BR** 

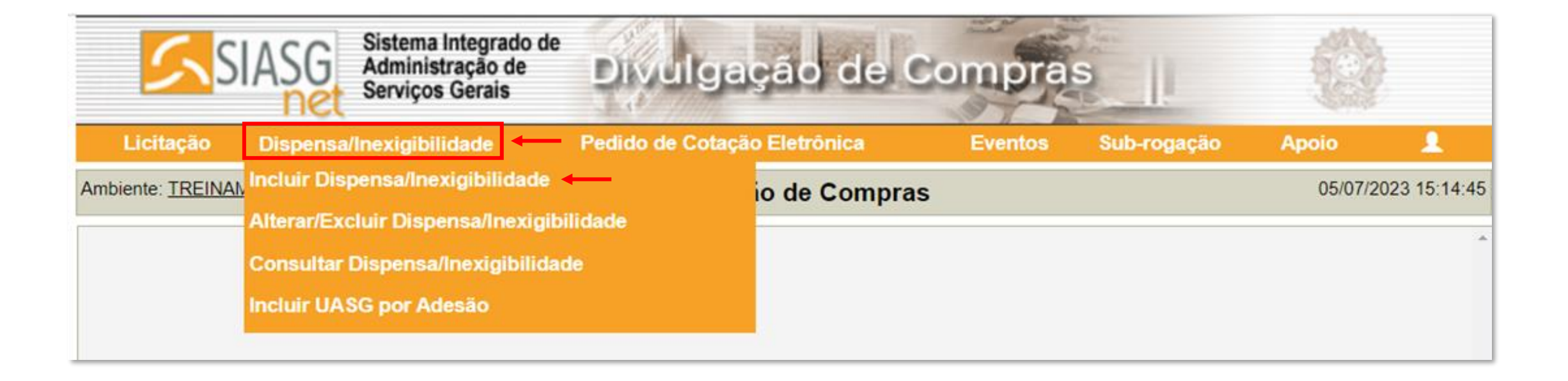

Para criar uma dispensa de licitação, clique em: > Dispensa/Inexigibilidade no menu superior > Incluir Dispensa/Inexigibilidade

## SECRETARIA DE GESTÃO E GOVERNO DIGITAL

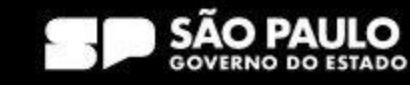

> Prodesp

**COMPRAS** 

**P.GOV.BR** 

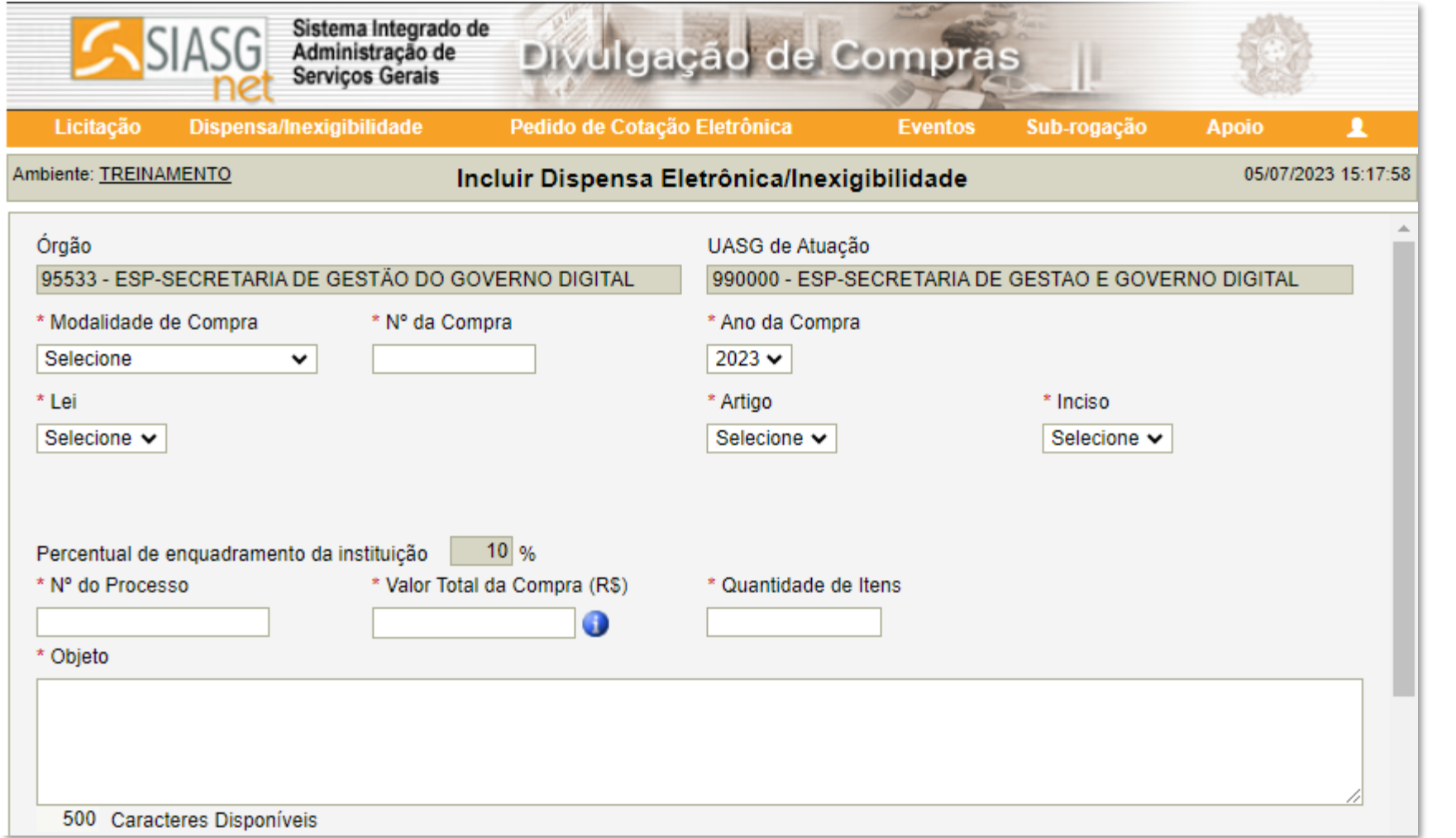

Preencha as informações consolidadas no seu **processo de contratação**.

> Prodesp

**COMPRAS** 

**SP.GOV.BR** 

Apresentaremos cada campo de preenchimento a seguir.

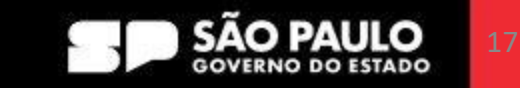

Pedido de Cotação Eletrônica

Incluir Dispensa Eletrônica/Inexigibilidade

Divulgação de Compras

UASG de Atuação

Sub-rogação

**Eventos** 

990000 - ESP-SECRETARIA DE GESTAO E GOVERNO DIGITAL

O seu Órgão e a sua UASG (Unidade Administrativa de Serviços Gerais) são campos preenchidos automaticamente de acordo com o seu cadastro. Verifique se os dados estão corretos antes de continuar.

 $\triangleright$  Prodesp

 $\mathbf{r}$ 

05/07/2023 15:17:58

**Apoio** 

**COMPRAS** 

**P.GOV.BR** 

\* Modalidade de Compra Selecione ╰ Clique na opção Selecione *"Dispensa de Licitação".* Dispensa de Licitação Inexigibilidade de Licitação

Sistema Integrado de

Administração de **Servicos Gerais** 

Dispensa/Inexigibilidade

95533 - ESP-SECRETARIA DE GESTÃO DO GOVERNO DIGITAL

Licitação

Órgão

Ambiente: TREINAMENTO

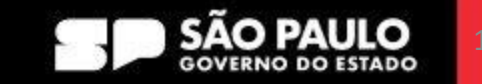

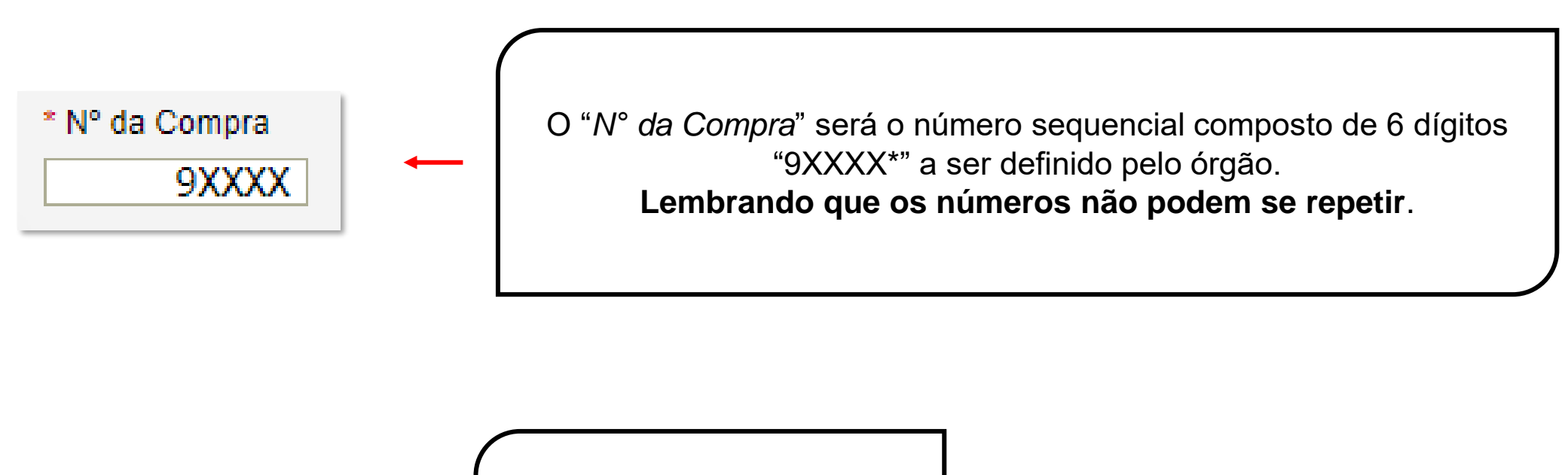

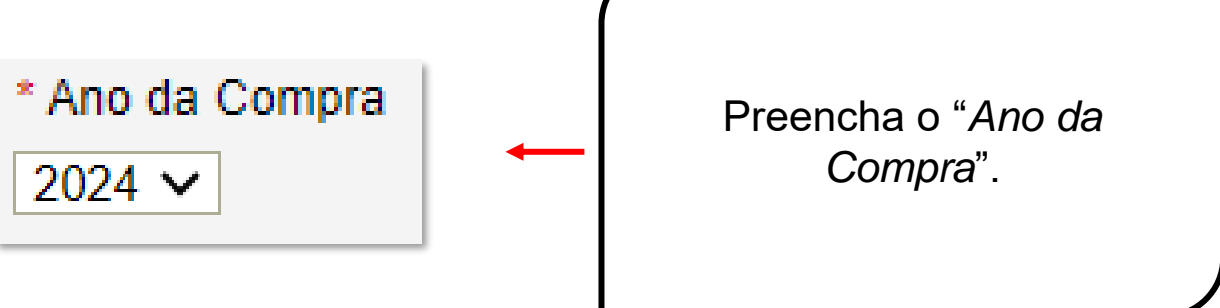

SECRETARIA DE GESTÃO E GOVERNO DIGITAL

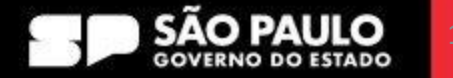

**COMPRAS** 

**P.GOV.BR** 

> Prodesp

#### **COMPRAS**  $\geq$  Prodesp **2.1 Como Publicar uma Dispensa Eletrônica com Disputa BP.GOV.BR** \* Lei Selecione a opção "*Lei nº 14.133/2021*  Lei nº 14.133/2021 (Licitações e Contratos Administrativos) *(Licitações e Contratos Administrativos)*".  $\mathbf{v}$ \* Inciso \* Artigo \* Inciso Selecione v Selecione Art. 75° ₩ Selecione v Ao definir a Lei, o artigo vem preenchido automaticamente. Clique no inciso  $III. a$  $III, b$ correspondente à sua compra. IV. a IV, b IV. c Todos os incisos elencados no Art. 75 da Lei IV. d IV. e nº 14.133/2021 estão disponíveis para IV, f IV, g seleção. Nesse manual, realizaremos, como IV. h IV, i exemplo, uma contratação de bens comuns IV. i IV. k (Art. 75, II).  $IV.1$ IV. m v **VI**

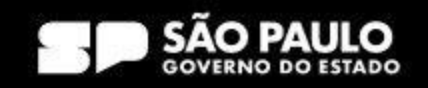

## **DECRETO Nº 68.304, DE 9 DE JANEIRO DE 2024**

Dispõe sobre os procedimentos de **contratação direta, por inexigibilidade ou por dispensa de licitação**, na forma eletrônica, de que tratam os artigos 74 e 75 da Lei federal nº 14.133, de 1º de abril de 2021, no âmbito da Administração Pública direta e autárquica do Estado de São Paulo.

Da Utilização da Dispensa com Disputa Eletrônica

**Artigo 8º** - A dispensa de licitação com disputa eletrônica deverá ser empregada nas hipóteses de contratação direta fundamentadas exclusivamente no valor previstas nos incisos I e II do artigo 4º deste decreto.

**§1º** - Nas hipóteses de que trata o "caput" deste artigo, admite-se, excepcionalmente, procedimento sem disputa eletrônica, desde que esteja justificada a vantagem para a Administração.

**§ 2º** - É admitida a utilização do procedimento de que trata o "caput" deste artigo para as hipóteses de contratação direta previstas no inciso III do artigo 4º deste decreto.

**COMPRAS** 

**COV.BR** 

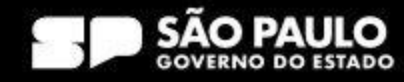

> Prodesp

Para Compra **com Disputa** o sistema preenche automaticamente a informação.

> Prodesp

**COMPRAS** 

**D.GOV.BR** 

Participação Preferencial de ME/EPP ? ● Sim ○ Não

Compra Com Disputa Sim

Selecione a opção quanto à "*Participação Preferencial de ME/EPP*".

\* Participação Preferencial de ME/EPP ? $\bigcirc$  $Sim \odot$  Não

#### \* Justificativa

Selecione

#### Selecione

LC 123/2006 e Dec 8.538/2015 (Não há três fornecedores competitivos) LC 123/2006 e Dec 8.538/2015 (não é vantajoso para a administração) Dec 8.538/2015 (Não atingiu os objetivos do art. 1º do Dec 8.538/15)

Caso a contratação NÃO possua o benefício aplicado às ME/EPPs conforme disposto na LC 123/2006, deverá ser informada a justificativa no campo correspondente.

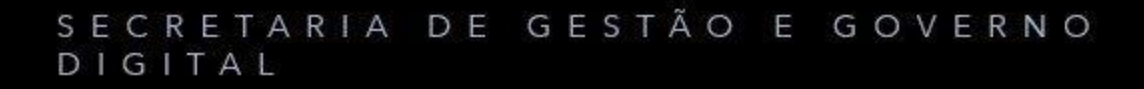

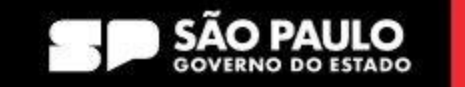

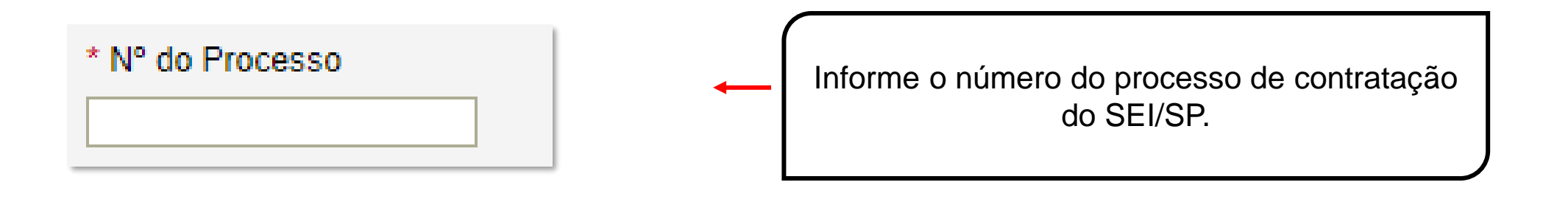

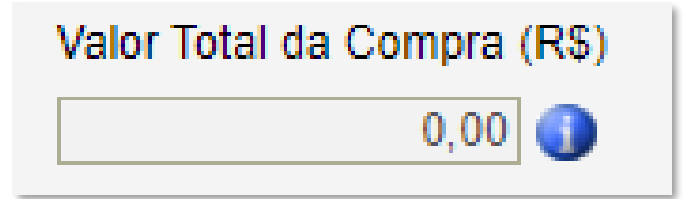

O valor total da compra será calculado automaticamente ao final do lançamento da contratação, quando da disponibilização para publicação no PNCP.

> Prodesp

Obs: Em caso de pesquisa concomitante esse valor pode não coincidir com o valor total da contratação.

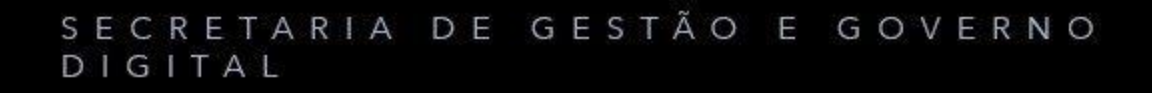

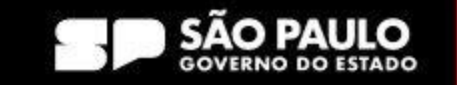

**COMPRAS** 

**P.GOV.BR** 

\* Quantidade de Itens

Informe a **quantidade total de itens** a serem adquiridos em sua contratação.

## **Exemplo de mensuração de quantidade de itens:**

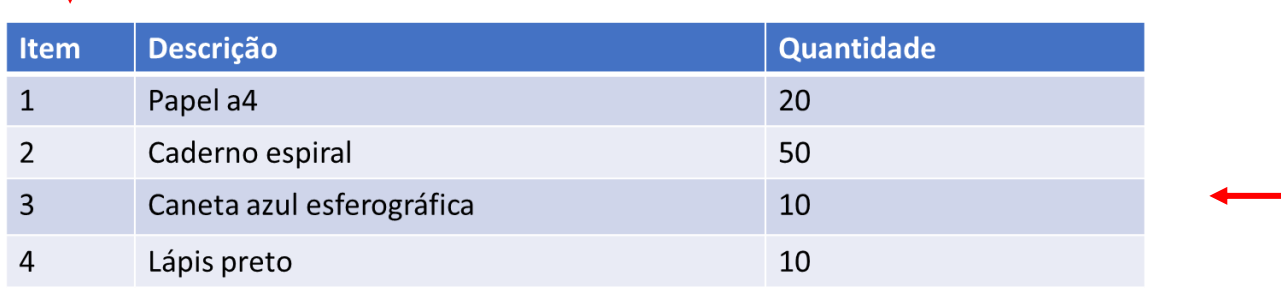

O processo de aquisição de material escolar possui, em seu escopo, os seguintes itens: Papel, Caderno, Caneta e Lápis. Neste campo, para nosso exemplo, a quantidade corresponderá a 4 itens no total (papel, caderno, caneta e lápis)

 $\geq$  Prodesp

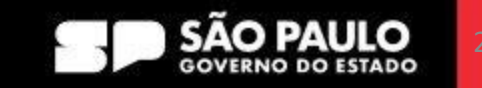

**COMPRAS** 

**D.GOV.BR** 

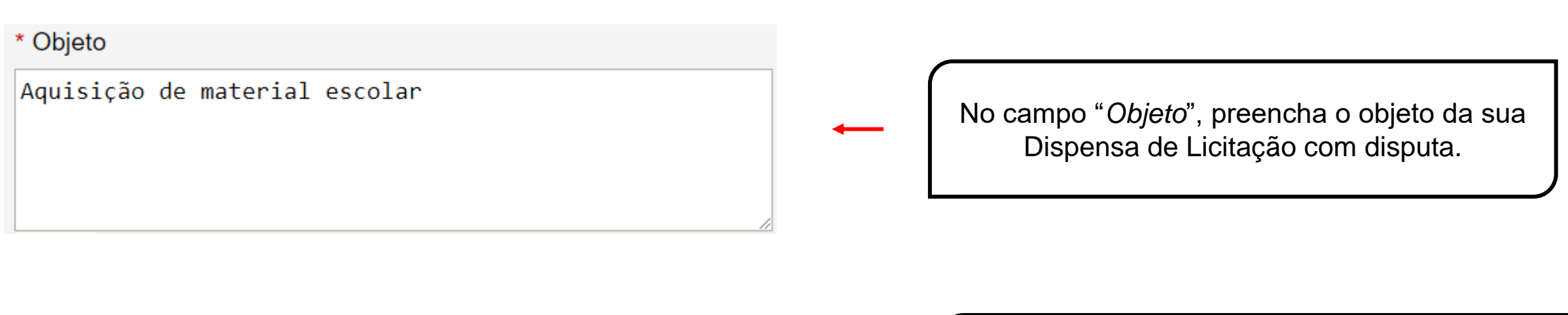

\* Fundamento Legal

Art. 75º, Inciso II da Lei nº 14.133 de 1º/04/2021.

Verifique a fundamentação legal. Insira o Decreto Estadual que regulamente a Contratação Direta, conforme o caso.

 $\rho$  Prodesp

\* Justificativa da Compra sem Licitação

Preencha a justificativa da compra sem licitação, conforme processo de contratação instruído no SEI.

## SECRETARIA DE GESTÃO E GOVERNO DIGITAL

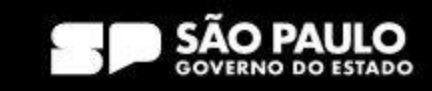

**COMPRAS** 

**P.GOV.BR** 

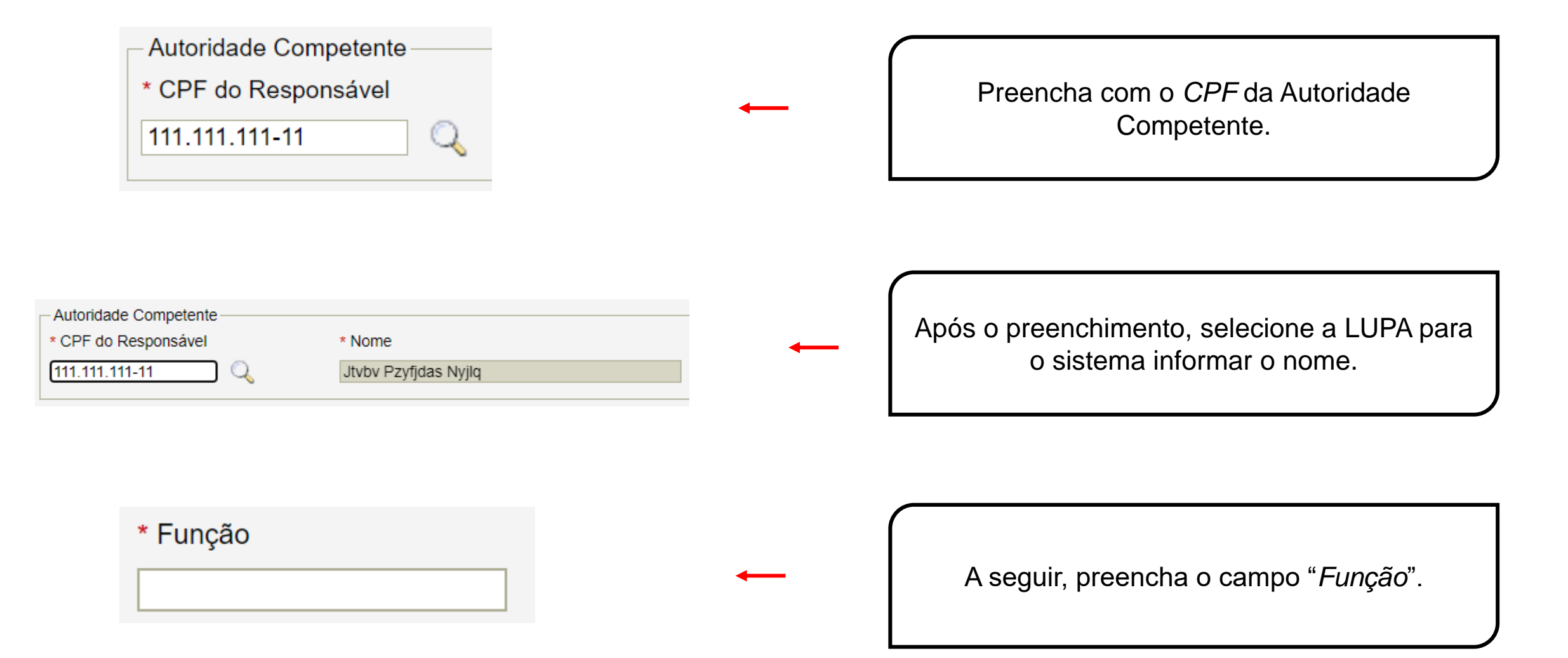

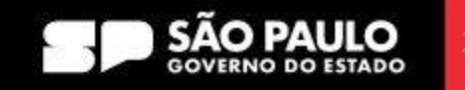

**COMPRAS** 

**P.GOV.BR** 

> Prodesp

No campo "*Etapa de Lances"*, é definido o Etapa de Lances período para o envio de lances pelo fornecedor, \* Prazo da Etapa de Lances | 06:00 G que deve estar compreendido entre 6 (seis) e 10 (dez) horas. Vide quadro exemplificativo na próxima página. Preencha a "*Data de Início da Etapa de Lances"*, não inferior a três dias úteis da data da publicação do aviso de Contratação Direta. Informe, também, \* Data de Início da Etapa de Lances 部 -ãs  $\bullet$ o horário de início da fase de lances. O horário de início e fim da etapa de disputa é

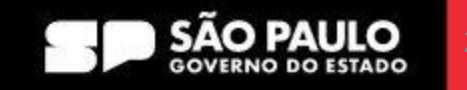

**COMPRAS** 

**DGOV.BR** 

das 08:00 às 18:00, respectivamente (horário de Brasília).

> Prodesp

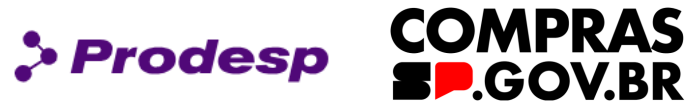

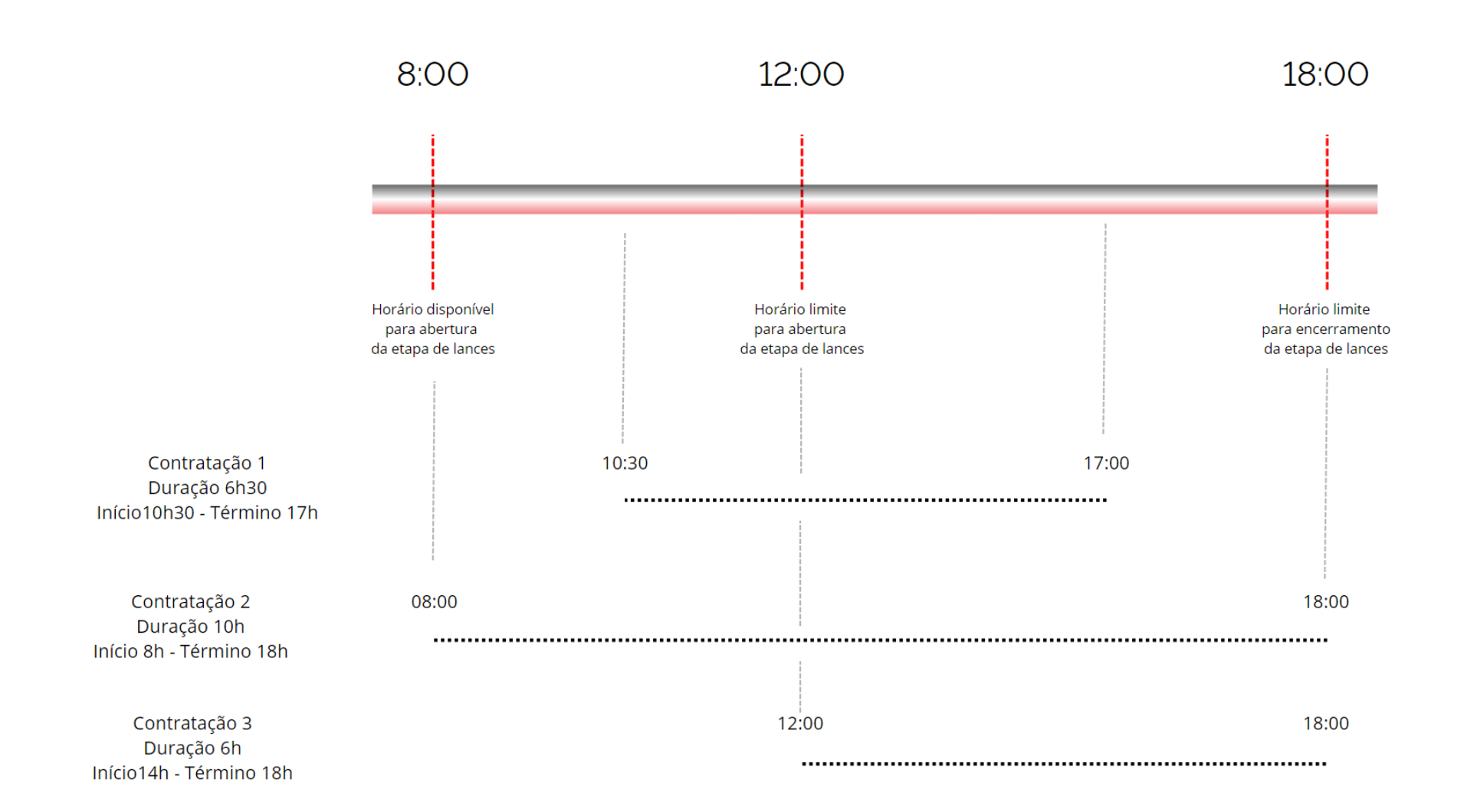

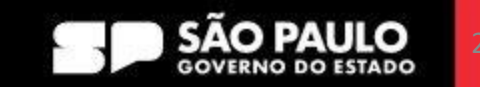

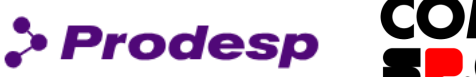

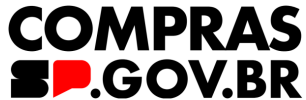

Salvar Dispensa Eletrônica

(\*) Campo de preenchimento obrigatório.

Com os dados preenchidos, clique em "Salvar Dispensa Eletrônica".

A Dispensa de Licitação foi alterada.

- · O campo Nº da Compra é obrigatório.
- O campo Inciso é obrigatório.
- O campo Compra Com Disputa é obrigatório.
- O campo Nº do Processo é obrigatório.
- O campo Valor Total da Compra (R\$) é obrigatório.
- O campo Quantidade de Itens deve ser um valor inteiro entre 1 e 2.147.483.647.
- · O campo Objeto é obrigatório.
- O campo Fundamento Legal é obrigatório.
- O campo Justificativa da Compra sem Licitação é obrigatório.
- O campo CPF da Autoridade Competente é obrigatório.
- O campo Nome da Autoridade Competente é obrigatório.
- O campo Função da Autoridade Competente é obrigatório.

Caso o usuário deixe de preencher os campos obrigatórios, o sistema indica as inconsistências. Além disso, na barra superior do módulo Divulgação de Compras, o sistema confirmará as ações executadas pelo usuário.

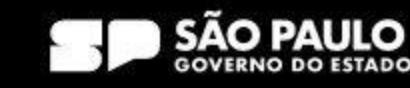

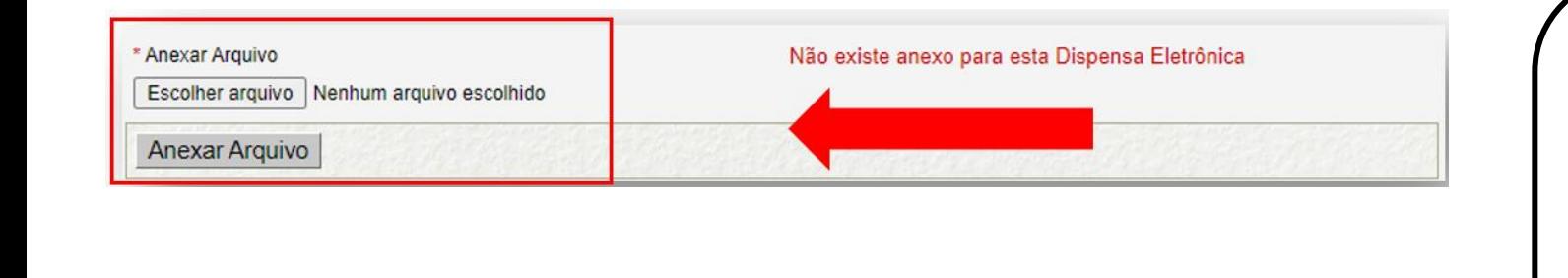

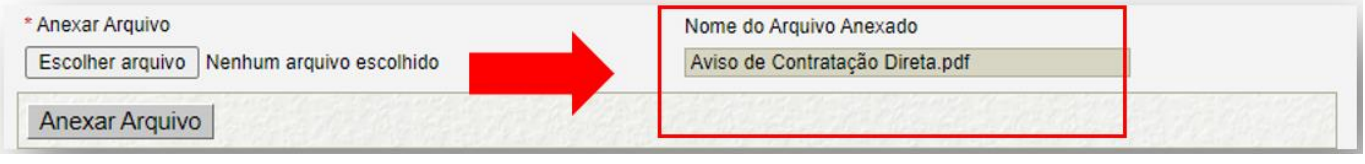

Após *Salvar a Dispensa*, o sistema disponibiliza o campo de inclusão de arquivo.

> Prodesp

**COMPRAS** 

**P.GOV.BR** 

## **A inclusão do anexo é obrigatória.**

Inclua o aviso de Contratação Direta e seus anexos de acordo com o processo de contratação instruído no SEI!

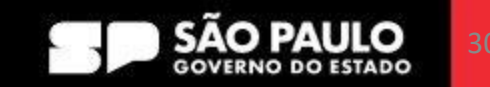

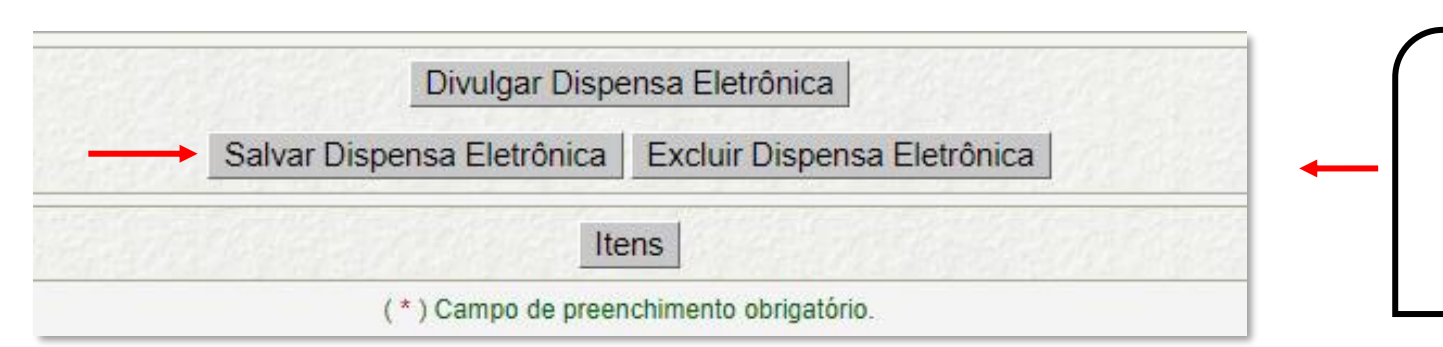

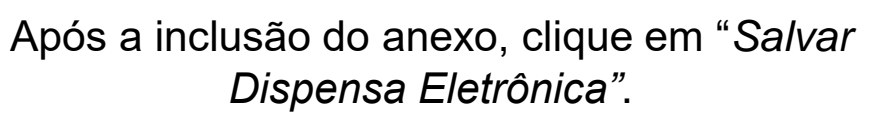

> Prodesp

**COMPRAS** 

**EP.GOV.BR** 

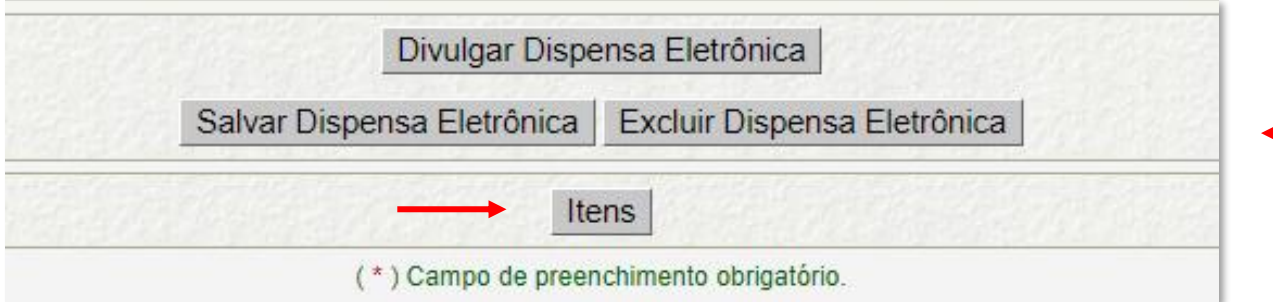

Após salvar, clique em "*Itens*".

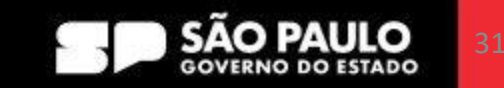

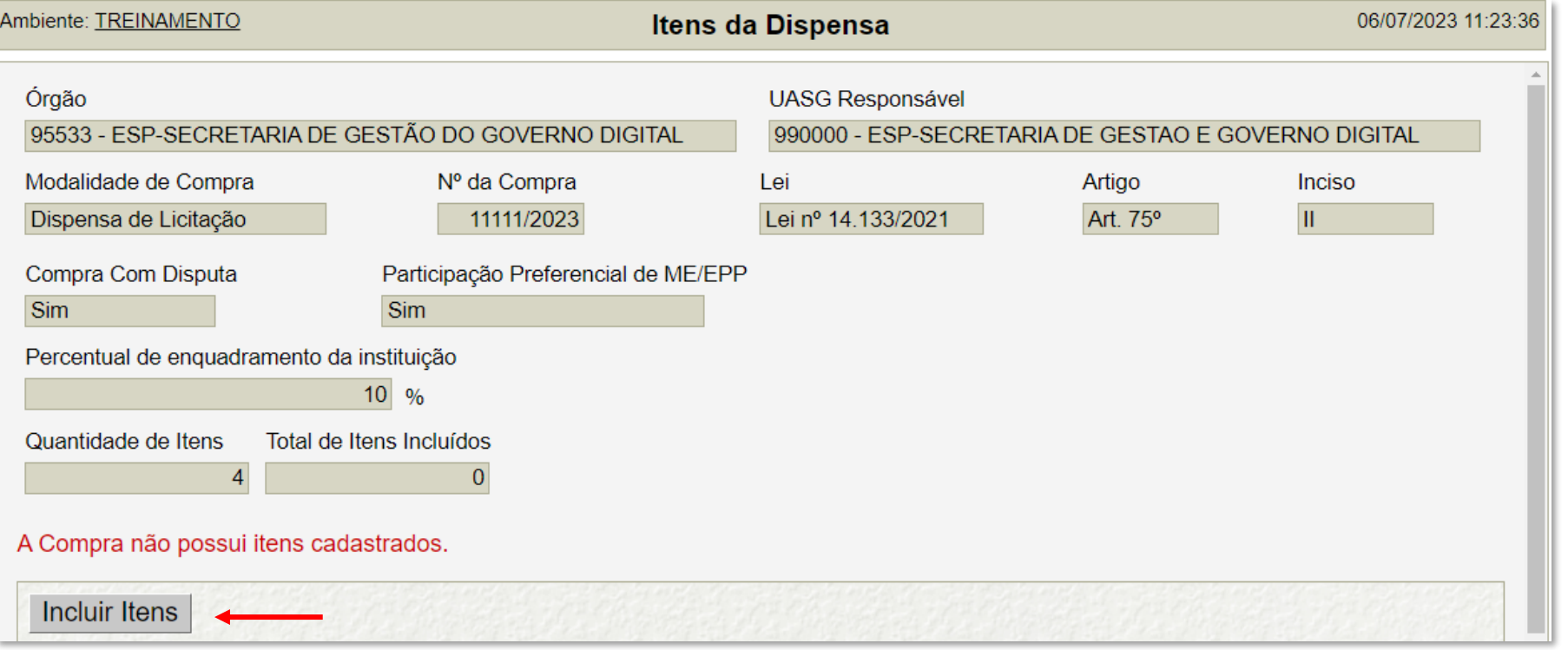

Clique em "*Incluir Itens*".

> Prodesp

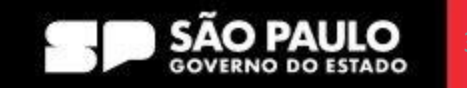

**COMPRAS** 

**SP.GOV.BR** 

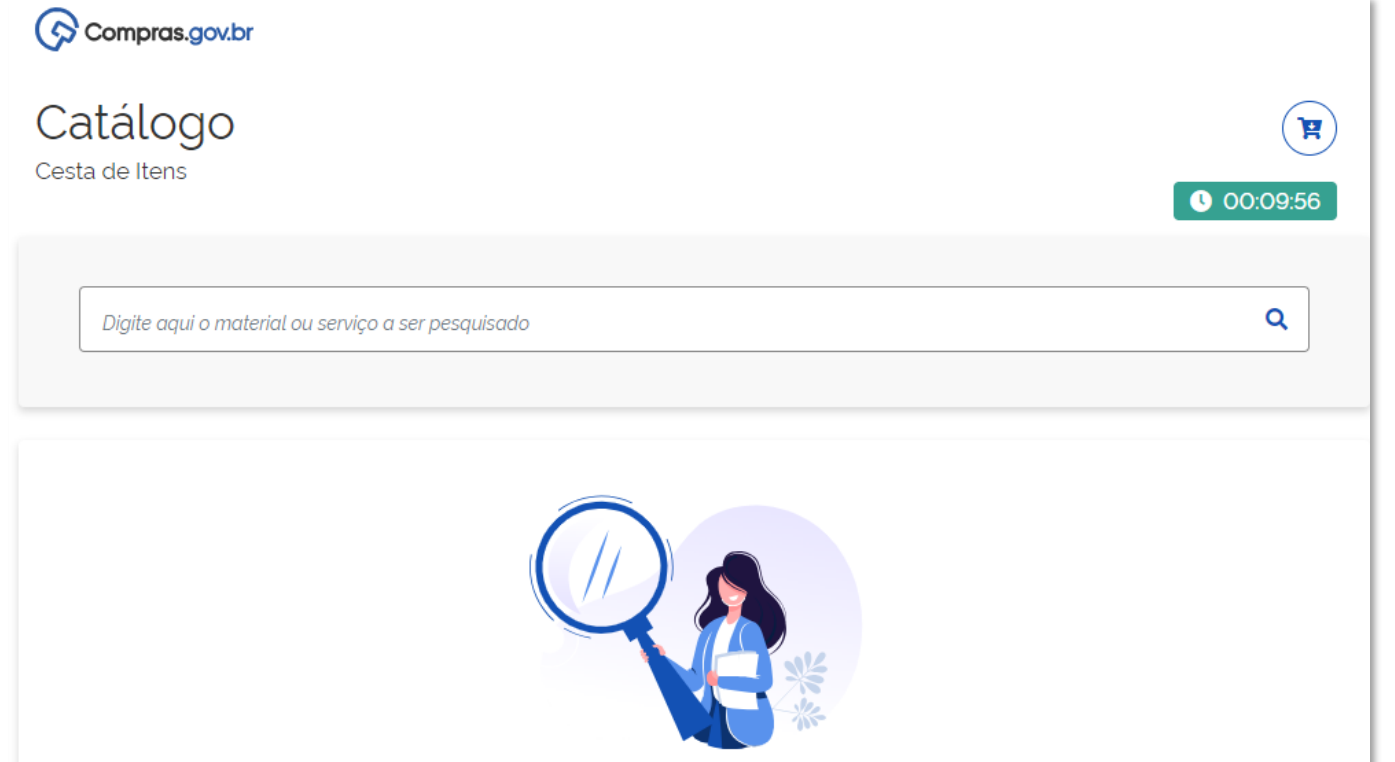

O sistema abre uma nova página, que é o Catálogo de materiais e serviços do Governo Federal.

> Prodesp

**COMPRAS** 

**D.GOV.BR** 

Neste catálogo, é possível pesquisar o item que se pretende realizar a Contratação Direta, seja pelo código ou pela descrição.

Seguindo o exemplo escolhido da contratação de material escolar, vamos buscar o código dos itens, conforme já mencionado no início da contratação.

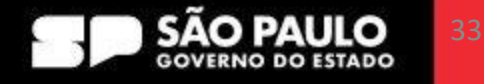

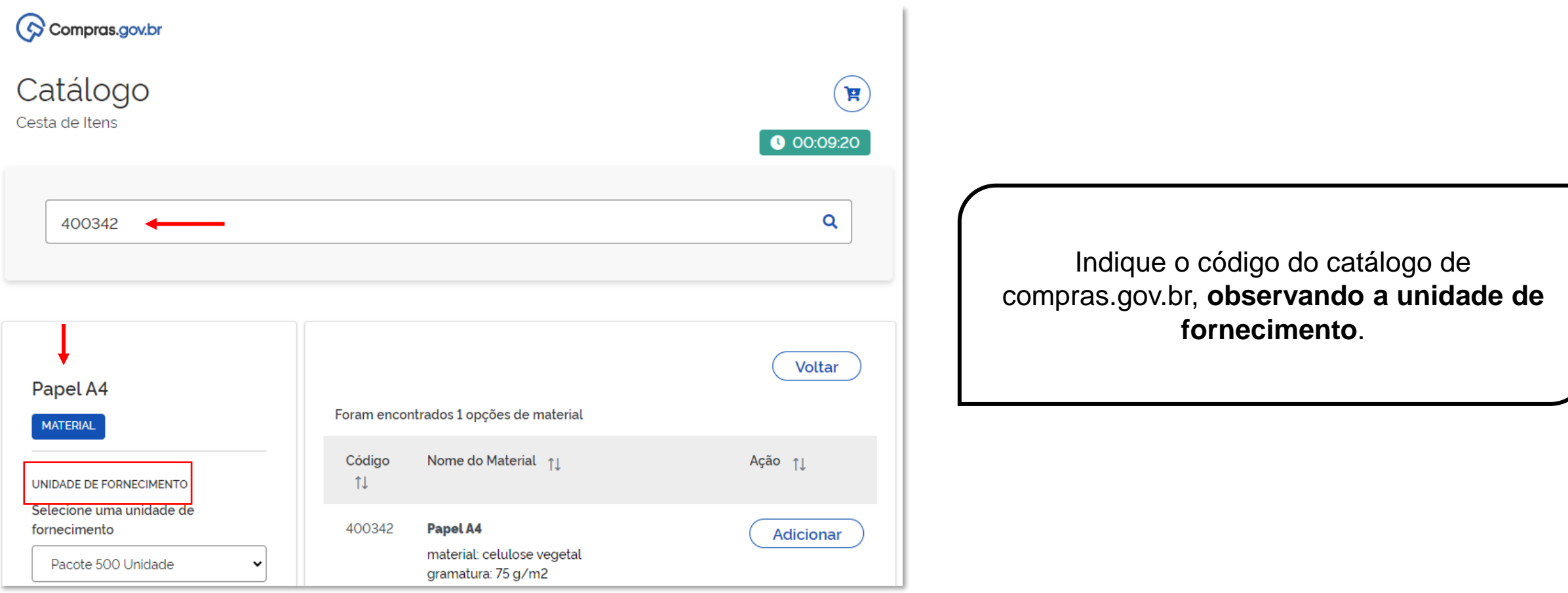

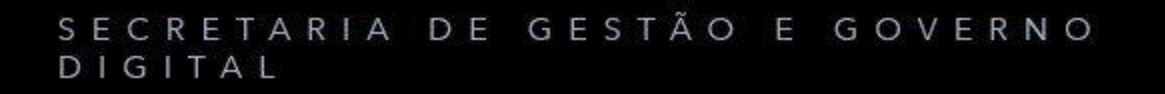

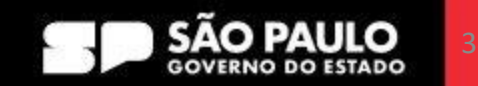

**COMPRAS** 

**SP.GOV.BR** 

 $\rho$  Prodesp

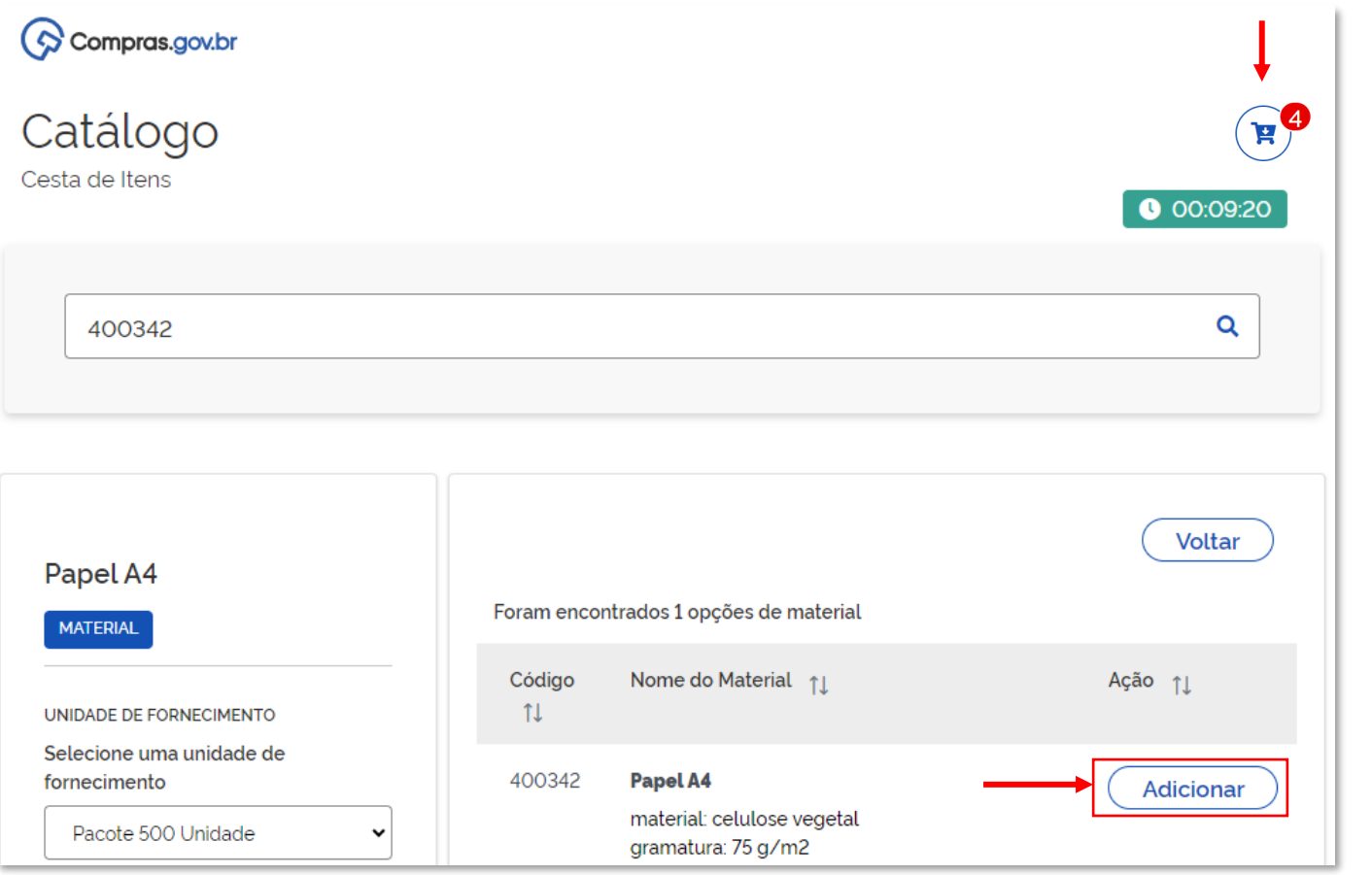

Clique em "*Adicionar*". Os itens serão inseridos no carrinho. Ao final da inclusão o usuário deverá clicar no carrinho e conferir os itens adicionados.

> Prodesp

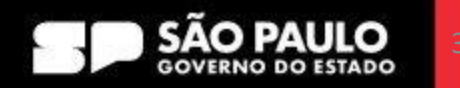

**COMPRAS** 

**P.GOV.BR** 

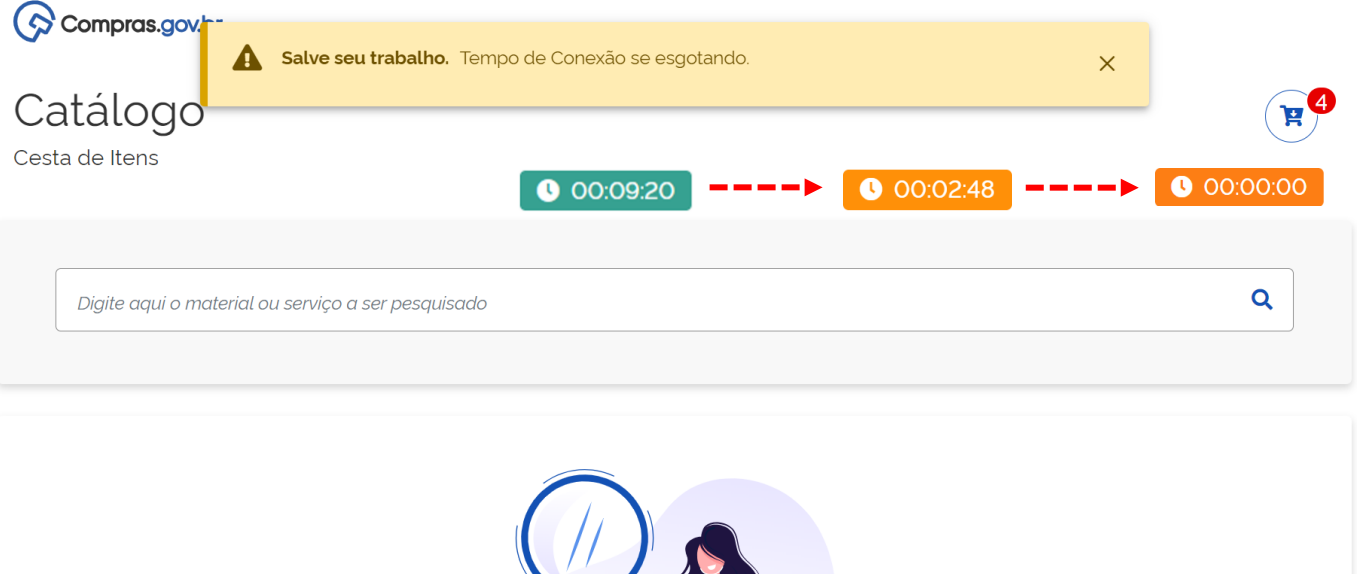

Há um relógio indicando o tempo em que o sistema expira a sessão. Desta forma, quando faltarem 3 (três) minutos haverá uma mensagem de alerta e o relógio altera a cor.

> Prodesp

**COMPRAS** 

**P.GOV.BR** 

O mais prudente é que o usuário, neste momento, adicione os itens e retome ao catálogo para não perder a pesquisa realizada.

Esta operação pode ser realizada quantas vezes forem necessárias sem qualquer prejuízo ao lançamento de itens.

Obs: clique "F5" e o relógio retorna para 10 minutos.

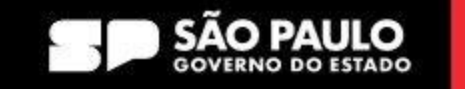
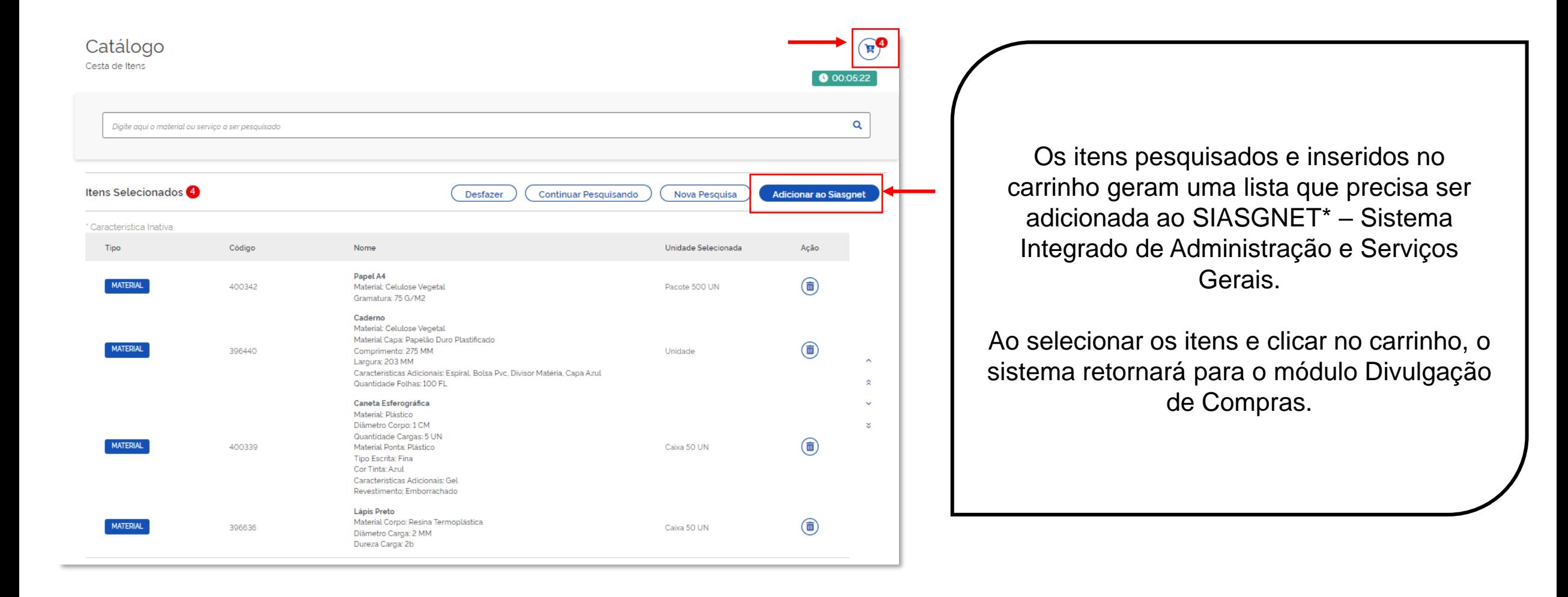

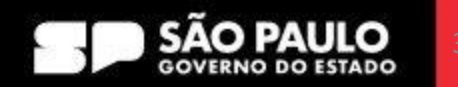

**COMPRAS** 

**D.GOV.BR** 

> Prodesp

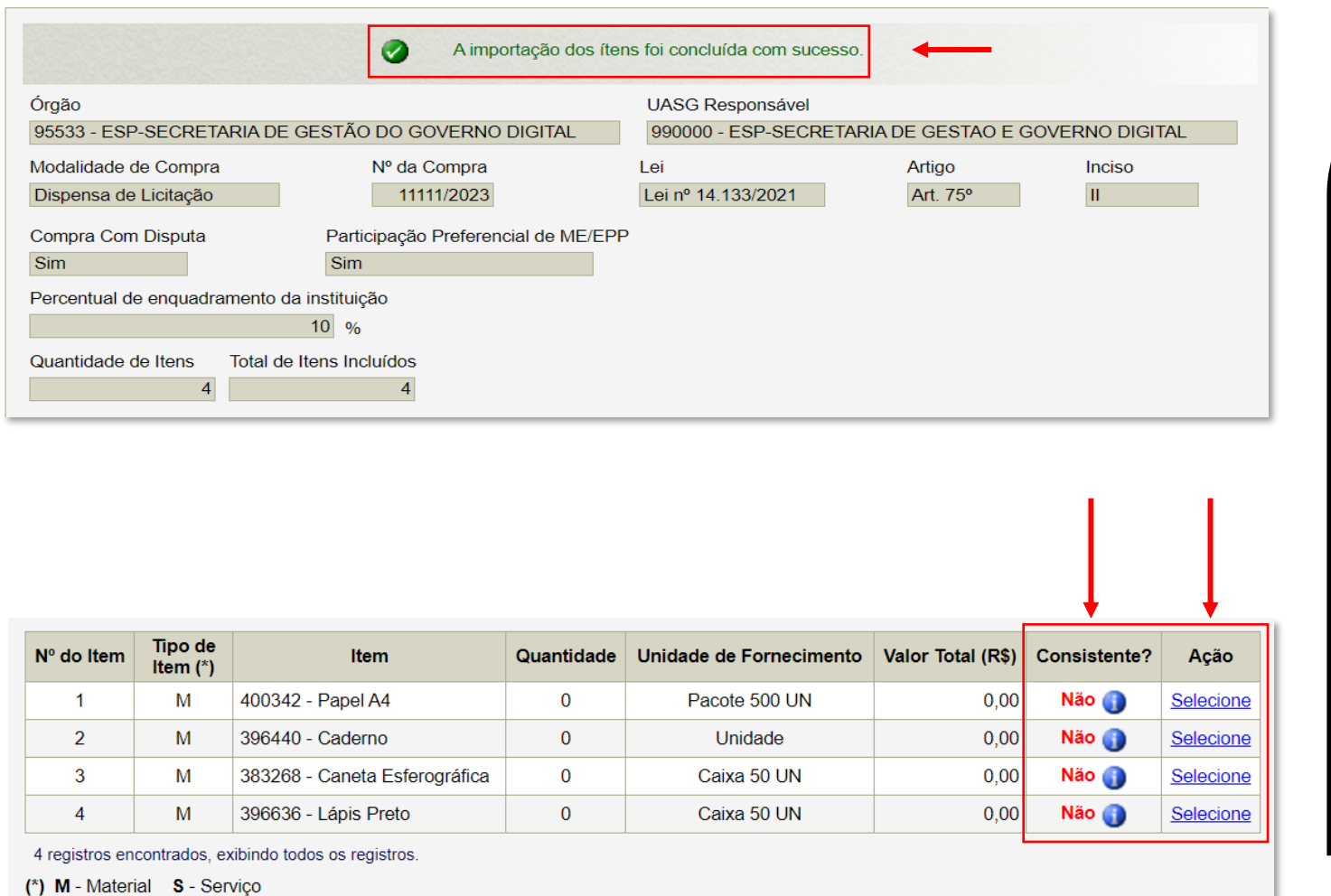

Após clicar no botão *"Adicionar ao Siasgnet"*, o sistema informa que houve a importação dos itens.

> Prodesp

Confirmada a importação dos itens, verifique que a coluna "*Consistente?*" virá escrito **Não**, isso ocorre porque há informações no item que precisam ser adicionadas.

Na coluna "*Ação*", clique em "*Selecione*" e o item será aberto em uma nova página para o preenchimento das informações.

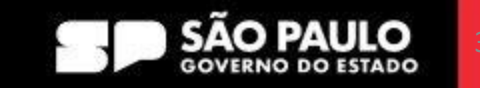

**COMPRAS** 

**P.GOV.BR** 

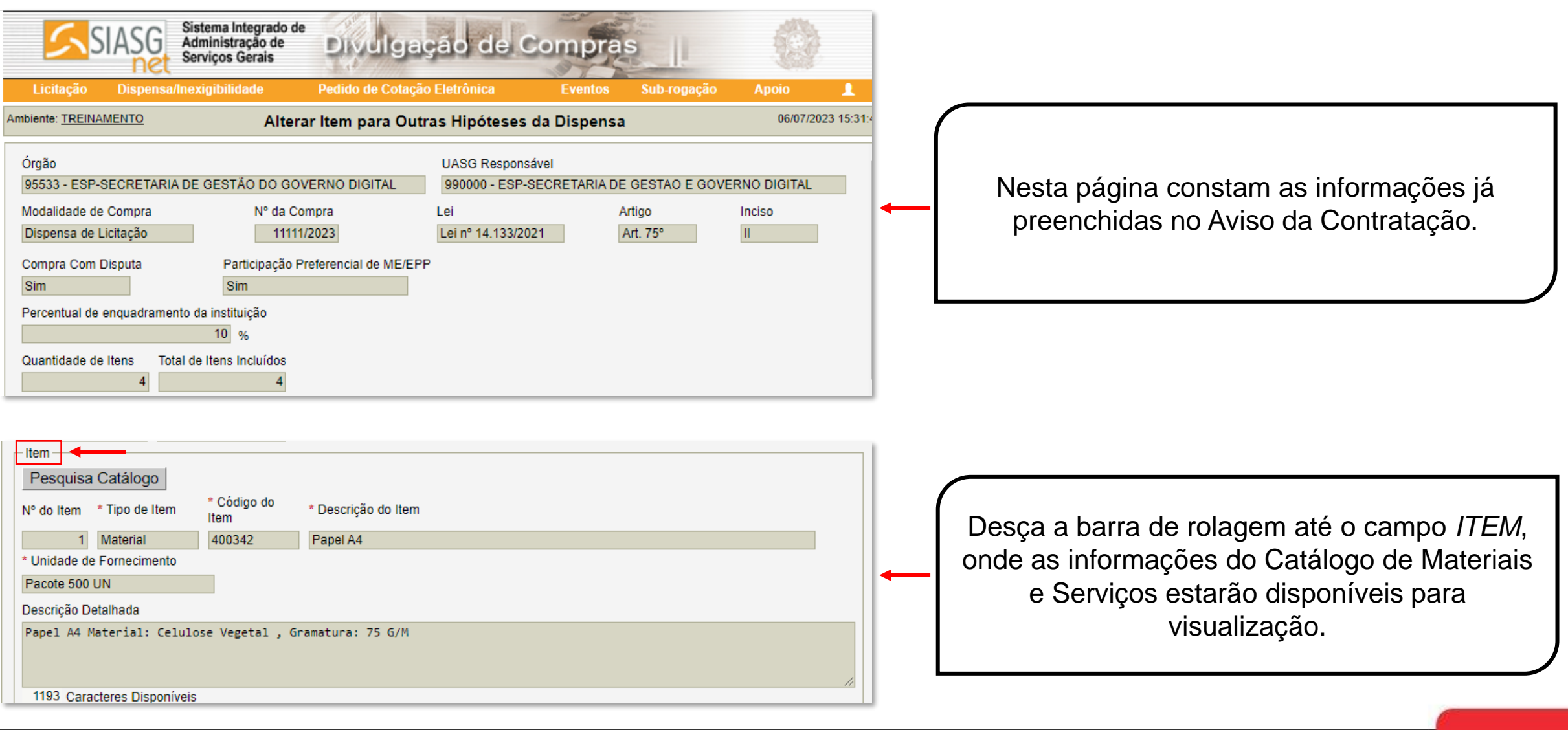

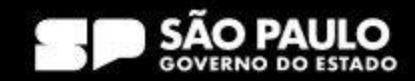

> Prodesp

**COMPRAS** 

**SP.GOV.BR** 

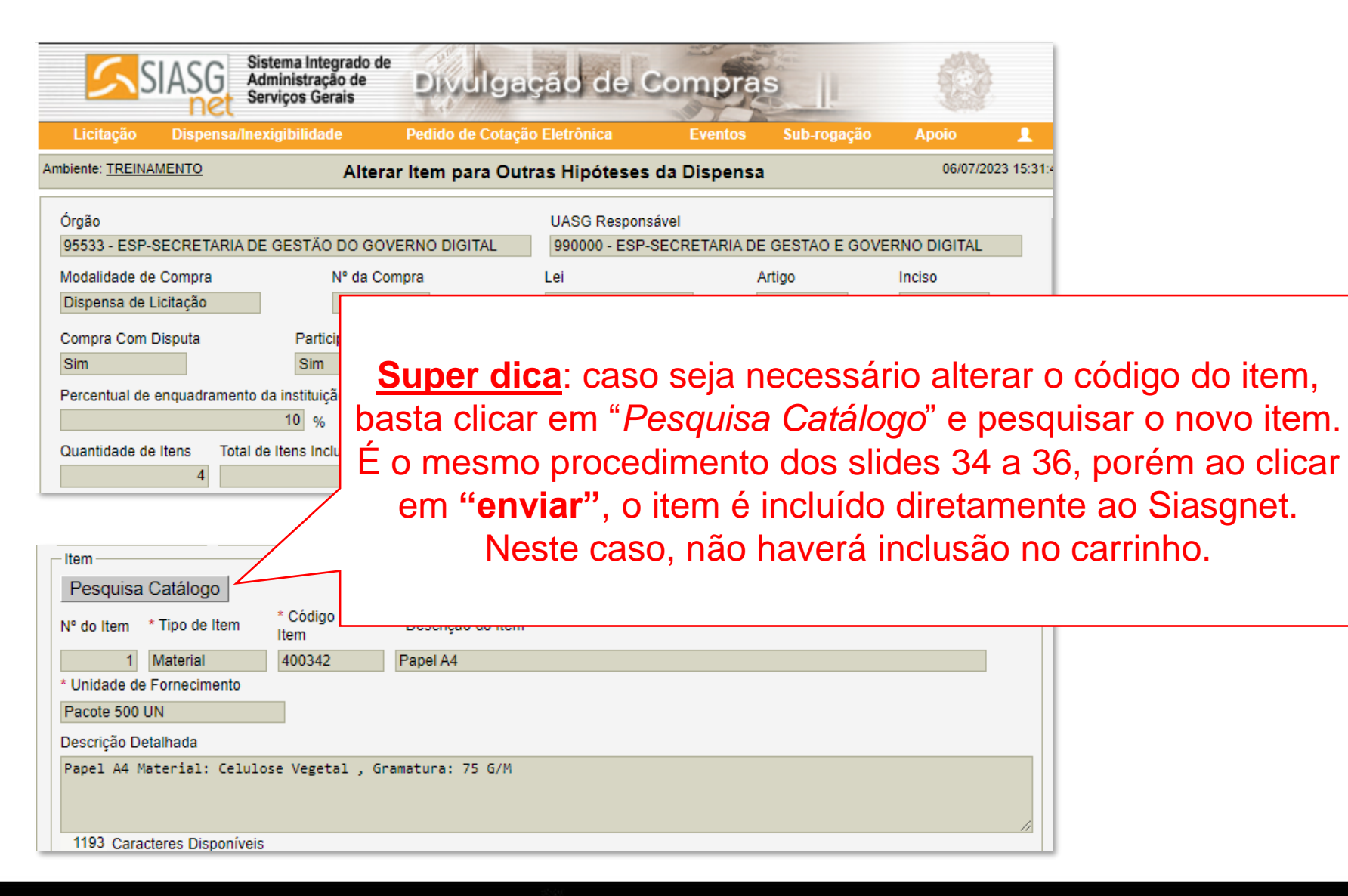

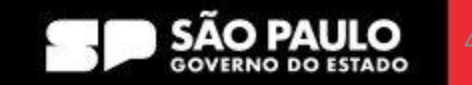

**COMPRAS** 

**DGOV.BR** 

 $\geq$  Prodesp

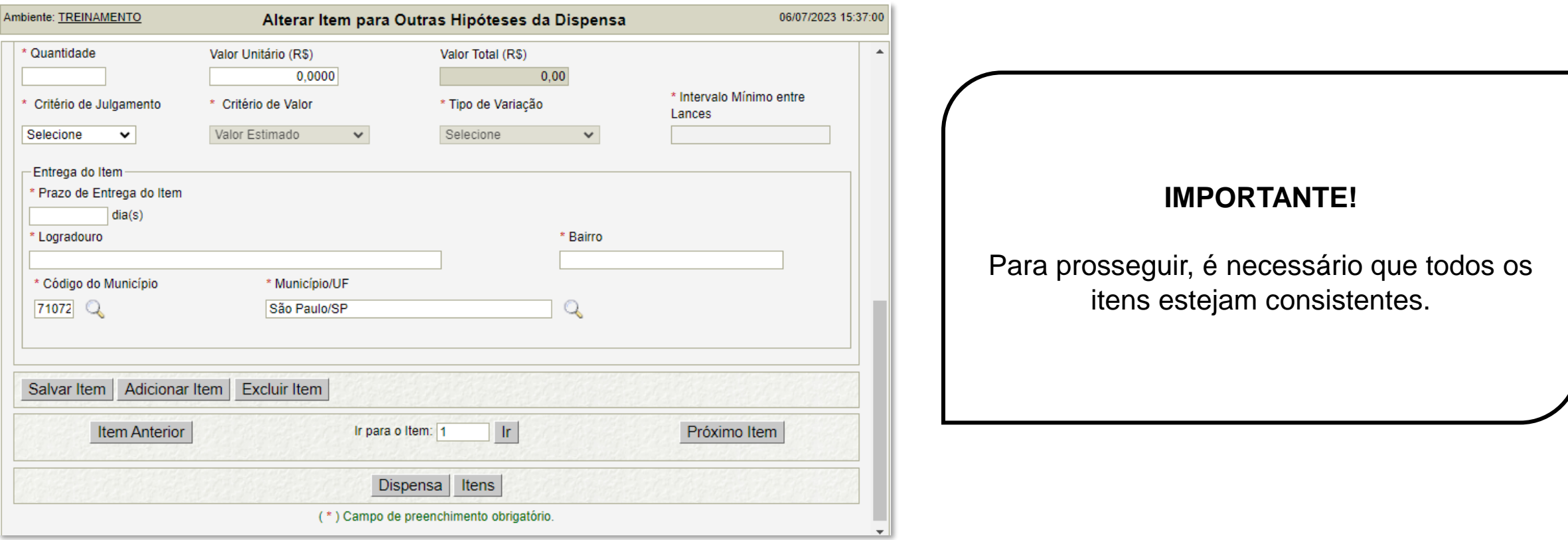

#### SECRETARIA DE GESTÃO E GOVERNO DIGITAL

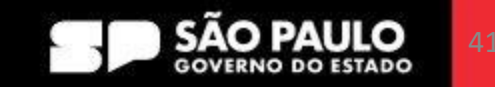

**COMPRAS** 

**SP.GOV.BR** 

 $\rho$  Prodesp

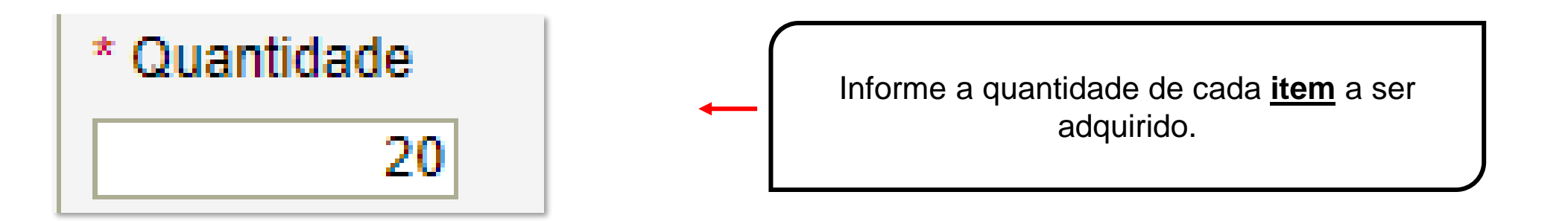

**Exemplo de mensuração de quantidade de cada item:** 

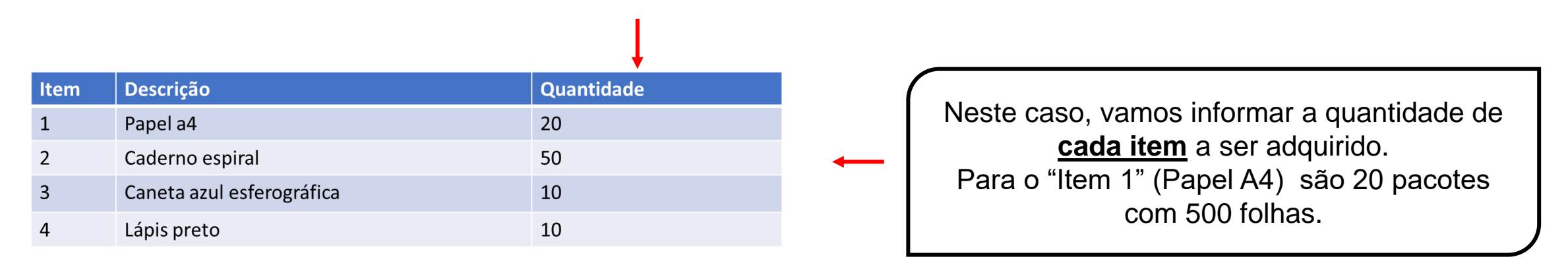

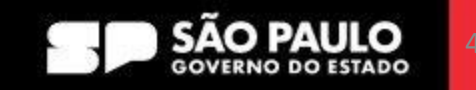

**COMPRAS** 

**P.GOV.BR** 

 $\geq$  Prodesp

Valor Total (R\$)

\* Critério de Julgamento

**Selecione** Selecione **Menor Preco Maior Desconto** 

700,00

do lto.

Valor Unitário (R\$)

35,0000

Quantidade

20

Informe o valor unitário previsto do item, se for caso. O sistema automaticamente preencherá o campo *Valor Total*.

> Prodesp

Informe o *Critério de Julgamento*, de acordo com a informação do processo de contratação.

\* Critério de Valor Critério de Julgamento Menor Preço Valor Estimado

O campo *Critério de Valor* será preenchido automaticamente, conforme a escolha do Critério de Julgamento.

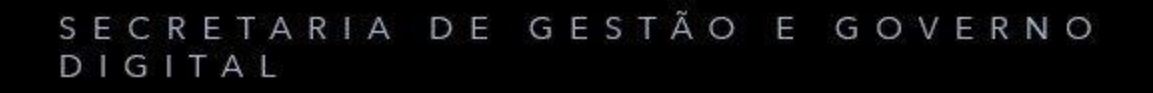

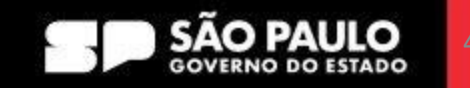

**COMPRAS** 

**P.GOV.BR** 

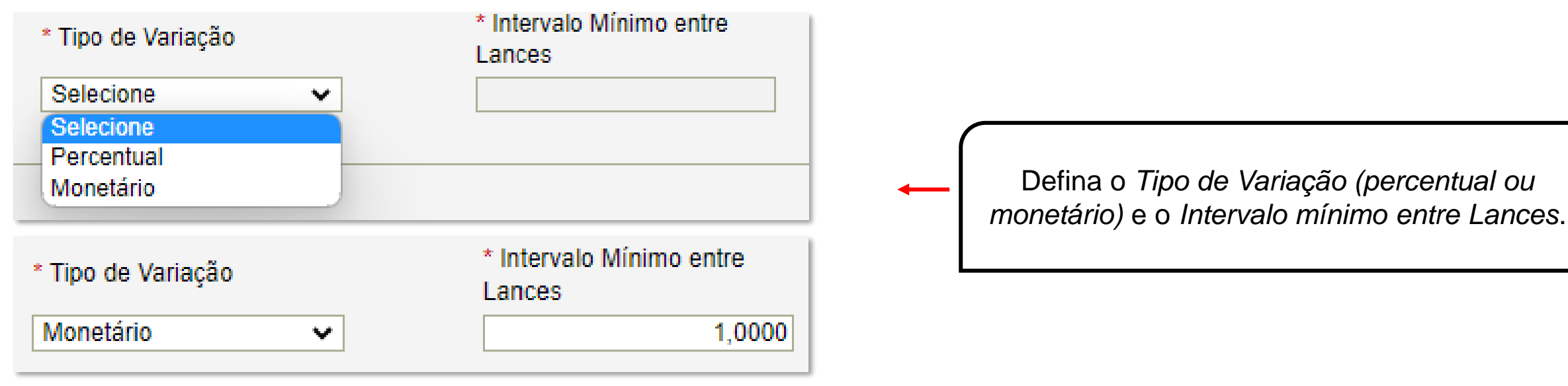

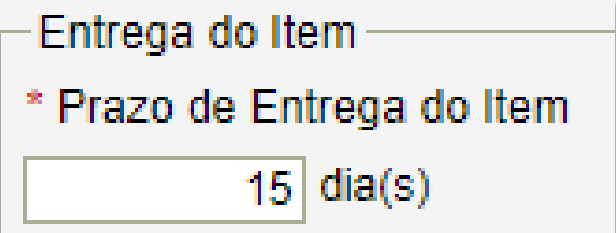

O próximo passo é preencher *o Prazo de Entrega do Item*, com informações que serão obtidas na instrução processual

> Prodesp

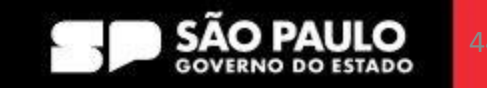

**COMPRAS** 

**D.GOV.BR** 

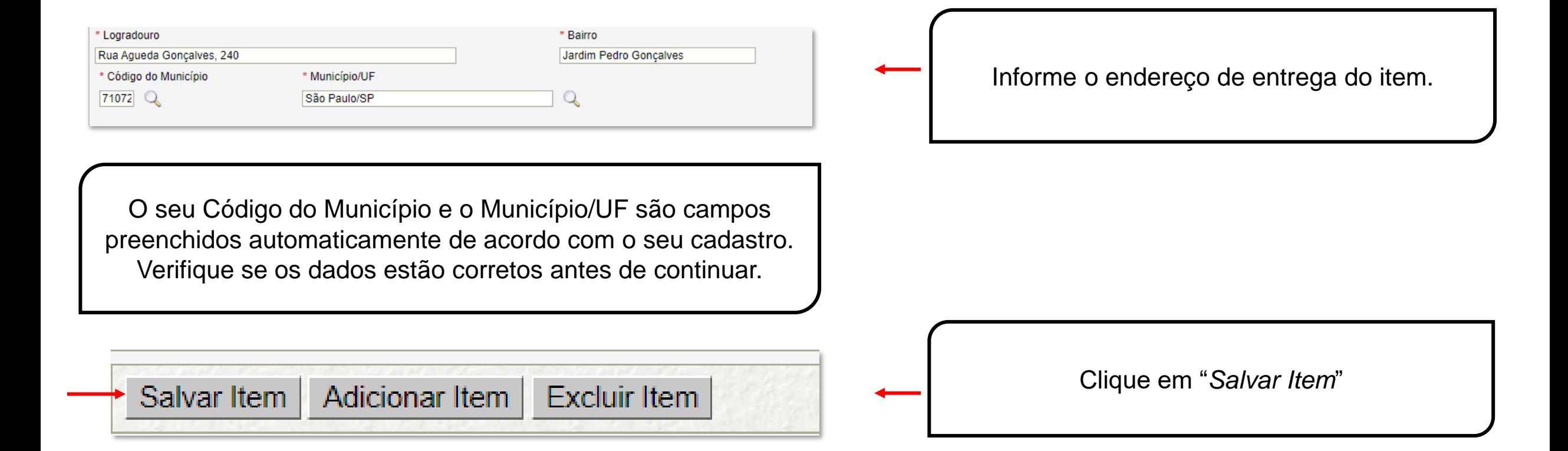

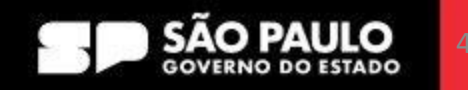

**COMPRAS** 

**D.GOV.BR** 

> Prodesp

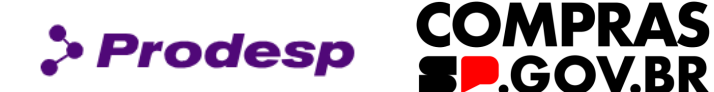

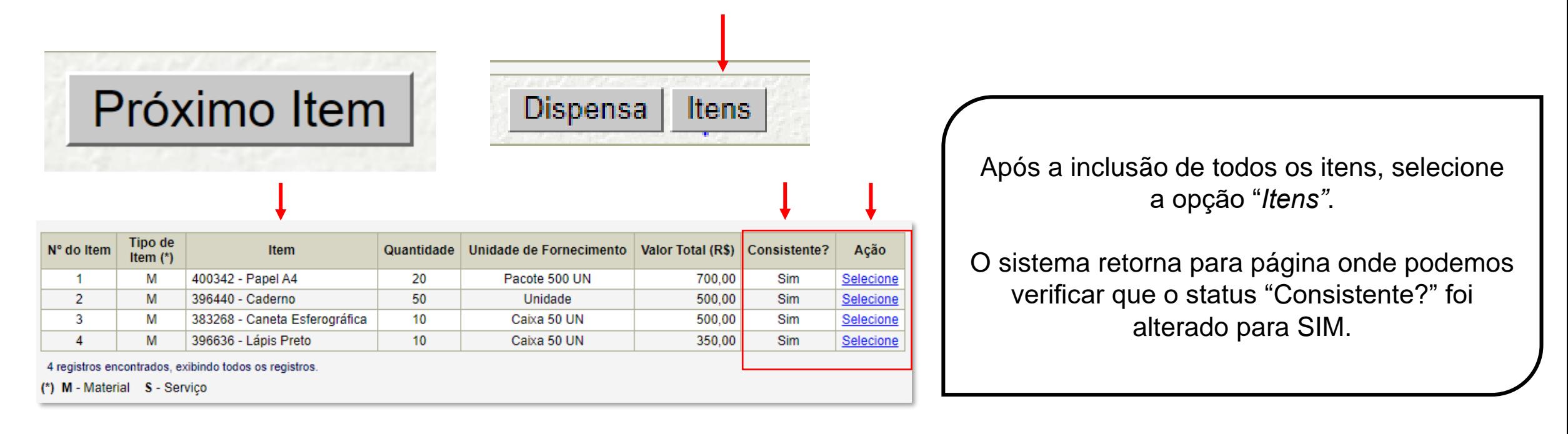

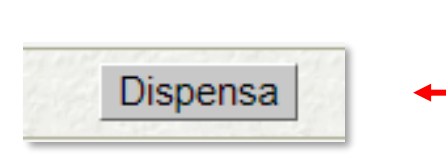

Selecione a opção "*Dispensa"* e o sistema retorna para a página de Divulgação da **Dispensa** 

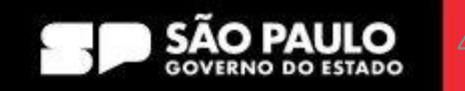

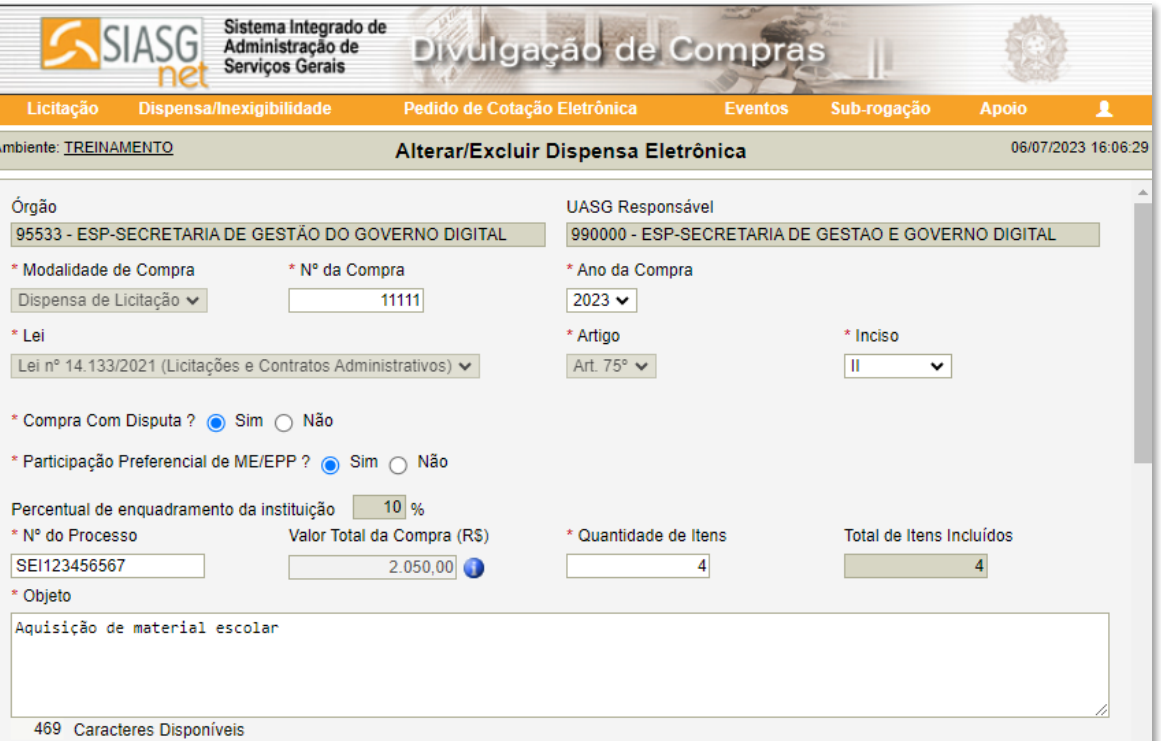

Todas as informações preenchidas no processo de Contratação Direta podem ser visualizadas.

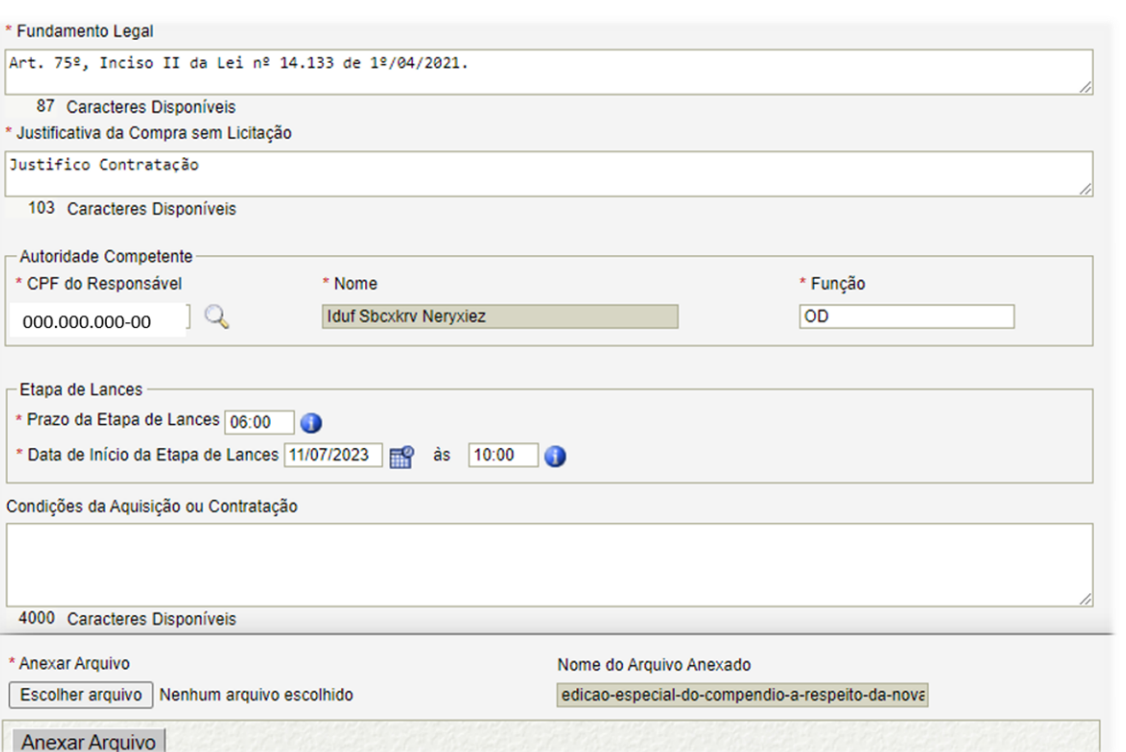

 $\rho$  Prodesp

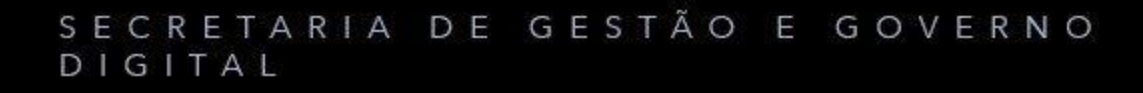

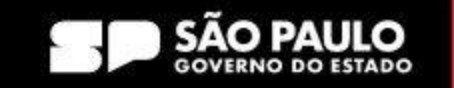

**COMPRAS** 

**SP.GOV.BR** 

**COMPRAS**  $\rho$  Prodesp **SP.GOV.BR** 

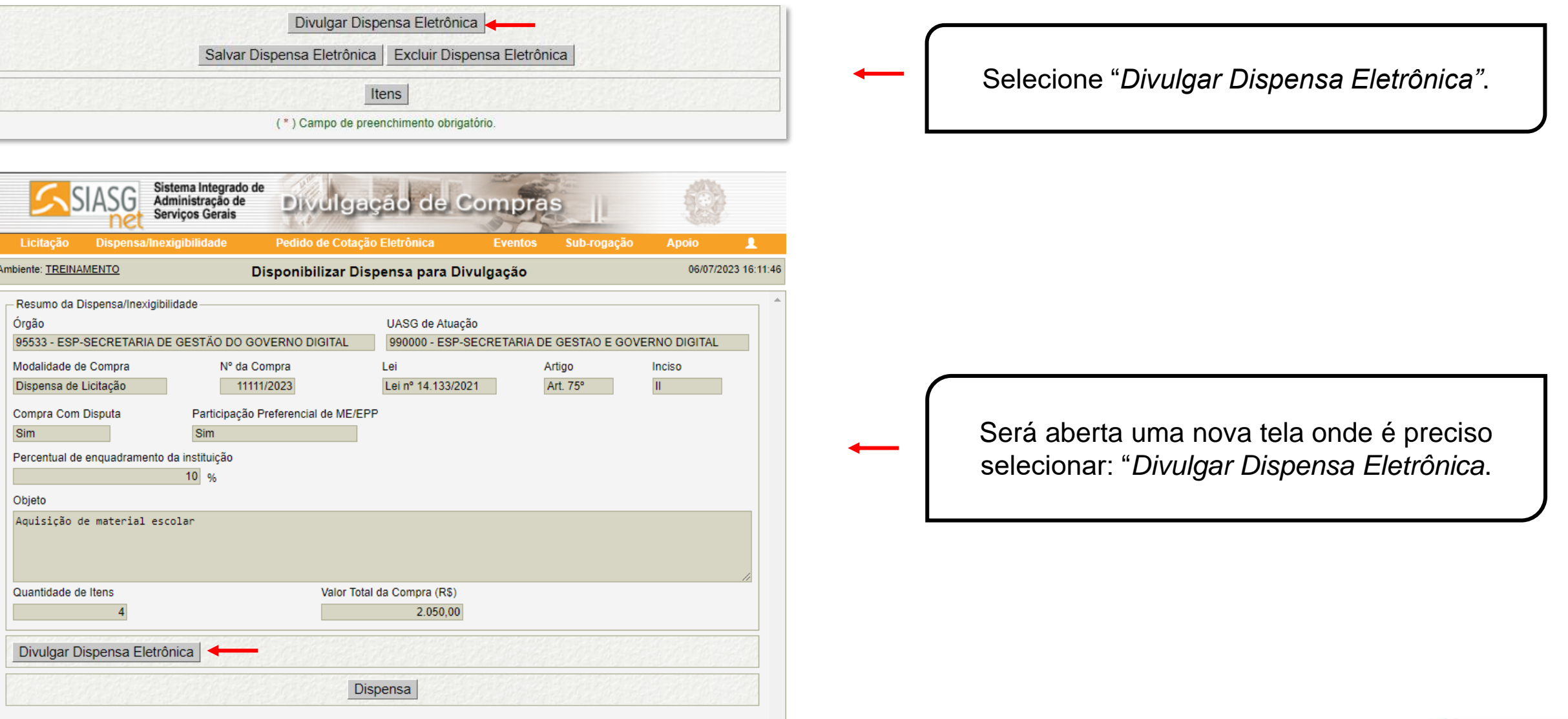

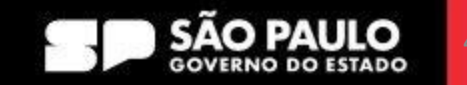

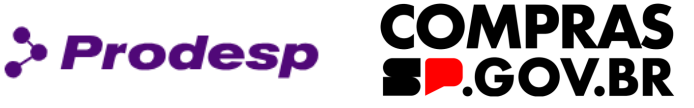

treinamento2.comprasnet.gov.br diz

Ao encerrar a Dispensa o sistema não permitirá edição/alteração/ exclusão.

Confirmado o encerramento, a dispensa será automaticamente enviada ao Compras.gov.br e ao Portal Nacional de Contratações Públicas -PNCP.

Confirma que esta dispensa eletrônica está pronta para ser divulgada na data 06/07/2023 às 16:12?

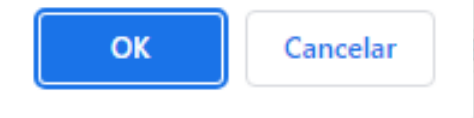

Ao clicar em "Divulgar Dispensa Eletrônica", o sistema solicita uma confirmação.

Esta Dispensa Eletrônica estará disponível no Compras.gov.br em Dispensa de Licitação e também no Portal Nacional de Contratações Públicas - PNCP.

Ao confirmar, o sistema informa que a Dispensa de Licitação está disponível no Compras.gov.br e no Portal Nacional de Contratações Públicas - PNCP.

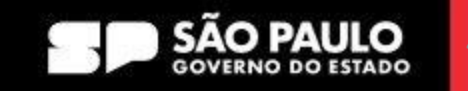

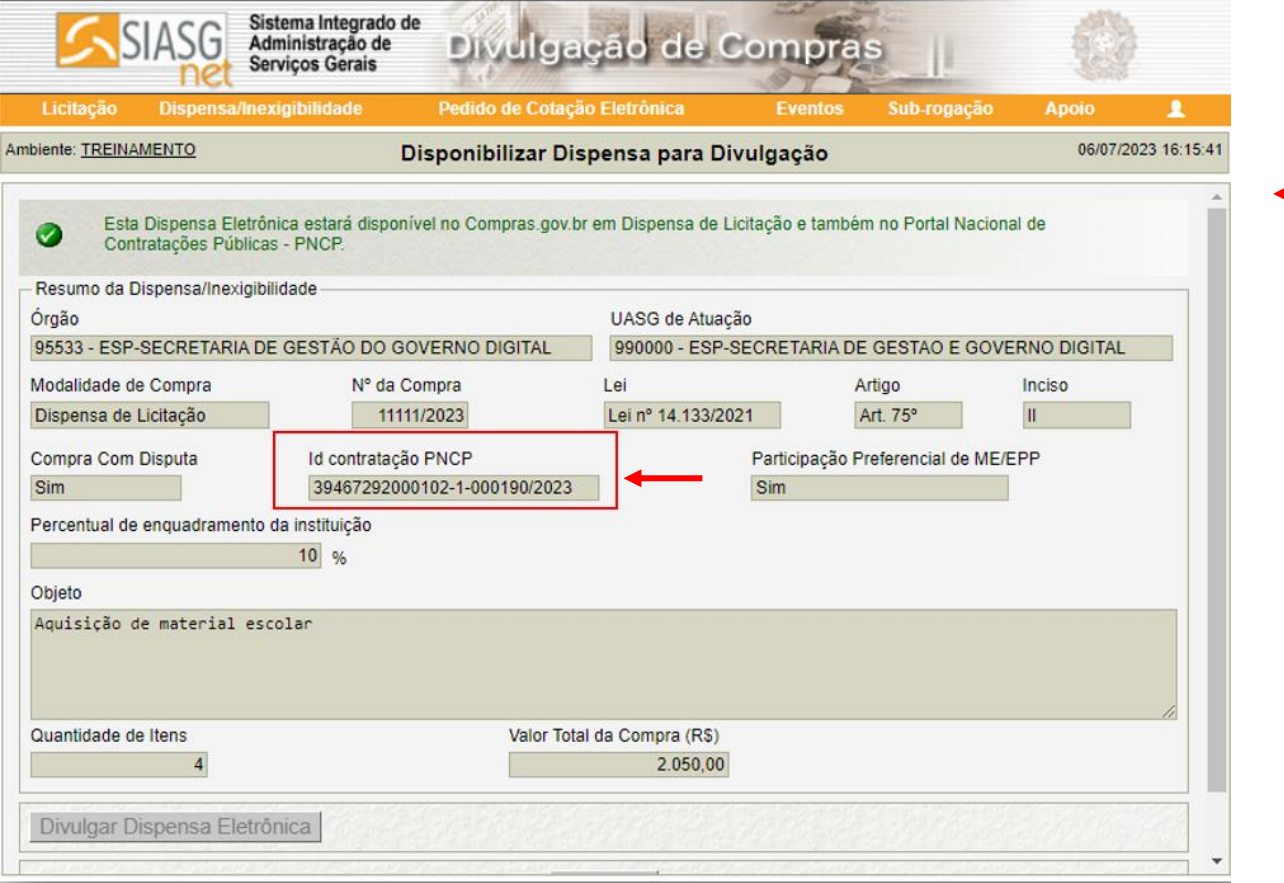

Com a publicação do Aviso da Dispensa de Licitação, o sistema imediatamente inclui o campo "*ID CONTRATAÇÃO PNCP*".

 $\rho$  Prodesp

No caso demonstrado, toda atuação ocorreu no ambiente de treinamento. Acesse o endereço: https://treina.pncp.gov.br/app/ para localizar a publicação deste exemplo e de outros exemplos do tipo.

#### SECRETARIA DE GESTÃO E GOVERNO DIGITAL

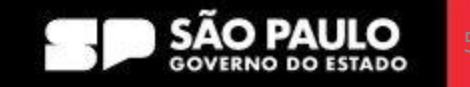

**COMPRAS** 

**P.GOV.BR** 

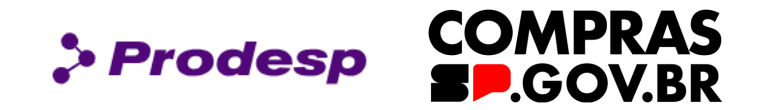

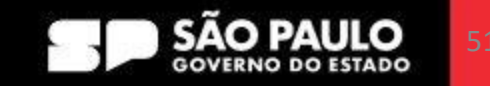

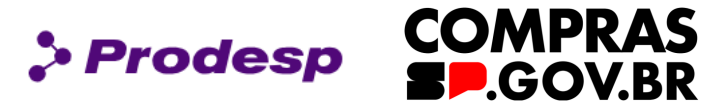

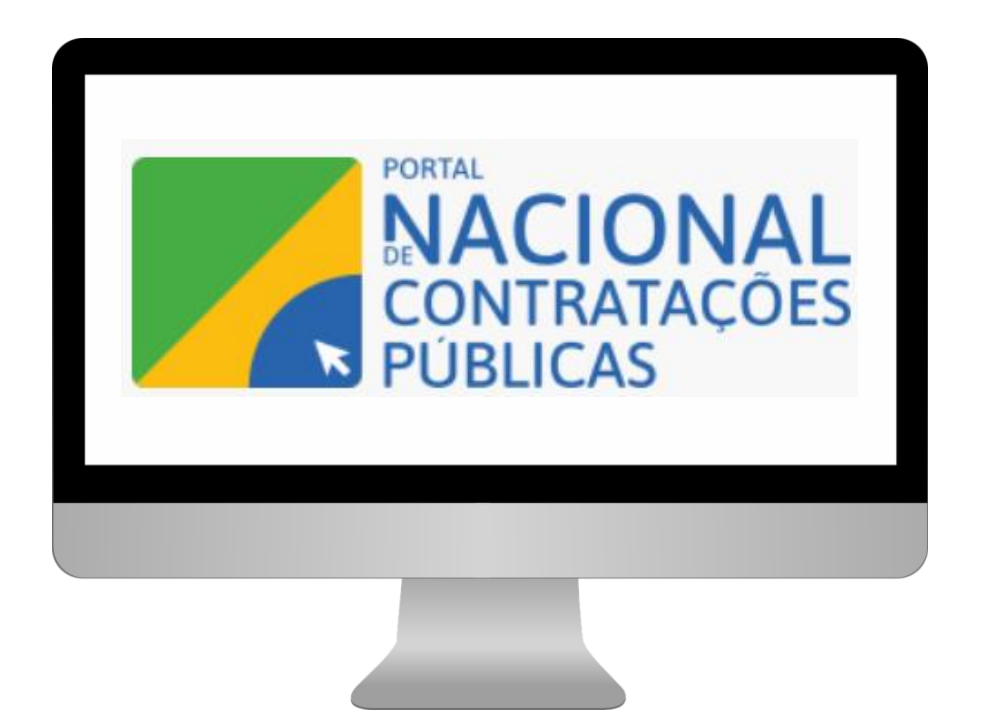

Para navegar no site do Portal Nacional de Contratações Públicas, acesse o endereço: www.gov.br/pncp

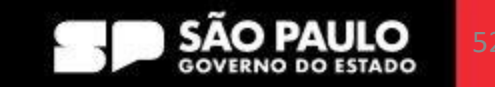

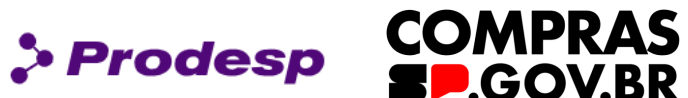

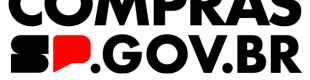

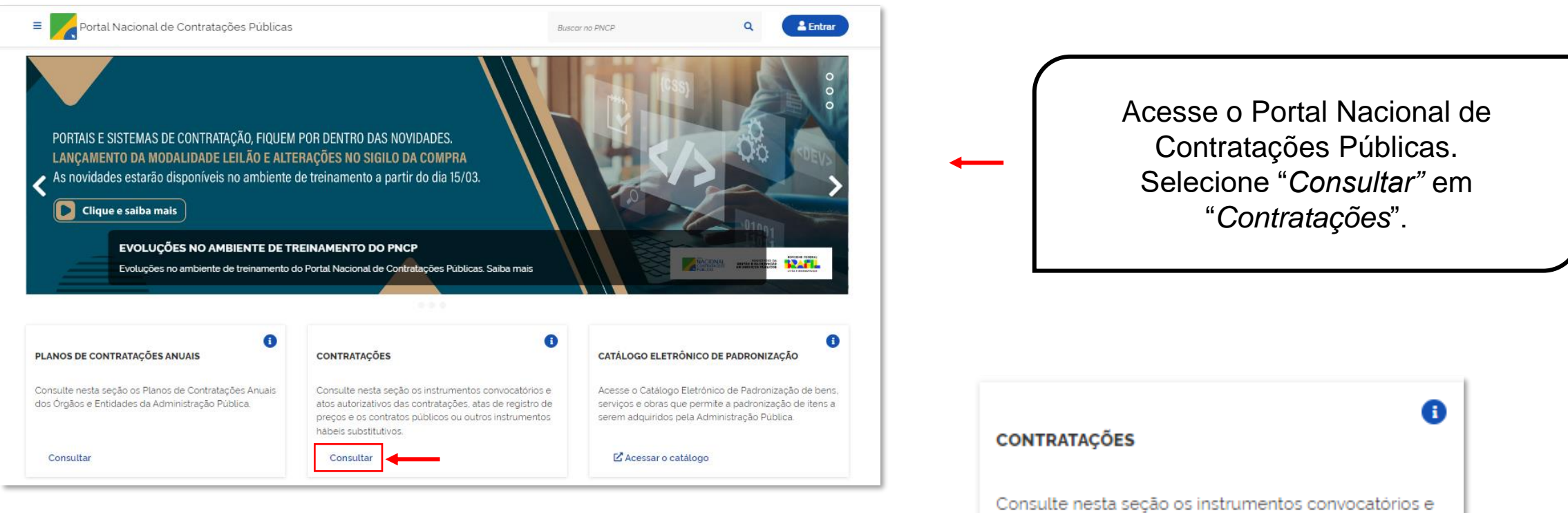

atos autorizativos das contratações, atas de registro de preços e os contratos públicos ou outros instrumentos hábeis substitutivos.

Consultar <

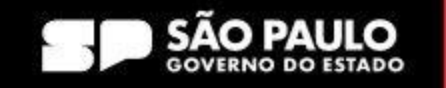

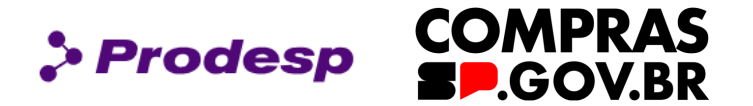

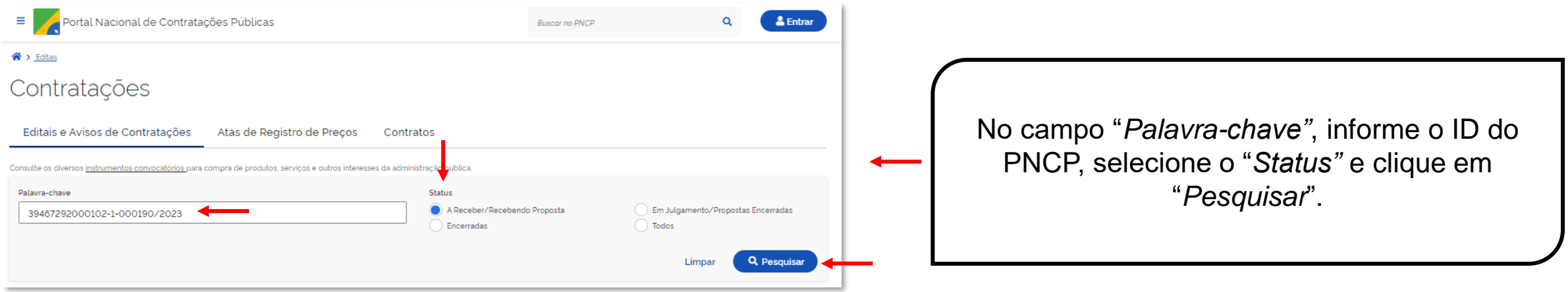

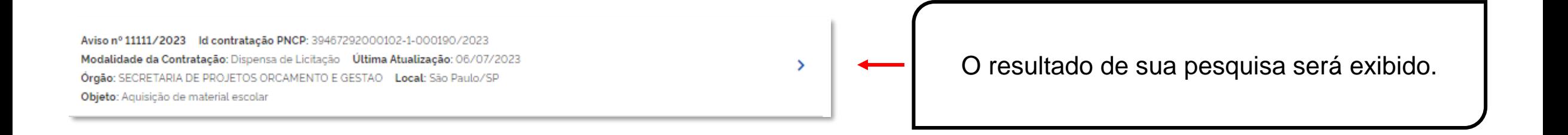

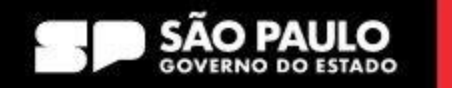

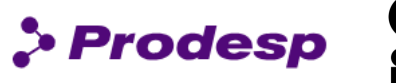

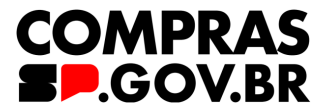

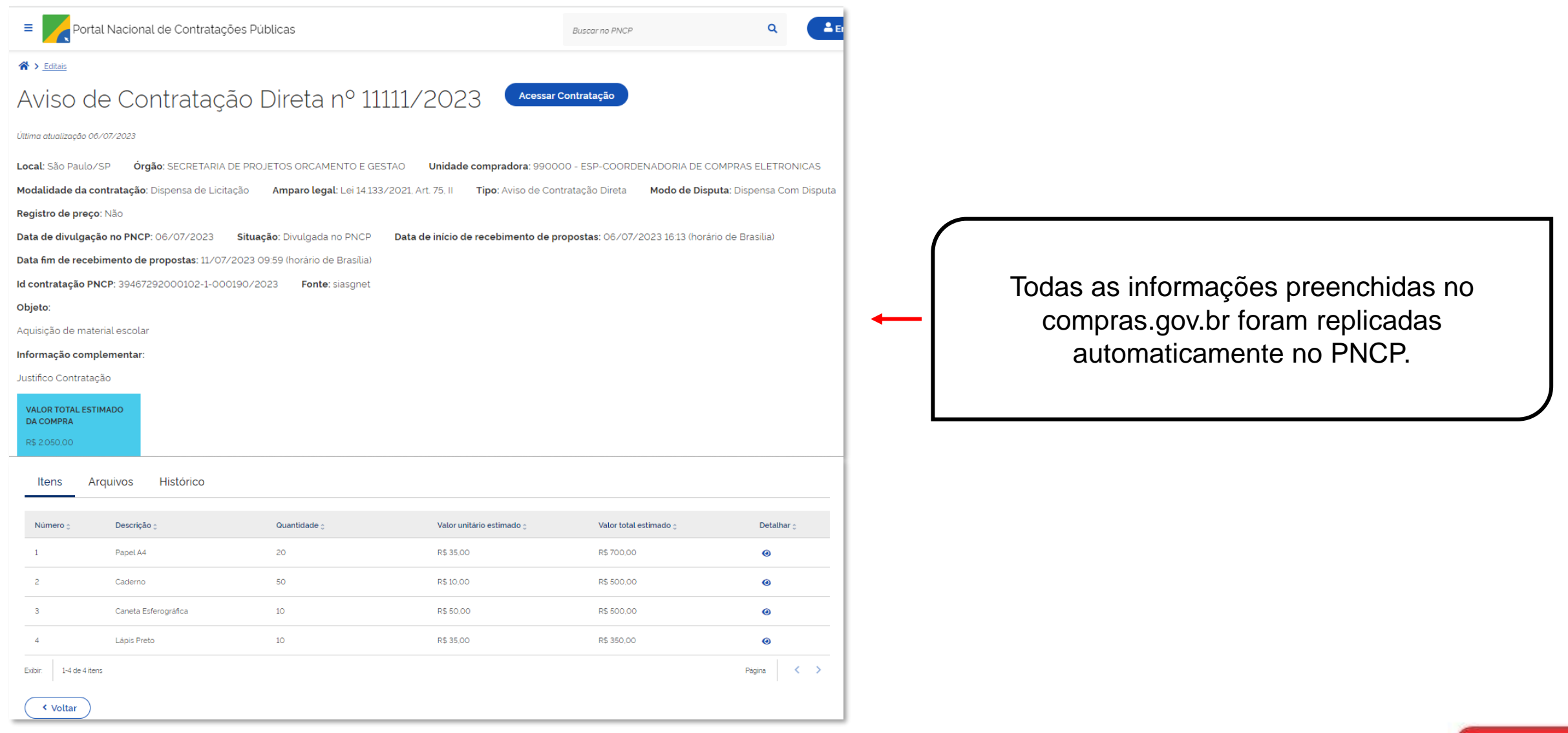

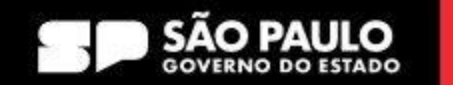

### **2. Contratação Direta**

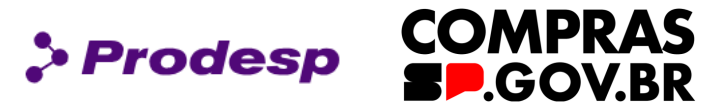

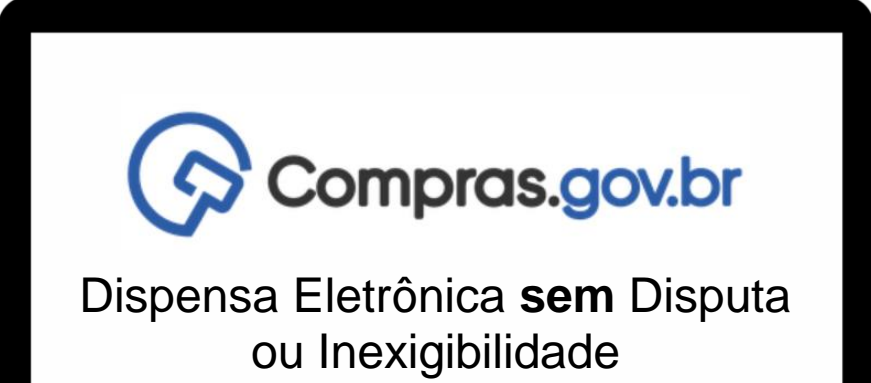

Como Publicar uma Dispensa Eletrônica **sem** Disputa ou Inexigibilidade

Fique atento: indicaremos com seta vermelha os ícones e campos a serem aprendidos no sistema novo!

 $\overline{\phantom{a}}$ 

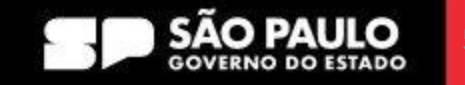

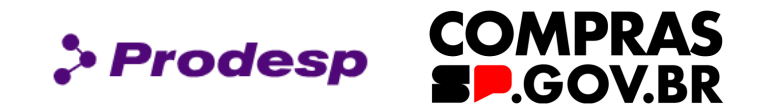

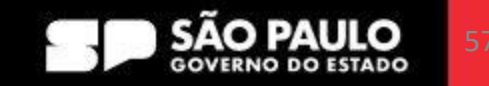

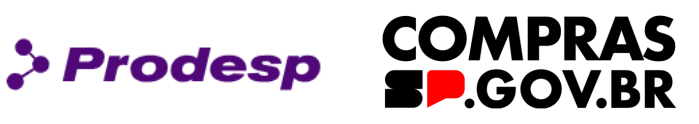

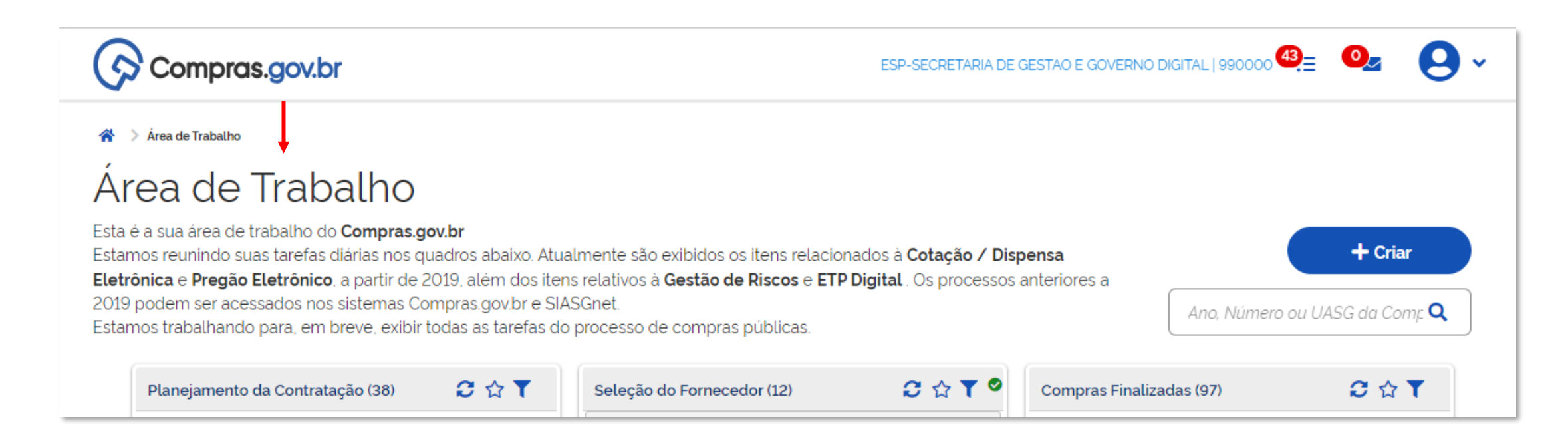

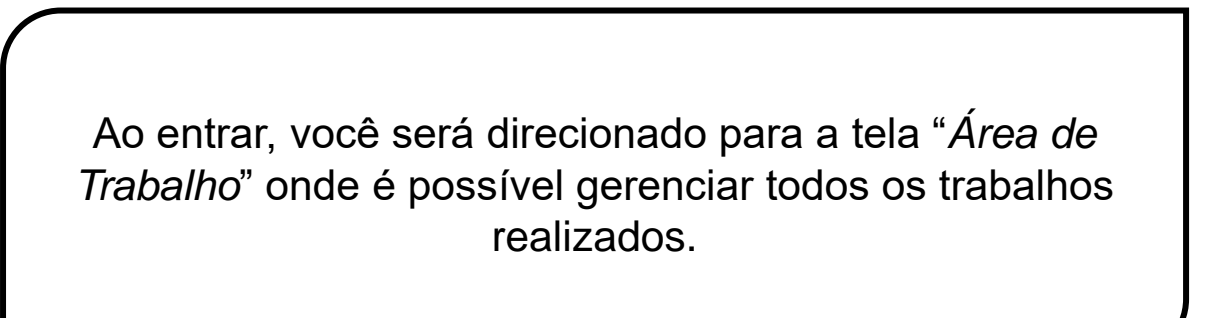

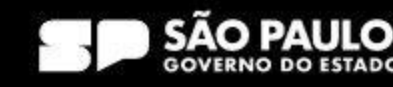

### **COMPRAS BP.GOV.BR**

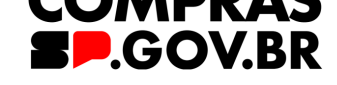

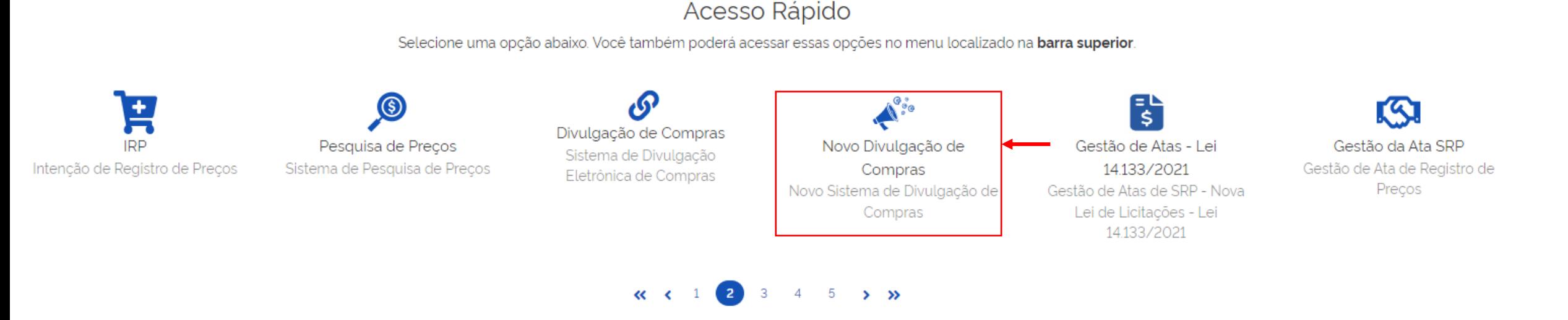

Desça a barra de rolagem até "*Acesso Rápido*" e selecione o ícone do "*Novo Divulgação de Compras*".

\*Desative o pop-up do navegador da sua máquina, pois, ao clicar, uma nova tela é aberta automaticamente.

#### SECRETARIA DE GESTÃO E GOVERNO DIGITAL

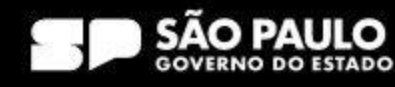

> Prodesp

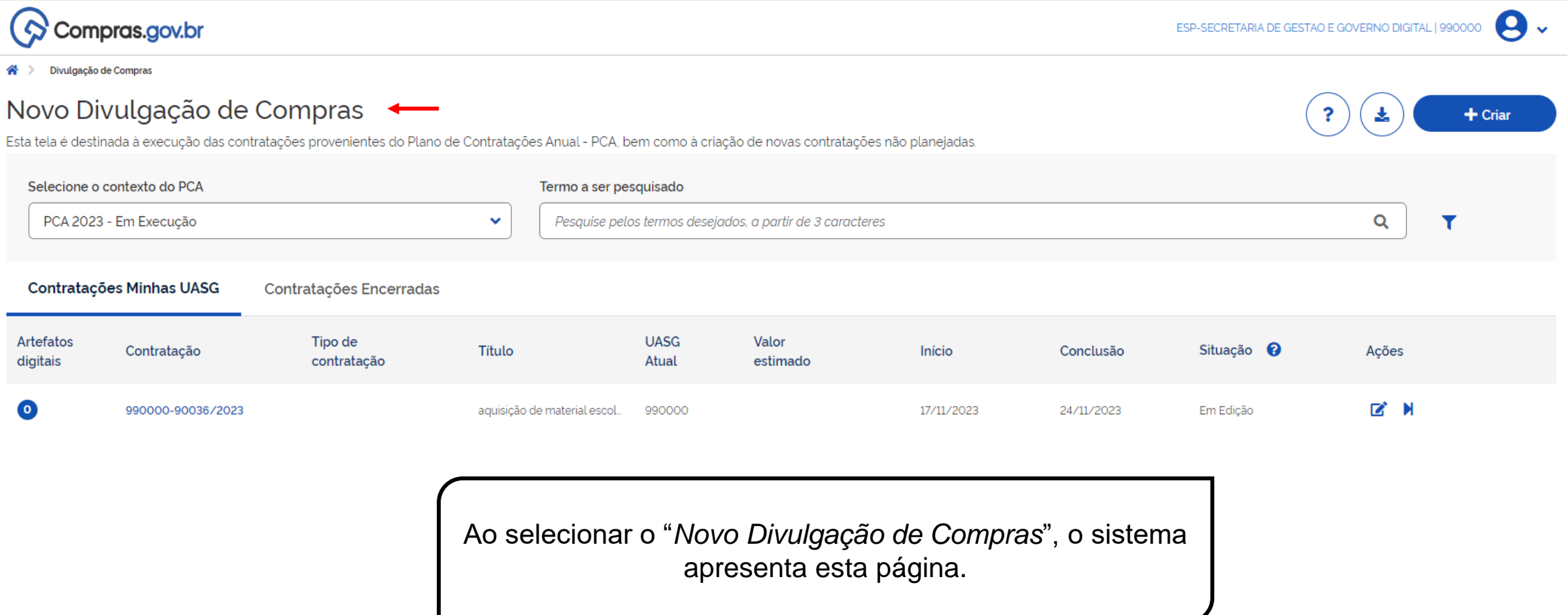

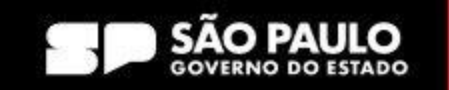

 $\rho$  Prodesp

**COMPRAS** 

**SP.GOV.BR** 

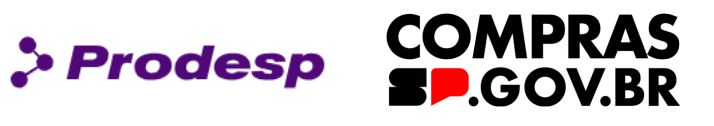

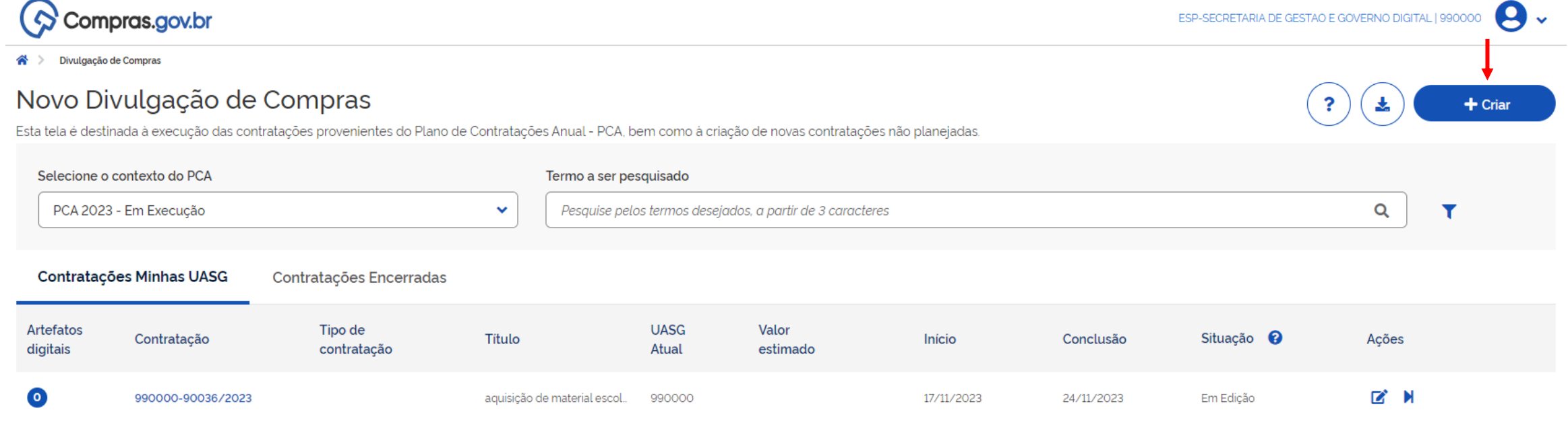

Para criar uma Dispensa de Licitação **sem** disputa ou Inexigibilidade, clique em: "*+ Criar*"

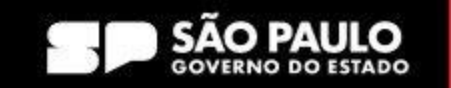

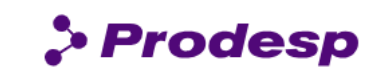

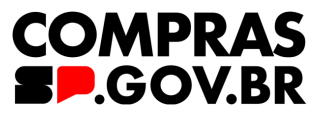

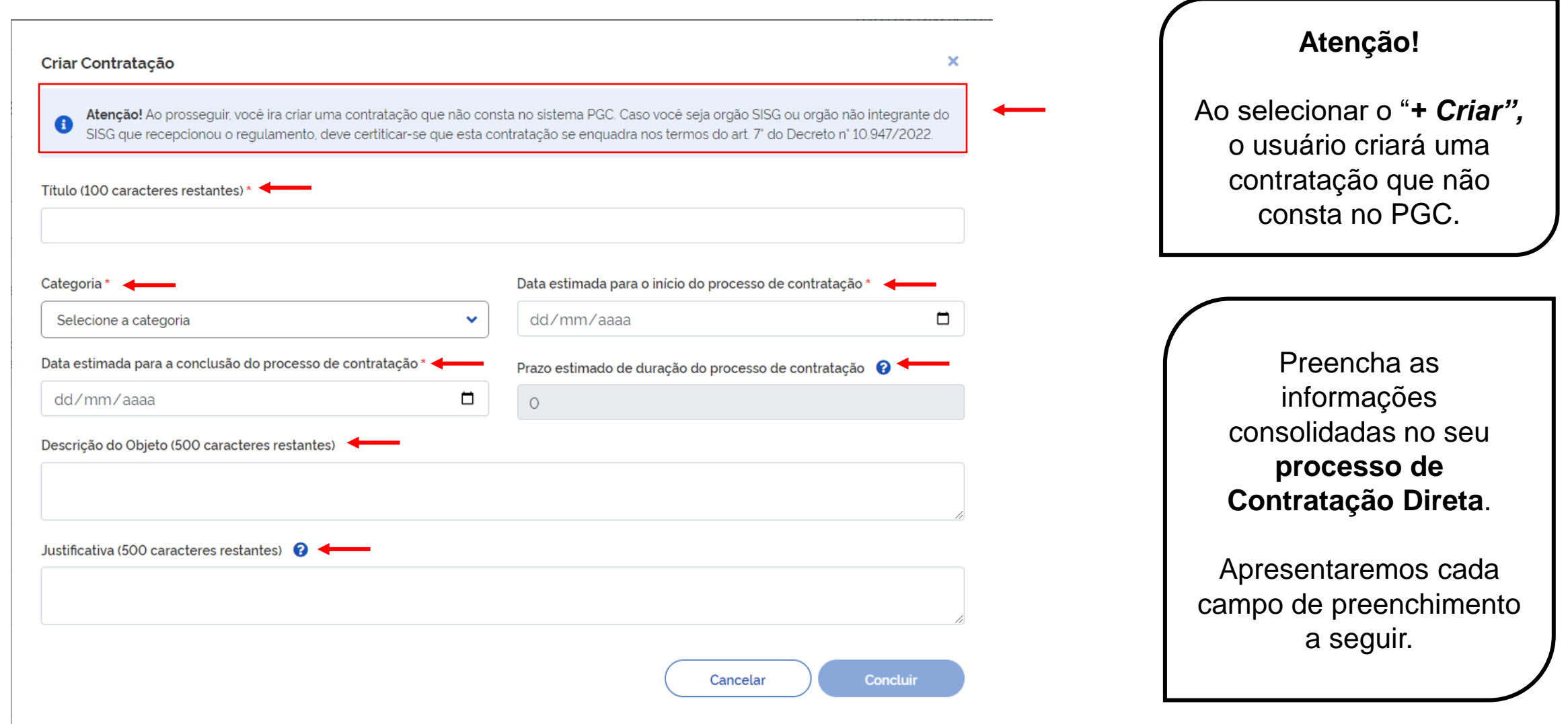

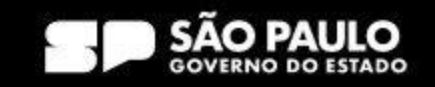

 $\rho$  Prodesp

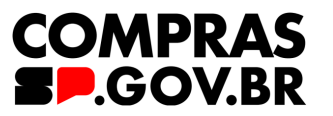

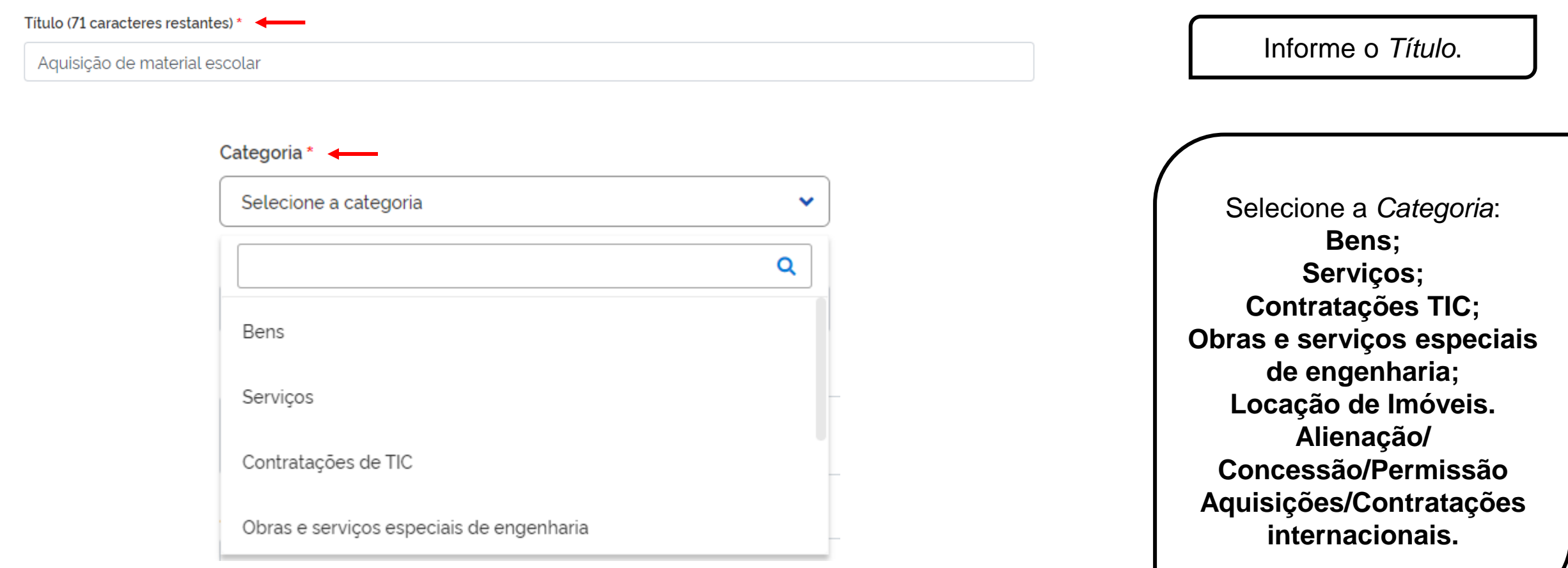

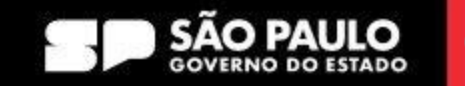

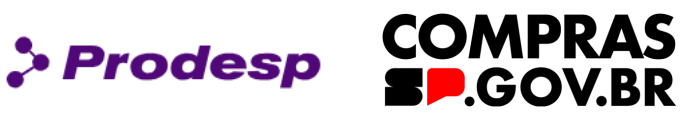

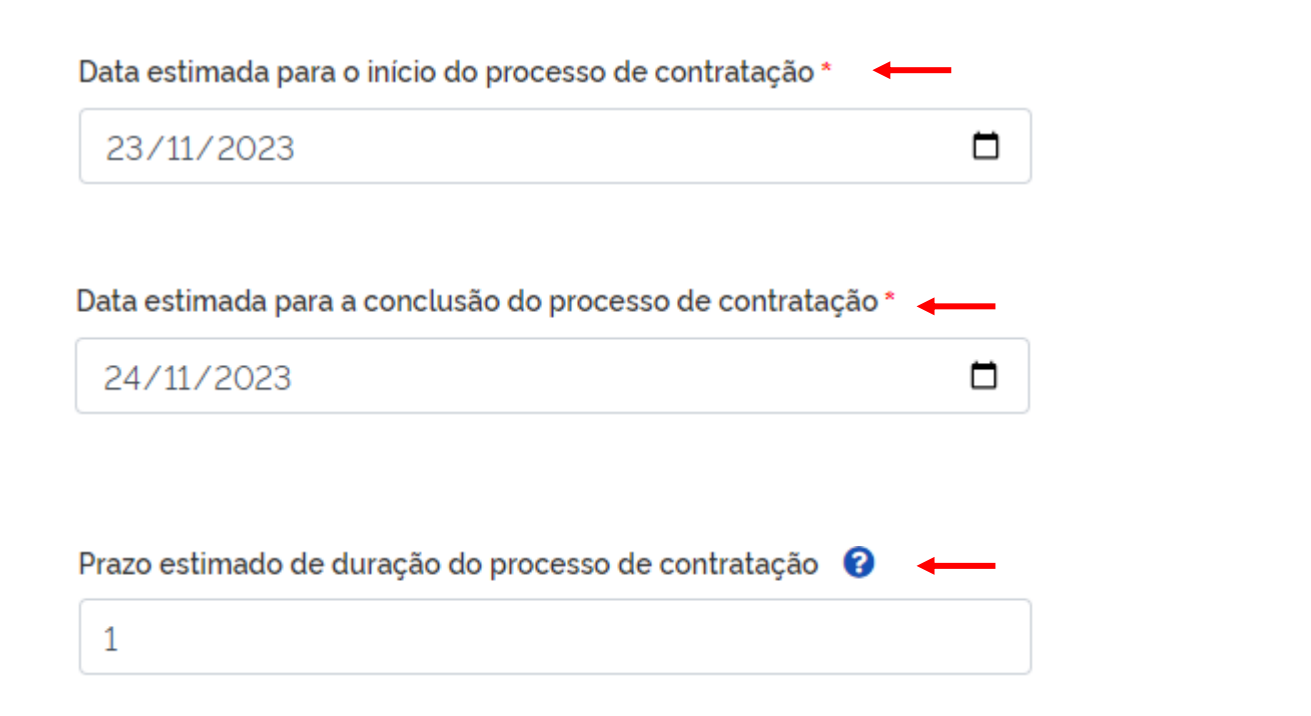

Informe a *Data estimada para o início do processo de contratação*;

Informe a *Data estimada para a conclusão do processo de contratação*;

O *Prazo estimado de duração do processo de contratação* vem preenchido quando informamos as datas indicadas;

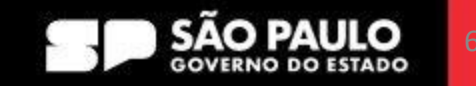

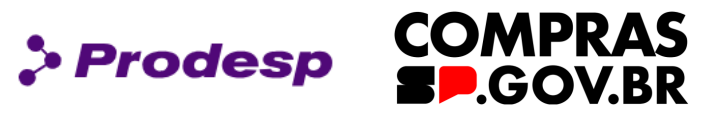

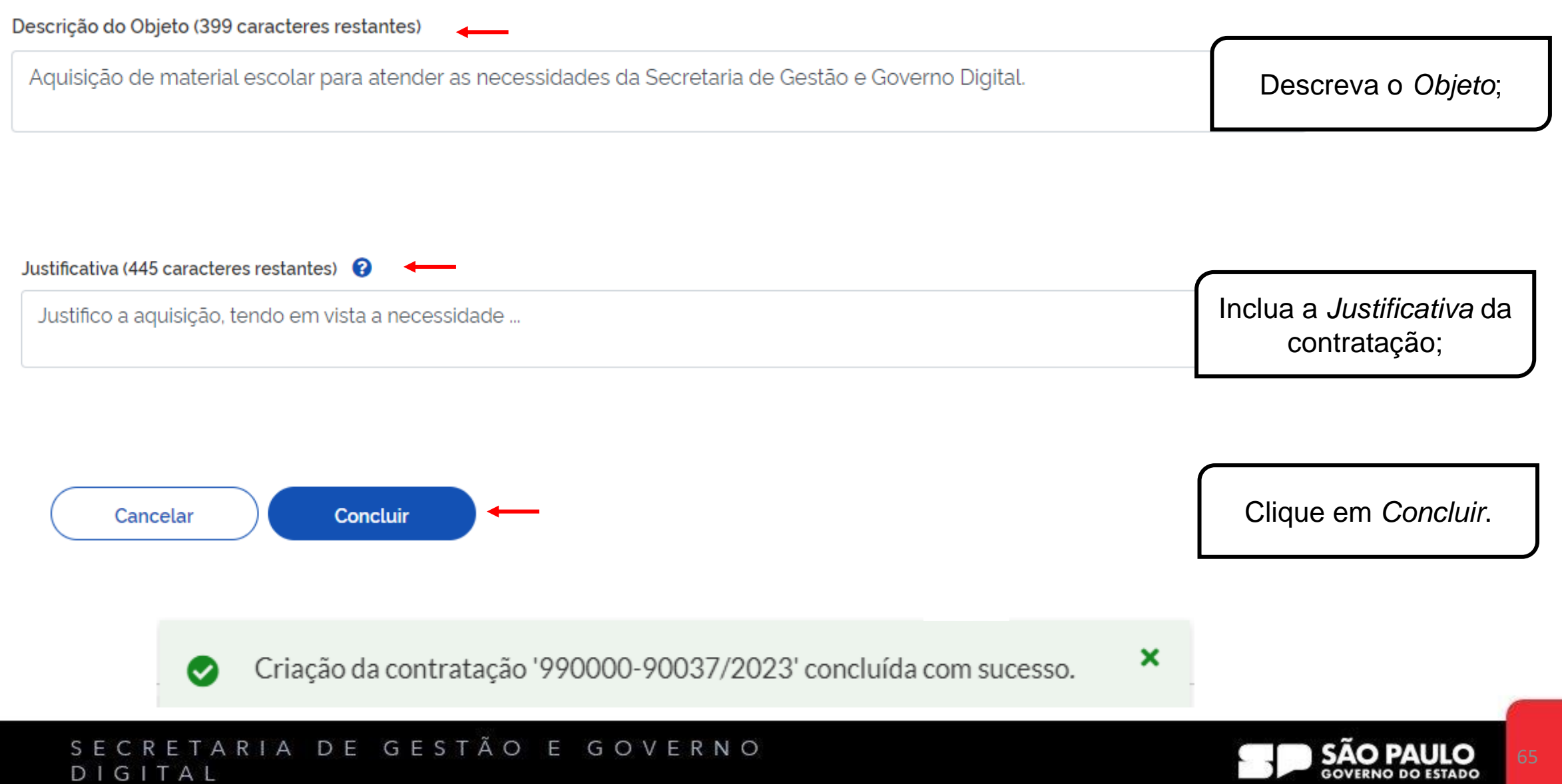

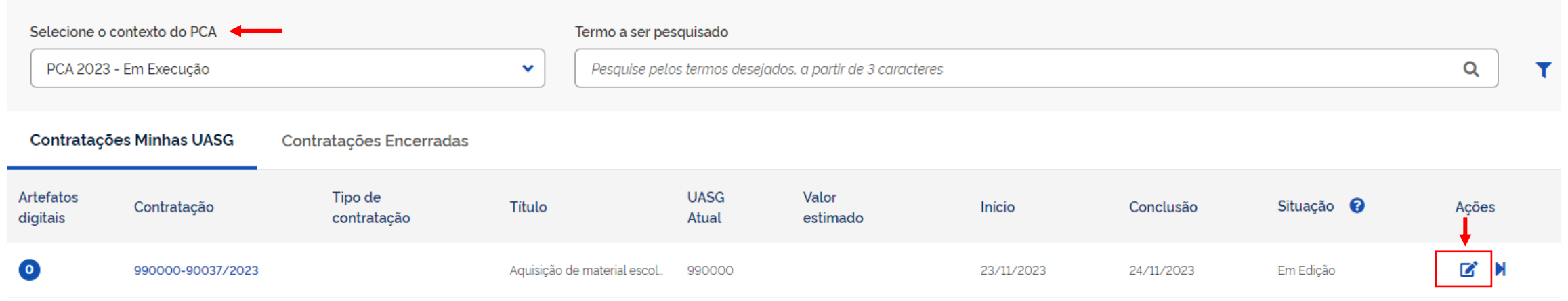

Selecione o campo "*Contexto do PCA"* como sendo o "*Em Execução*".

Em **"***Contratações Minhas UASG***"**, o usuário verifica: Artefatos vinculados à contratação; o número da contratação que foi gerado pelo sistema; o tipo de contratação; o título; a UASG; o valor estimado; a data de início e conclusão da contratação; em qual situação se encontra e outras ações, onde poderá ser selecionado o ícone  $\blacksquare$ 

**Selecione-o para editar a contratação.**

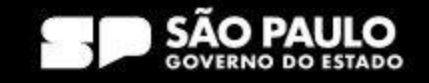

> Prodesp

**COMPRAS** 

**P.GOV.BR** 

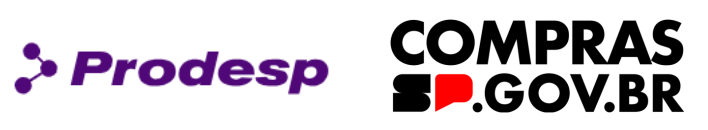

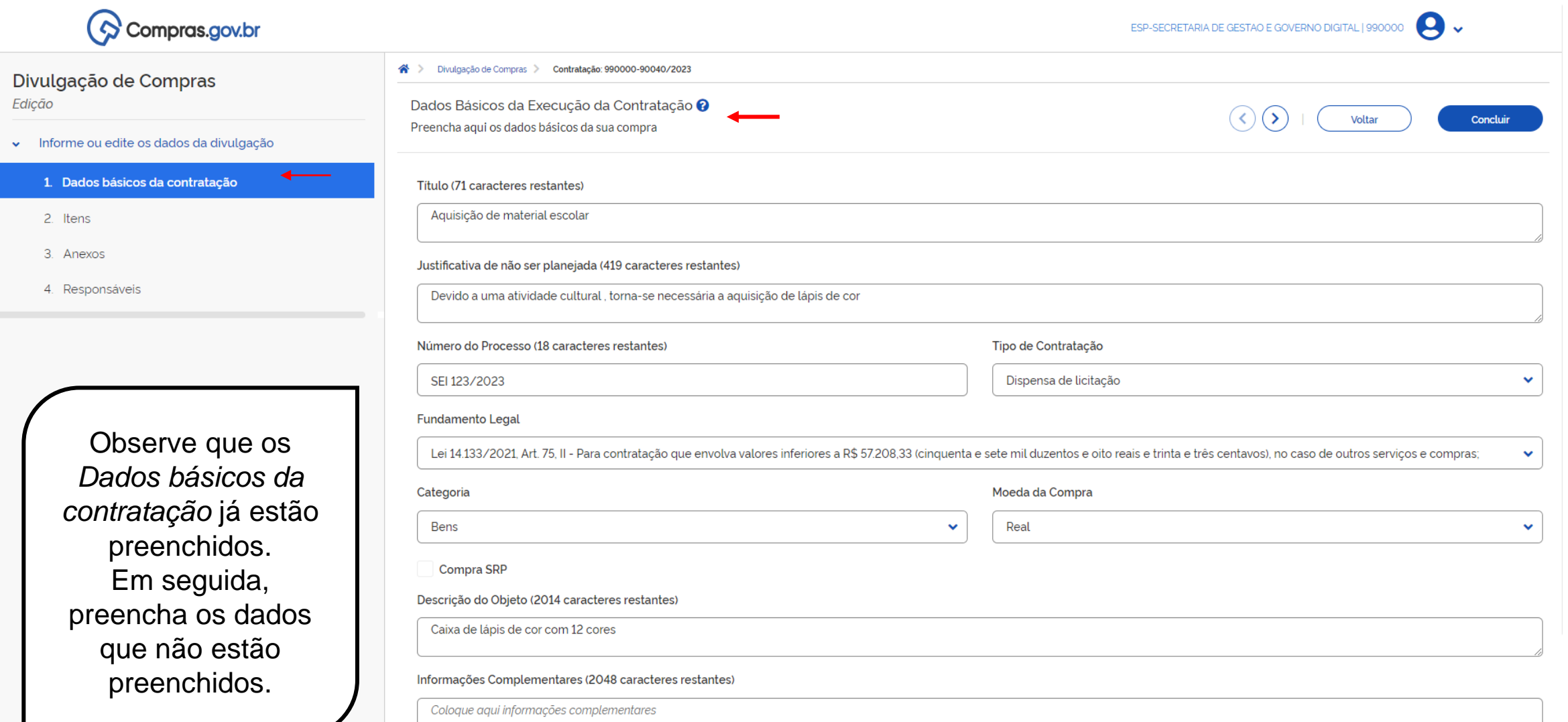

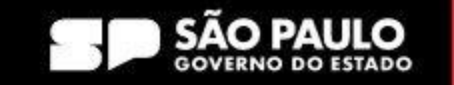

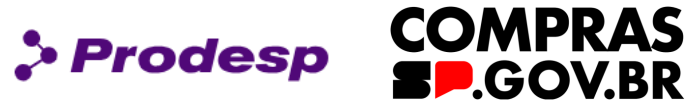

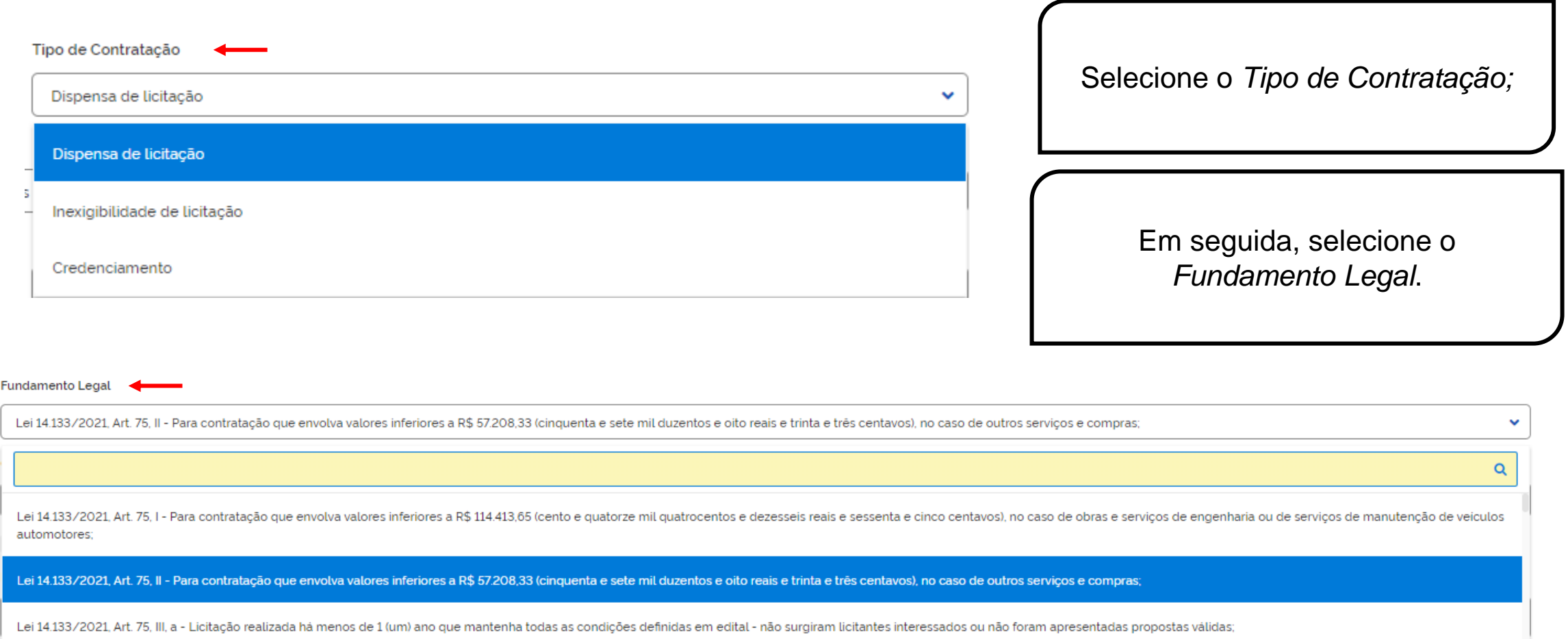

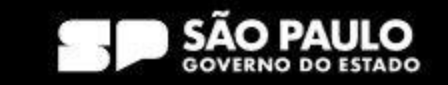

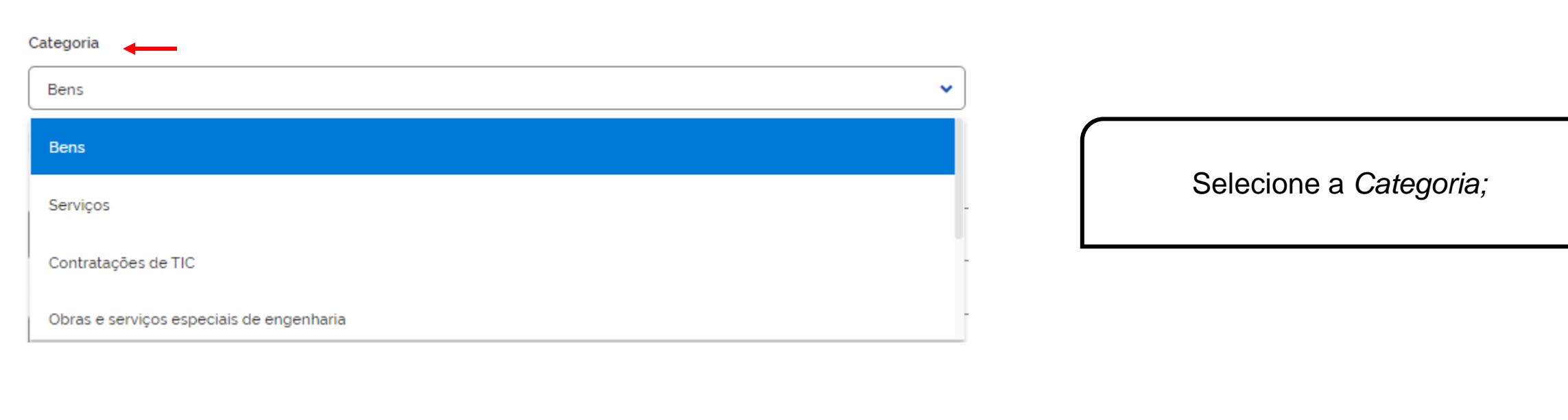

#### Moeda da Compra

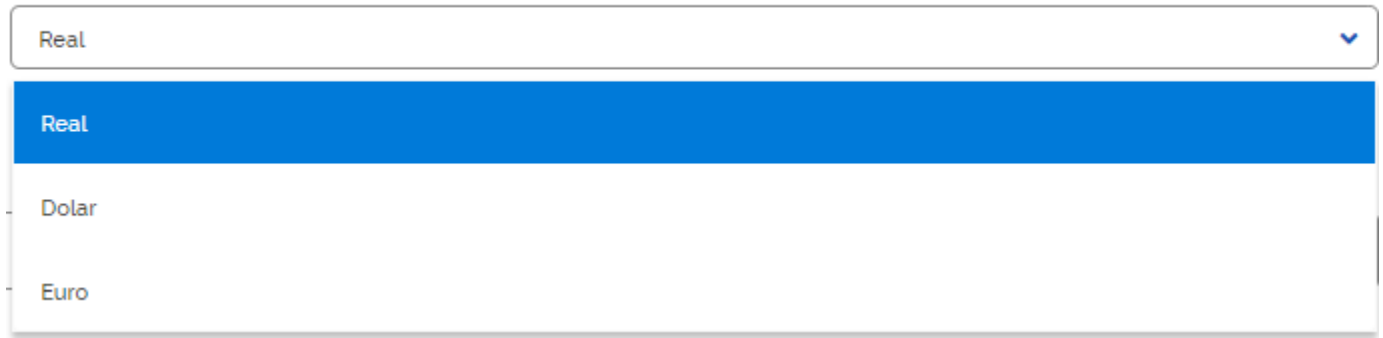

Em seguida, selecione a *Moeda da Compra*.

> Prodesp

#### SECRETARIA DE GESTÃO E GOVERNO DIGITAL

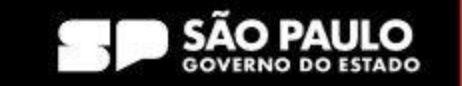

**COMPRAS** 

**SP.GOV.BR** 

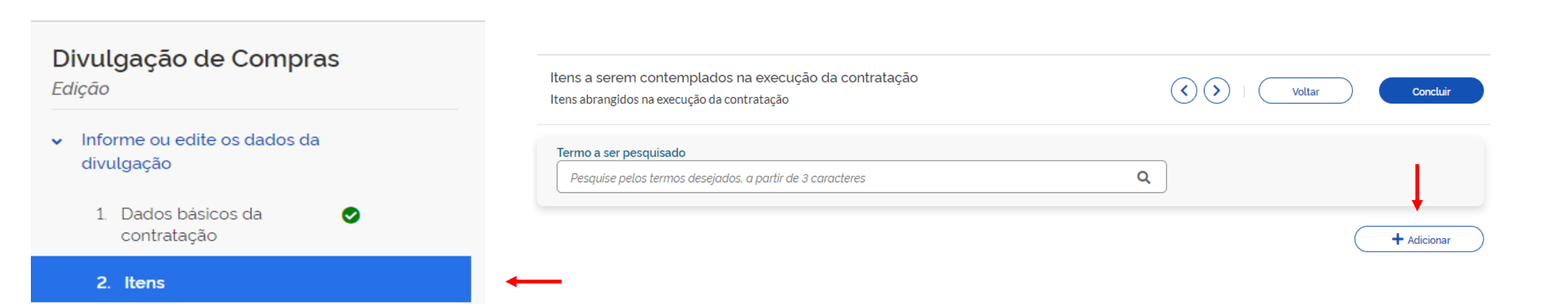

Após preencher os "*Dados básicos da contratação*", selecione a aba: *Itens*.

Em seguida, em *"+ Adicionar*"

3. Anexos

4. Responsáveis

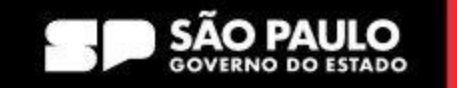

**COMPRAS** 

**SP.GOV.BR** 

> Prodesp

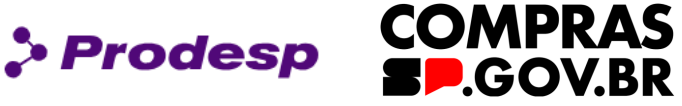

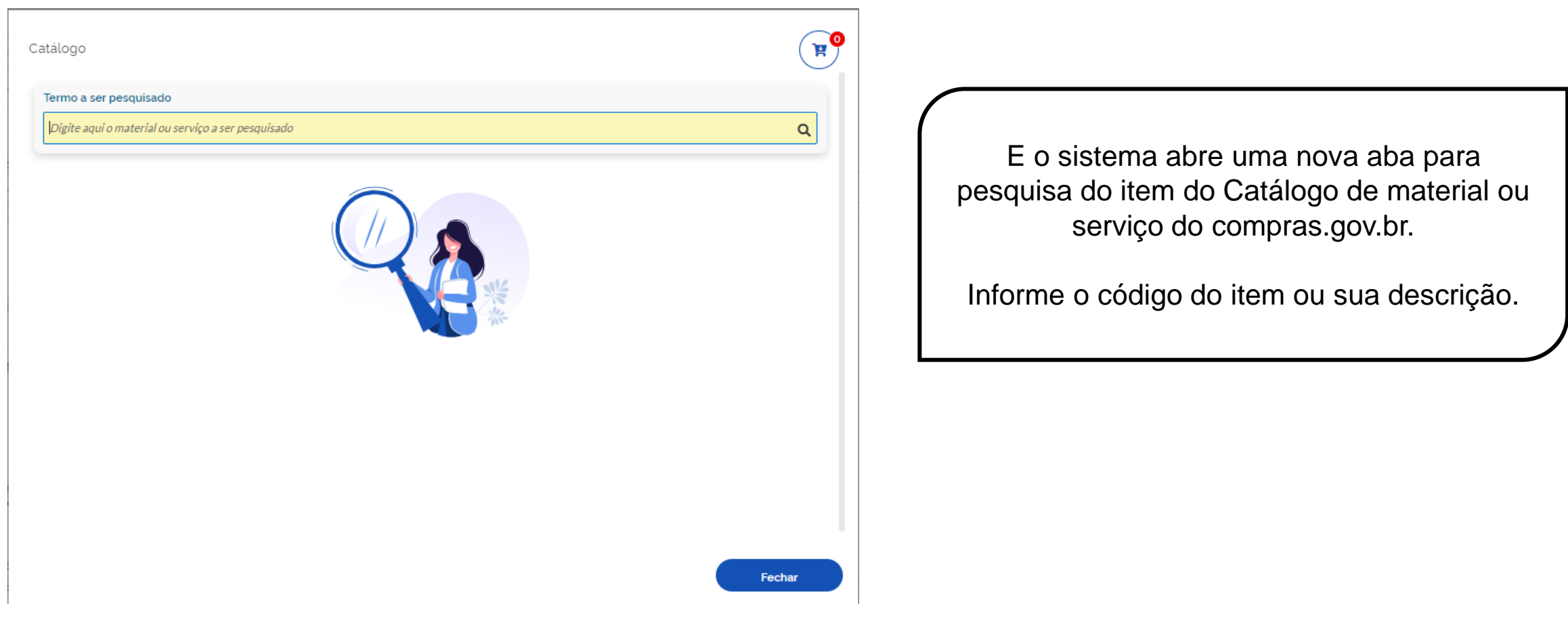

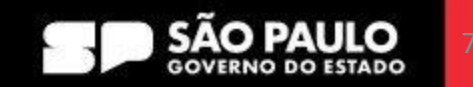

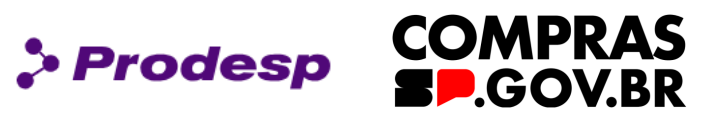

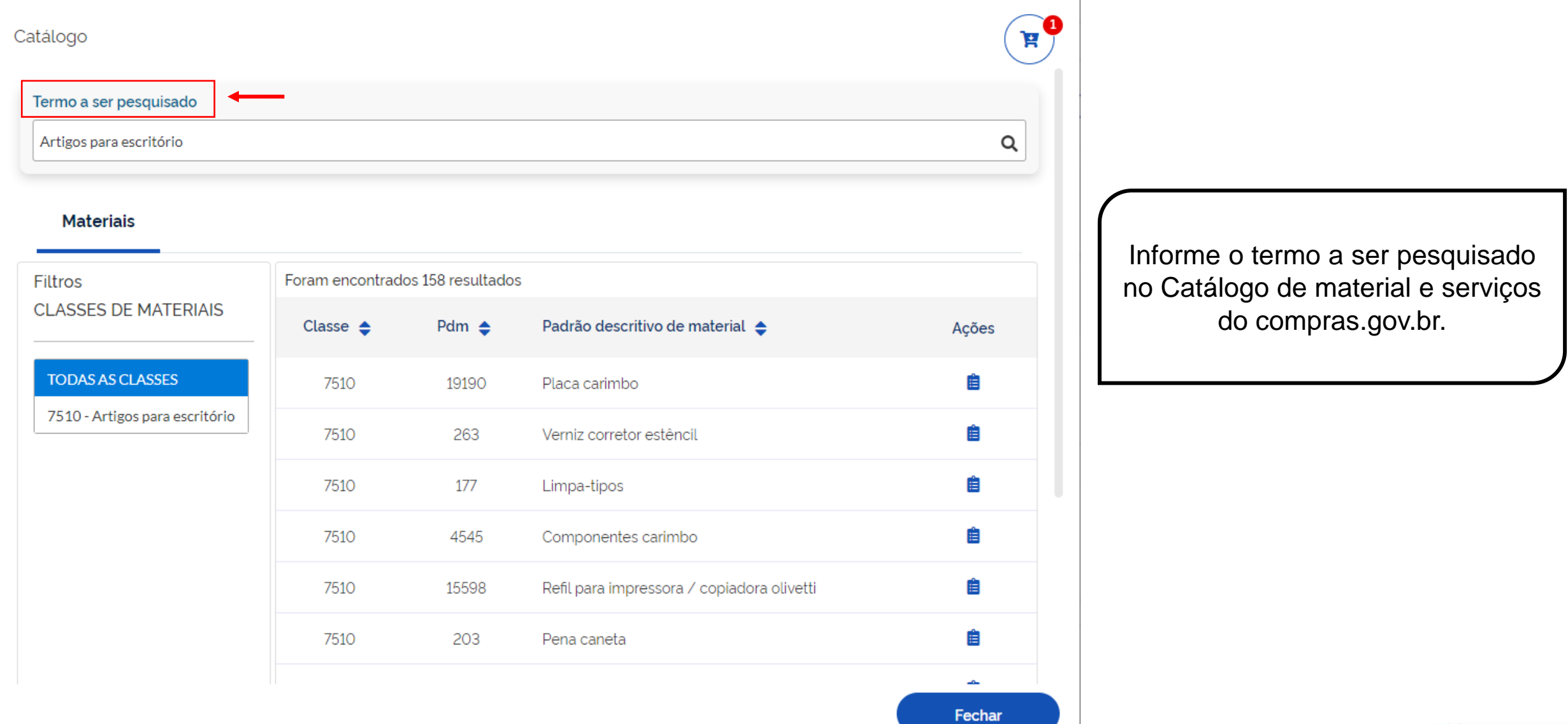

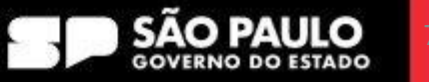
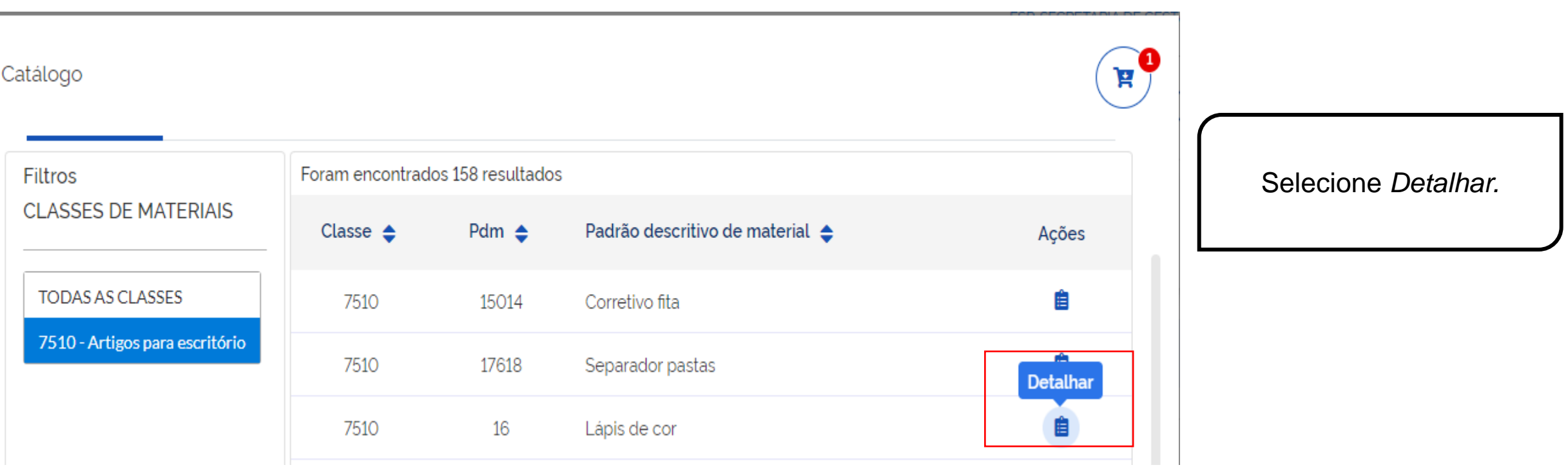

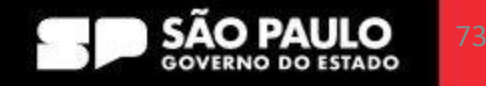

**COMPRAS** 

**SP.GOV.BR** 

 $\rho$  Prodesp

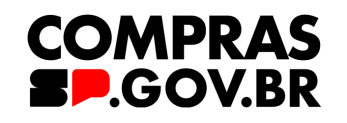

 $\rho$  Prodesp

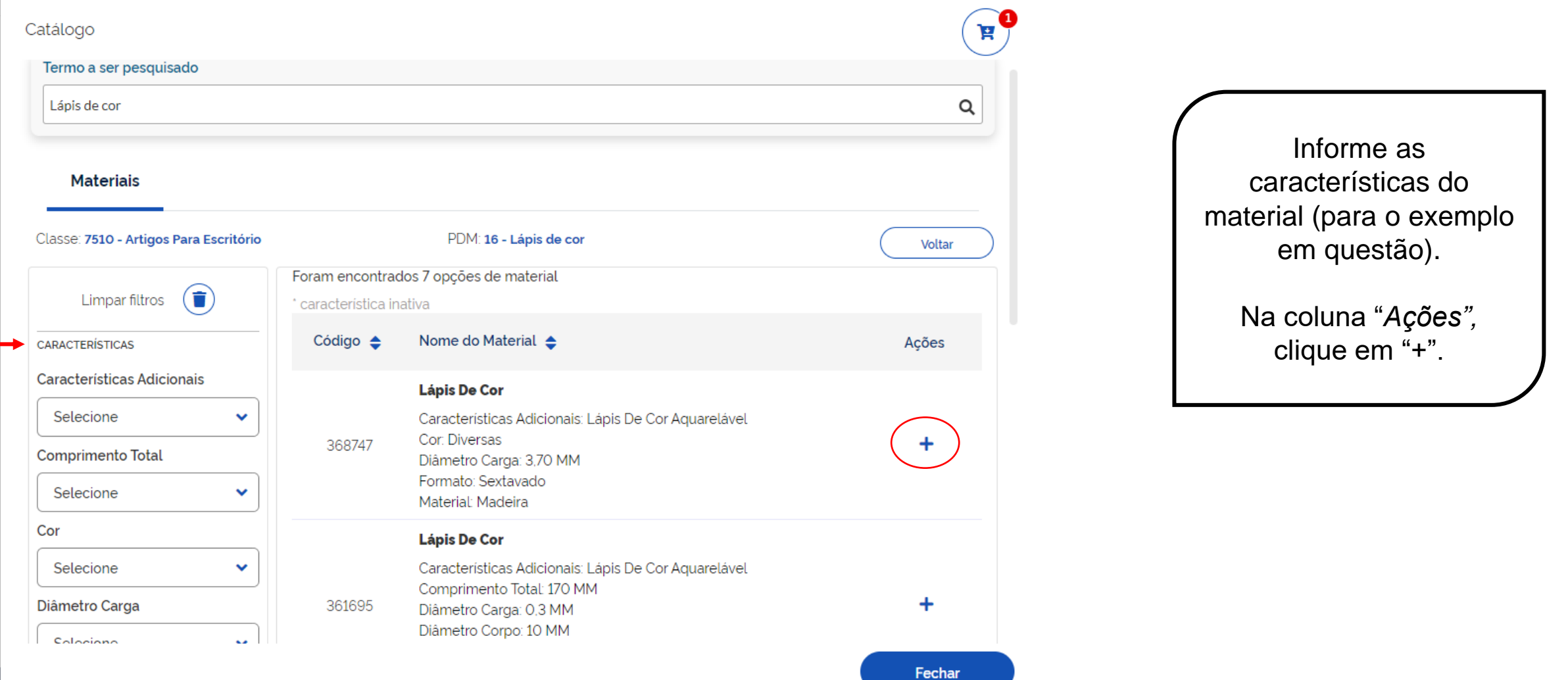

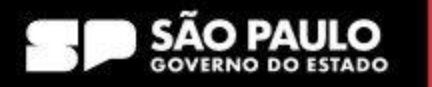

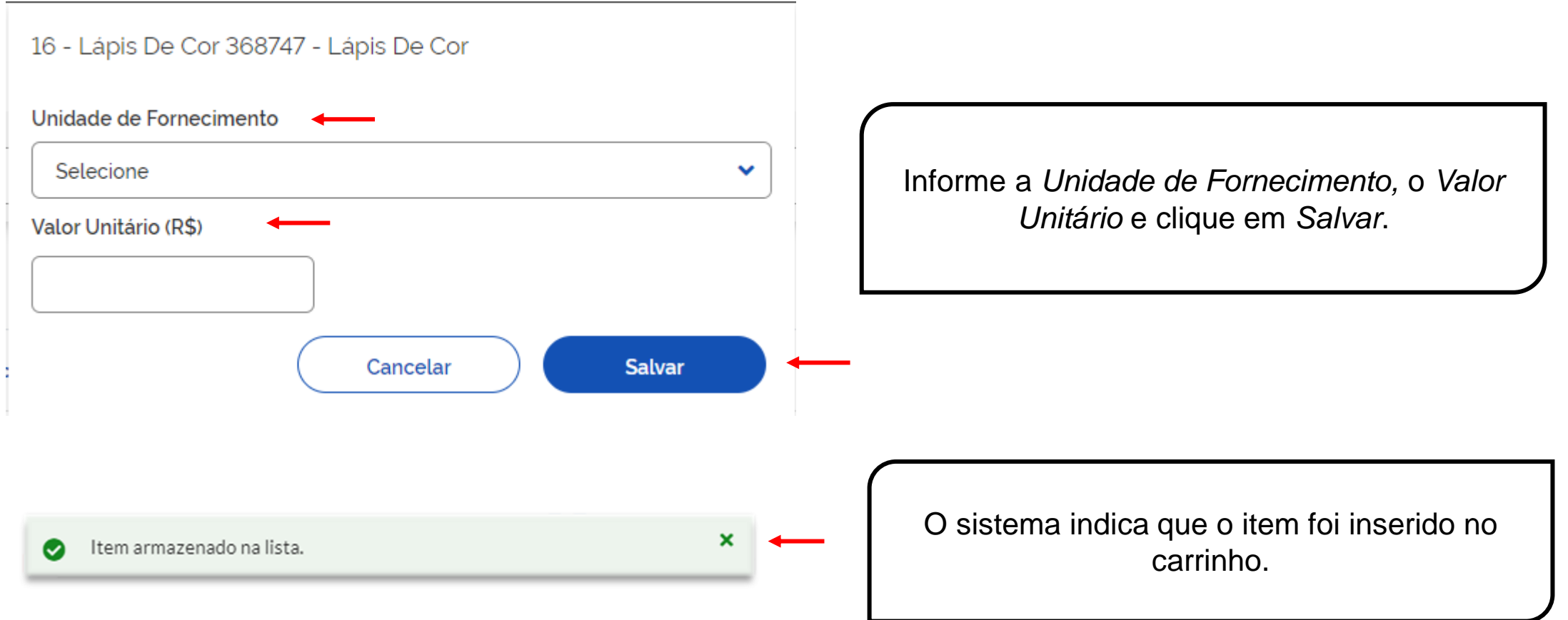

#### SECRETARIA DE GESTÃO E GOVERNO DIGITAL

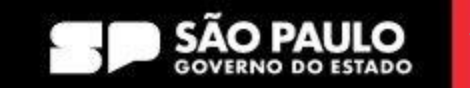

**COMPRAS** 

**SP.GOV.BR** 

 $\rho$  Prodesp

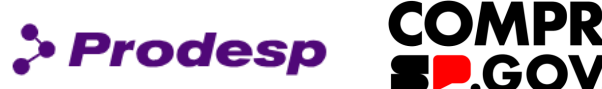

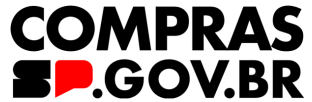

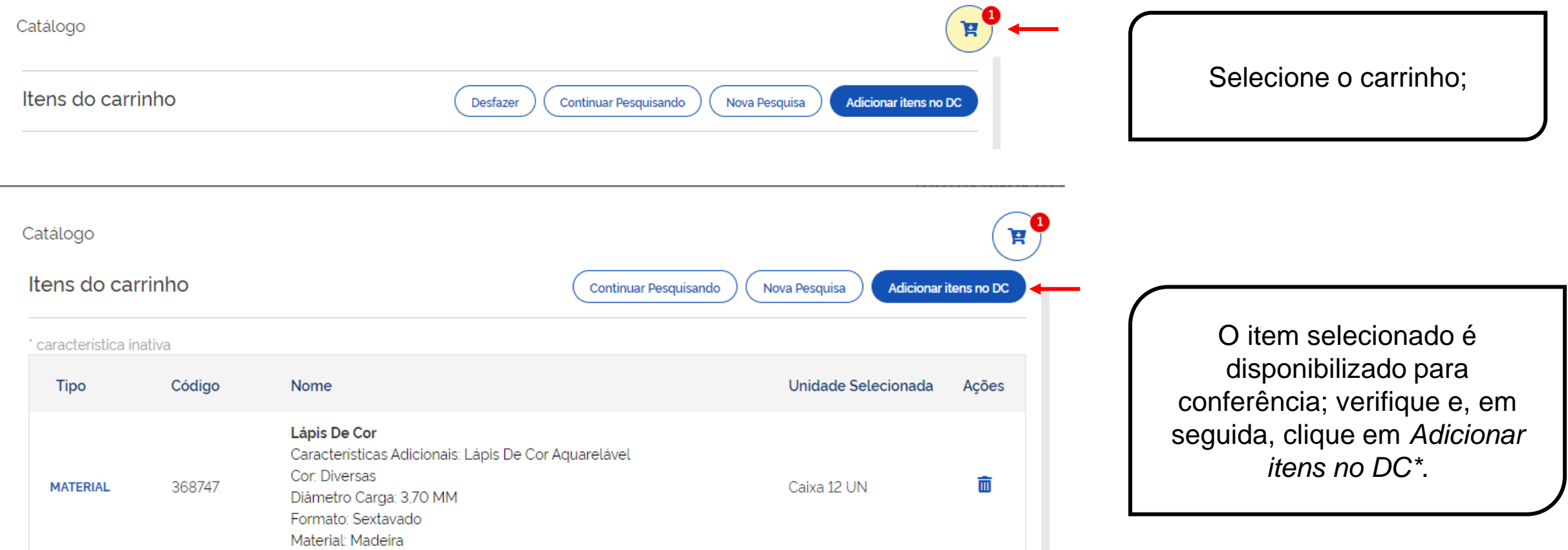

\*DC = Divulgação de Compras

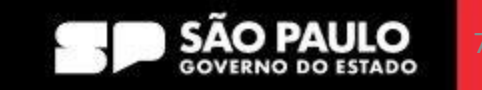

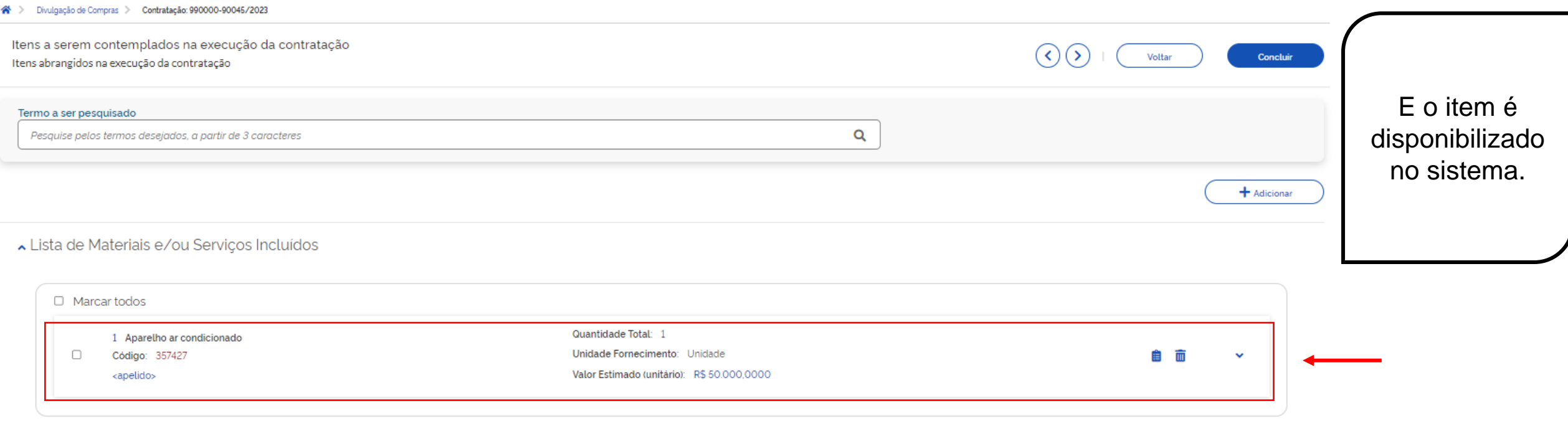

### **IMPORTANTE!**

Caso tenha sido feito a partir de um PCA, o item já aparece disponível e não é necessária sua inclusão.

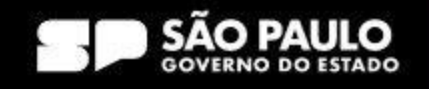

> Prodesp

**COMPRAS** 

**SP.GOV.BR** 

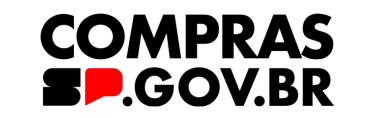

> Prodesp

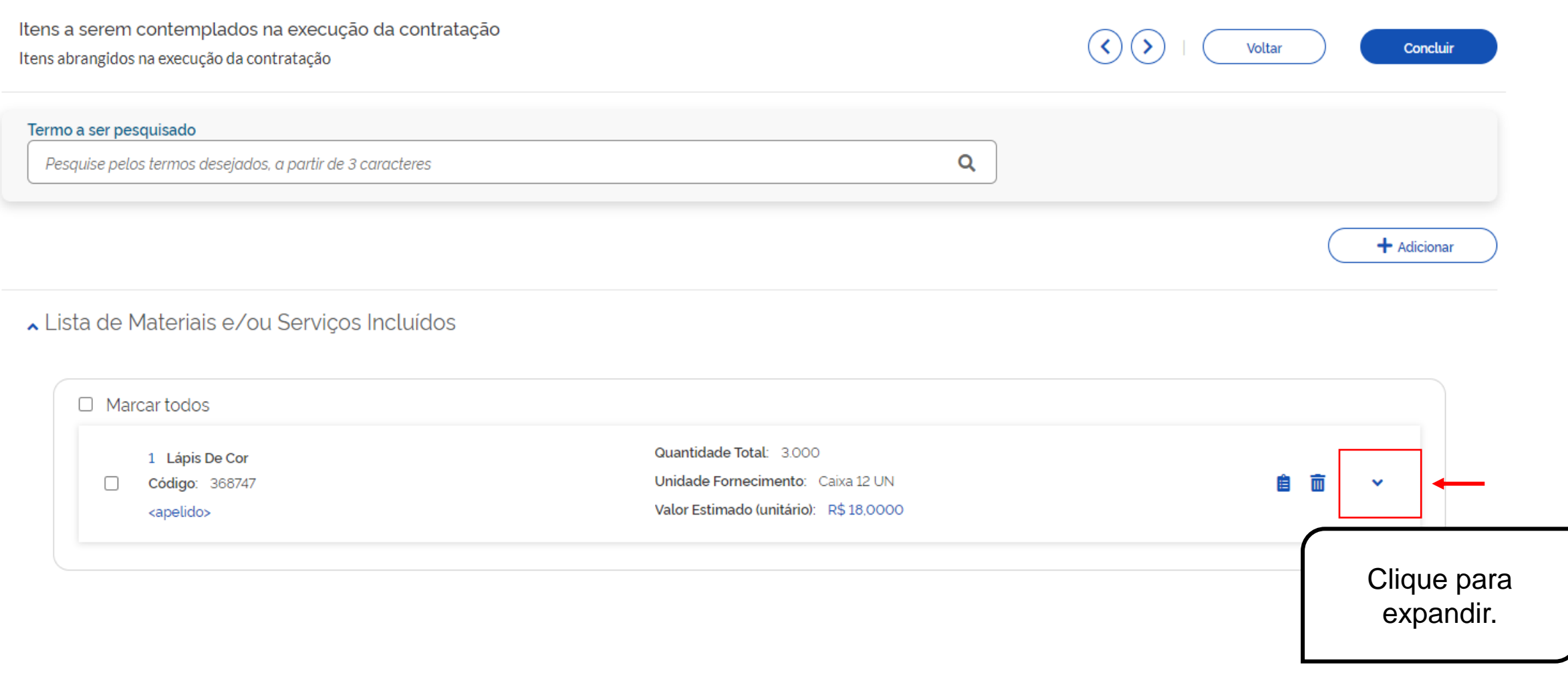

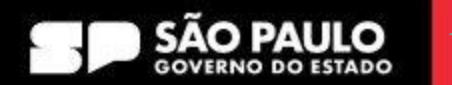

 $\rho$  Prodesp

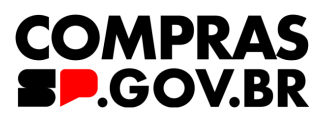

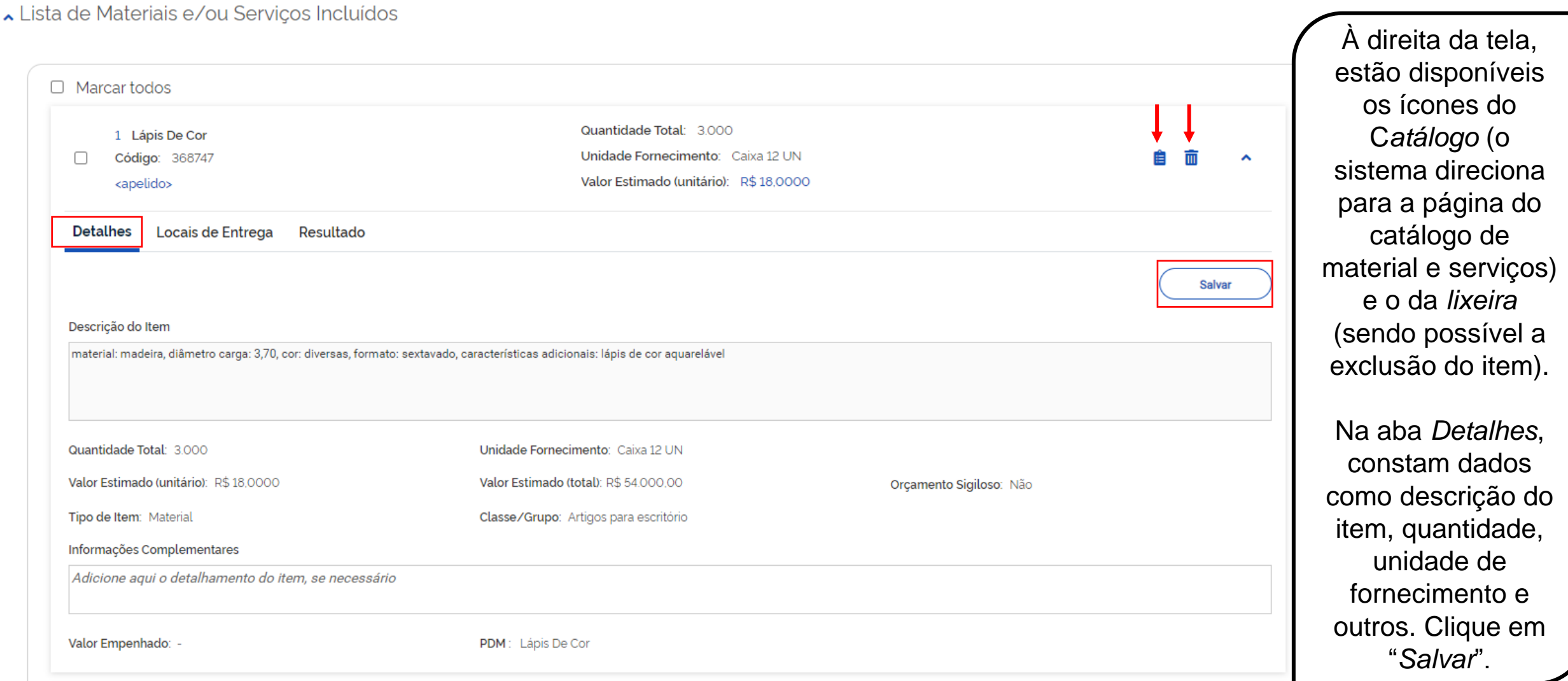

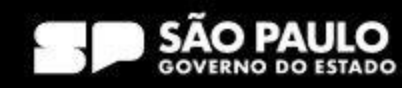

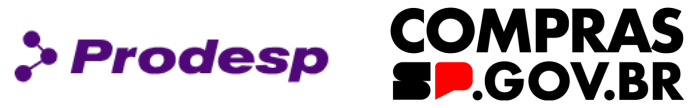

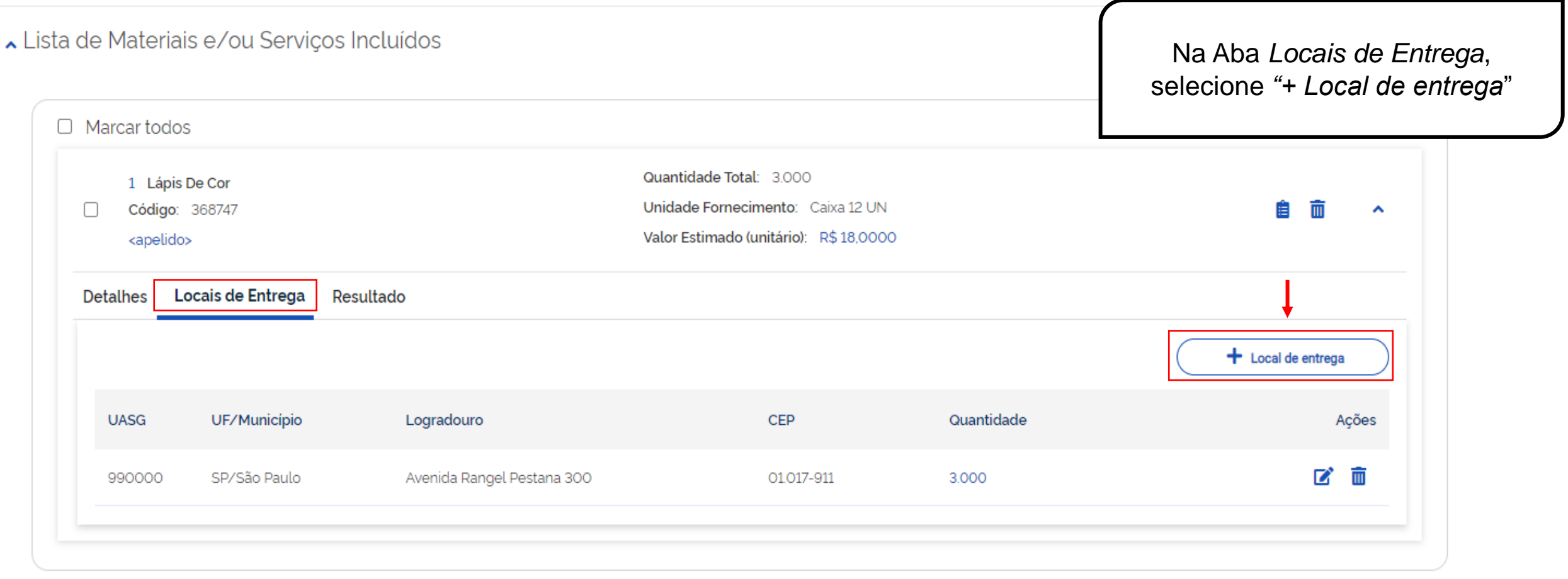

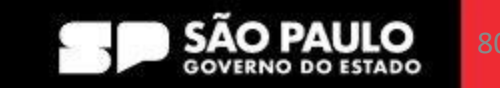

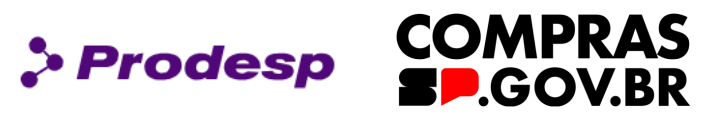

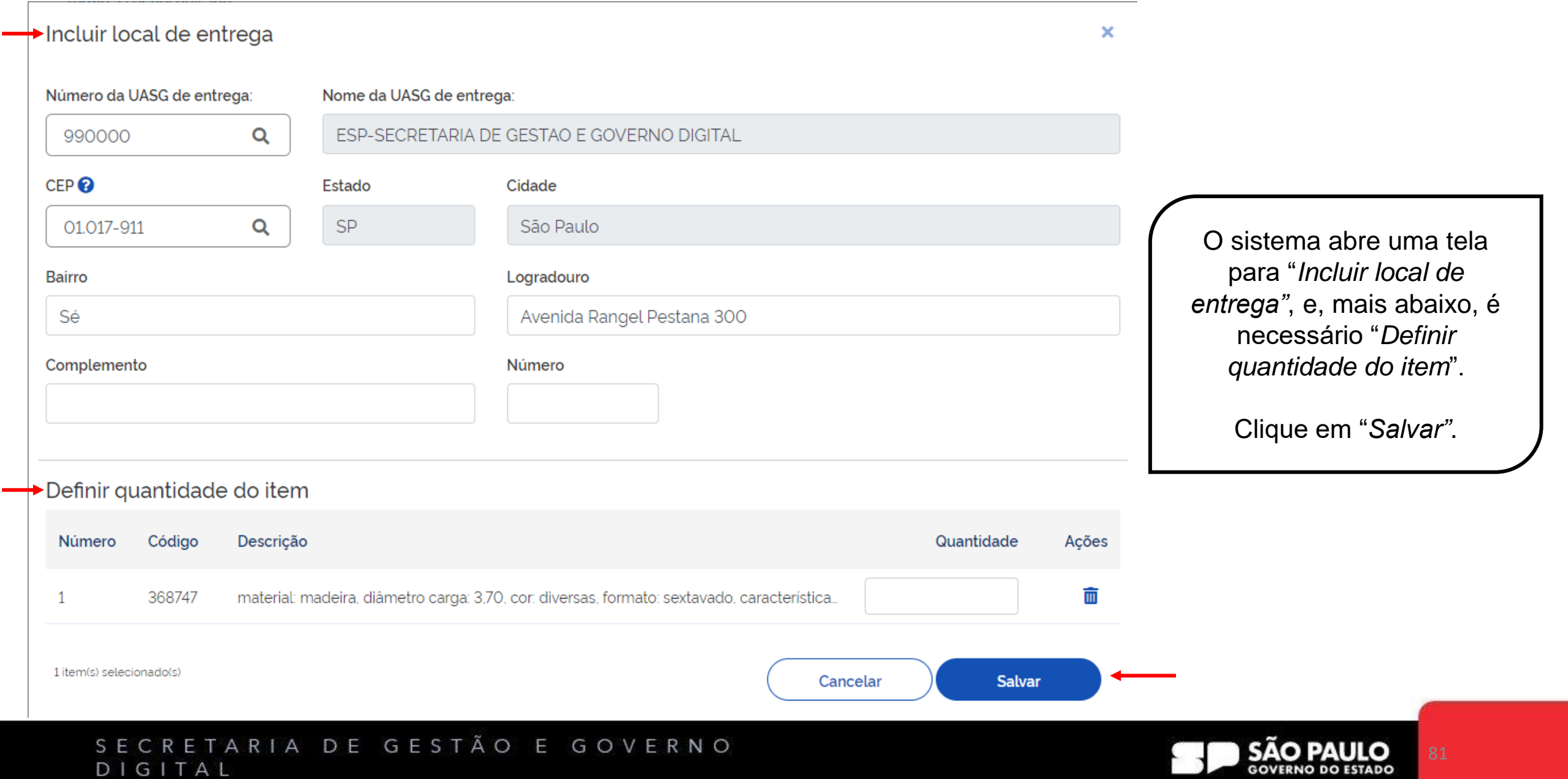

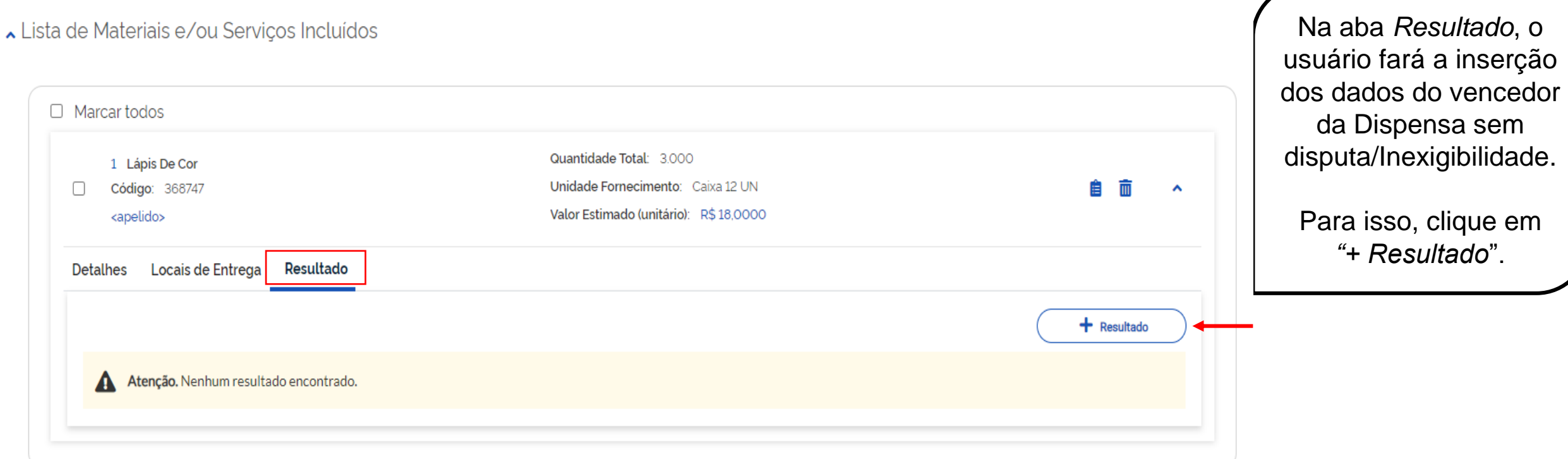

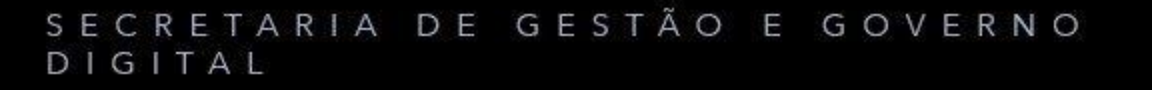

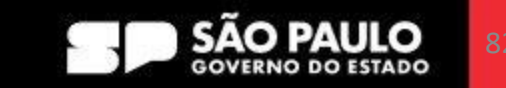

**COMPRAS** 

**SP.GOV.BR** 

 $\rho$  Prodesp

SECRETARIA DE GESTÃO E GOVERNO DIGITAL

# **2.3 Como Publicar Dispensa Eletrônica sem Disputa/Inexigibilidade**

Q

Atenção! Todos os fornecedores devem estar credenciados no SICAF. O credenciamento poderá ser feito diretamente pelo fornecedor por meio do próprio SICAF ou pelo app Compras.gov.br. Saiba mais clicando aqui.

#### Item 1

Valor

 $\mathbf \theta$ 

#### Aparelho ar condicionado

Adicionar resultado

Identificação do fornecedor (CNPJ/CPF/DUNS/TIN)

Marca/Fabricante

Valor total da aquisição

#### Nome/Razão Social

Modelo/Versão

Quantidade

### **IMPORTANTE!**

Todos os fornecedores deverão estar credenciados no SICAF.

Cancelar

**Salvar** 

 $\boldsymbol{\times}$ 

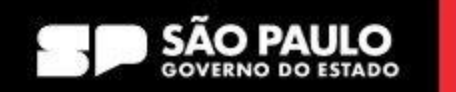

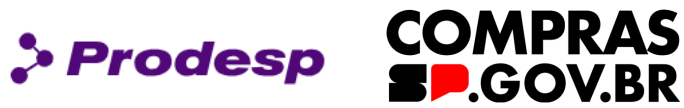

#### SECRETARIA DE GESTÃO E GOVERNO DIGITAL

# **2.3 Como Publicar Dispensa Eletrônica sem Disputa/Inexigibilidade**

### Adicionar resultado

Atenção! Todos os fornecedores devem estar credenciados no SICAF. O credenciamento poderá ser feito diretamente pelo fornecedor por meio do próprio SICAF ou pelo app Compras.gov.br. Saiba mais clicando aqui.

#### Item 1

G

Aparelho ar condicionado

Identificação do fornecedor (CNPJ/CPF/DUNS/TIN)

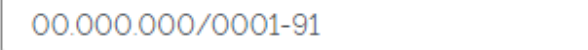

#### Marca/Fabricante

Chiller

Valor

#### Nome/Razão Social

Razao Social do mock de pessoa juridica (erro no webService d

#### Modelo/Versão

Chiller

#### Quantidade

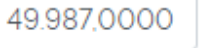

Q

#### Valor total da aquisição

R\$49.987.00

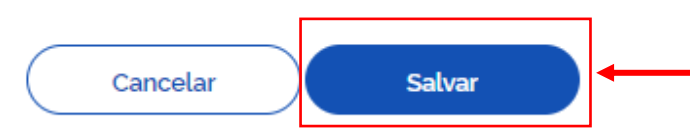

×

1.

### Após preencher as informações do licitante que ofereceu a proposta mais vantajosa, clique em *Salvar*.

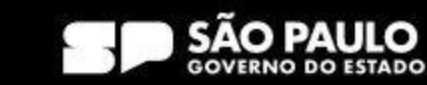

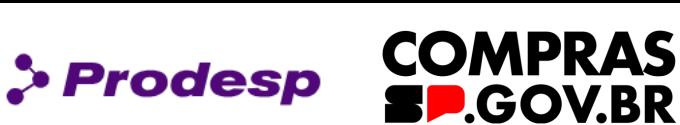

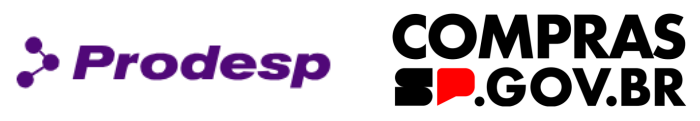

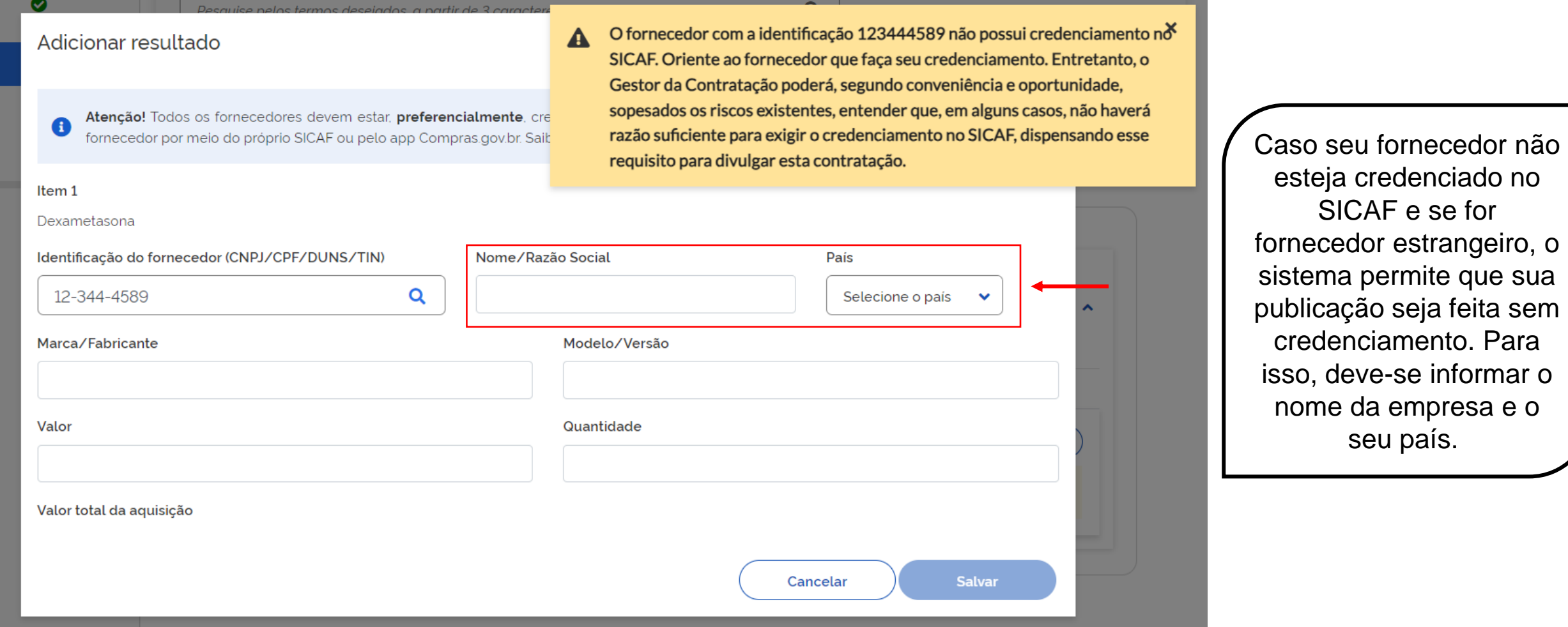

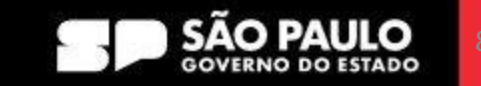

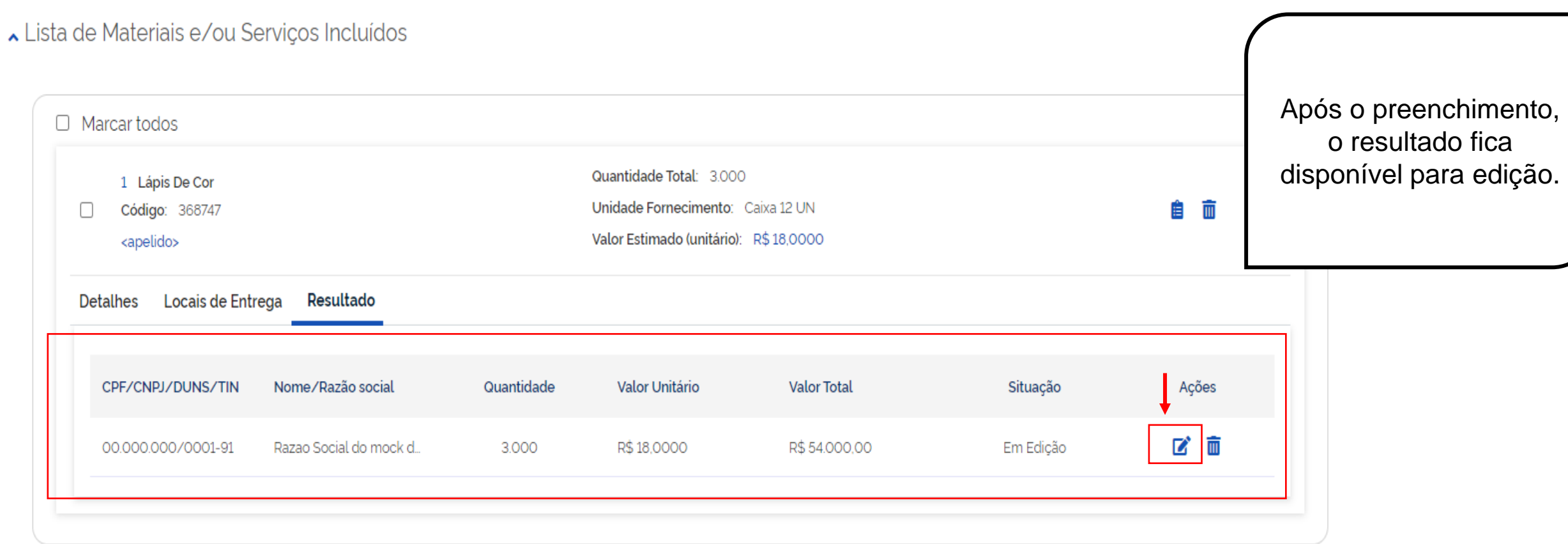

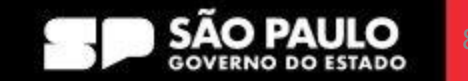

**COMPRAS** 

**SP.GOV.BR** 

 $\rho$  Prodesp

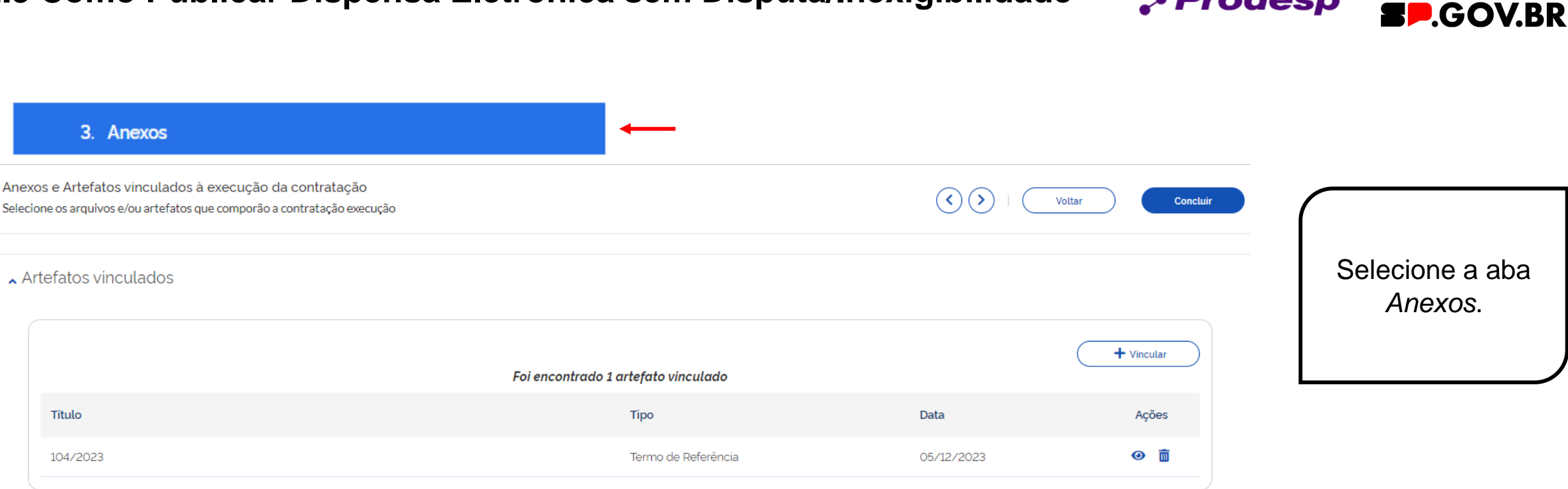

#### $\lambda$  Anexos

Título

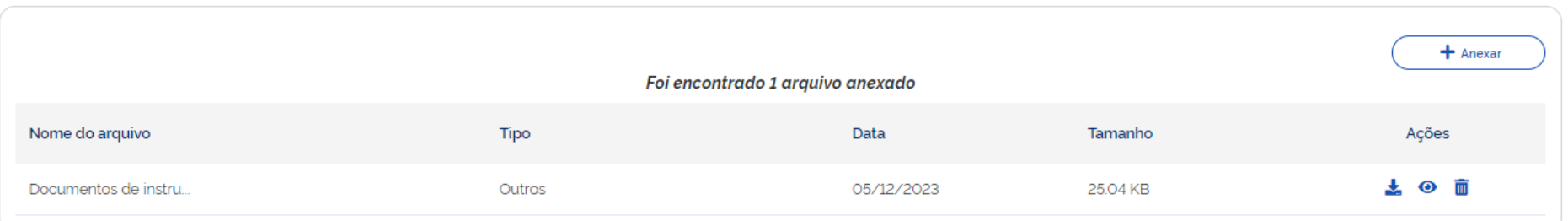

#### SECRETARIA DE GESTÃO E GOVERNO DIGITAL

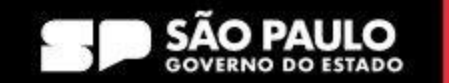

**COMPRAS** 

> Prodesp

Artefatos vinculados  $\leftarrow$ 

# **2.3 Como Publicar Dispensa Eletrônica sem Disputa/Inexigibilidade**

 $+$  Vincular Vincular artefatos digitais Título Data Ações Tipo Atenção. Nenhum artefato foi vinculado. A

Em artefatos vinculados, clique em *"+ Vincular*".

> Prodesp

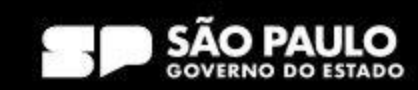

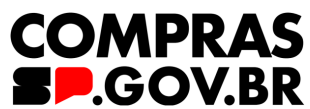

**COMPRAS** > Prodesp **P.GOV.BR** 

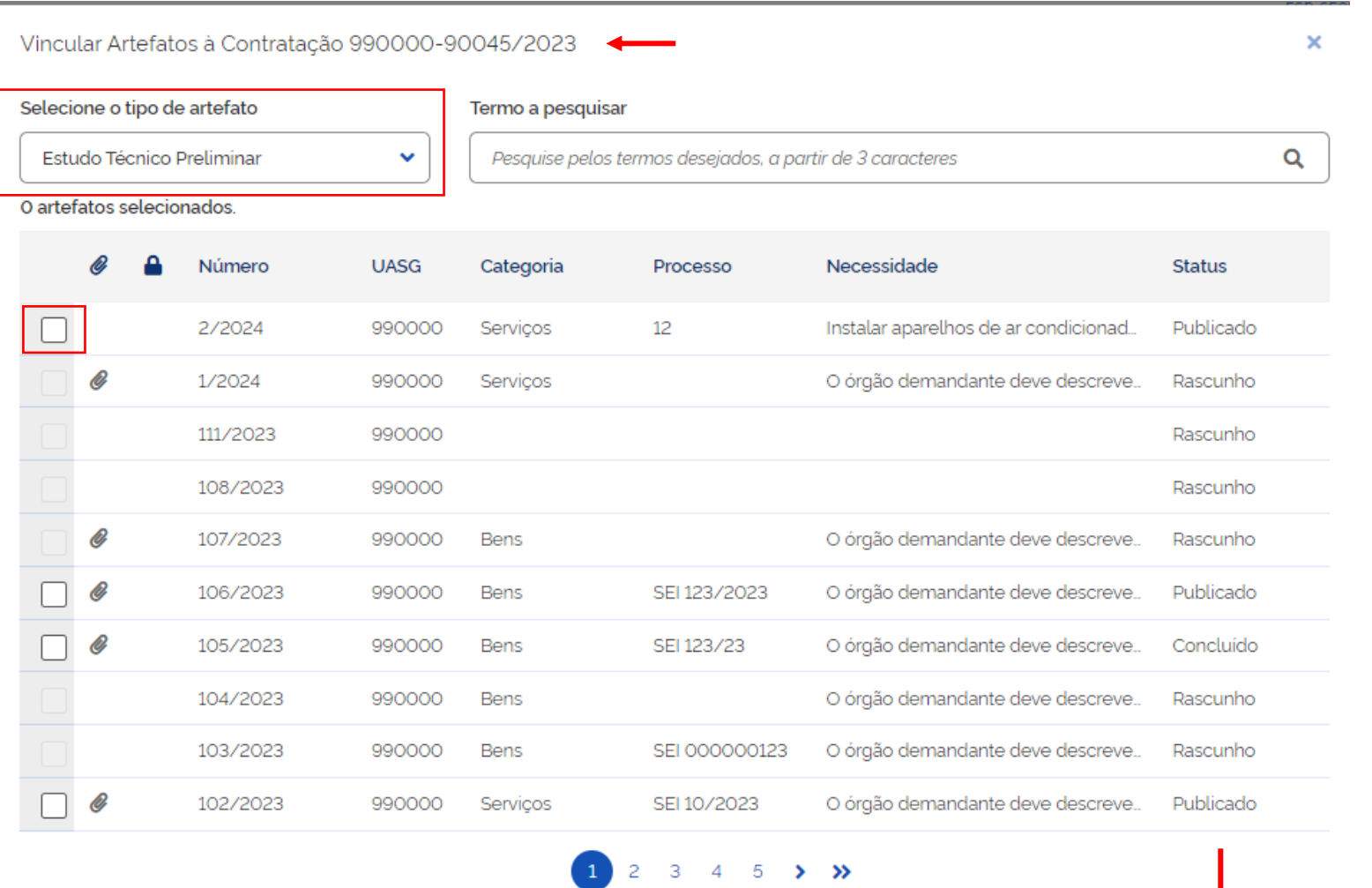

Cancelar

**Vincular** 

Após selecionar o "*+Vincular*", o sistema abre uma janela, onde é possível escolher o tipo de artefato: Estudo Técnico Preliminar, Termo de Referência, Matriz de Risco.

Essa funcionalidade permite vincular todos os artefatos realizados para essa contratação.

Em seguida, clique em *Vincular*.

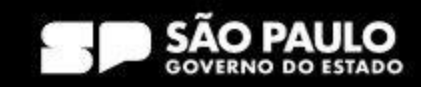

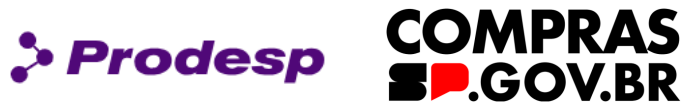

 $+$  Anexar

 $\lambda$  Anexos

A Atenção. Nenhum arquivo foi anexado.

Após a vinculação do(s) artefato(s), o próximo passo é incluir *Anexos*.

Selecione *"+ Anexar*", e adicione os arquivos de instrução da Dispensa sem disputa/Inexigibilidade, conforme orientação do órgão.

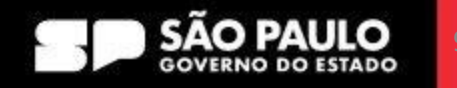

4. Responsáveis

Após realizar a inclusão dos anexos, na aba *Responsáveis*, adicione as informações dos responsáveis pela divulgação e execução da contratação.

+ Adicionar A Atenção. Nenhum responsável cadastrado.

Selecione *"+ Adicionar*"

> Prodesp

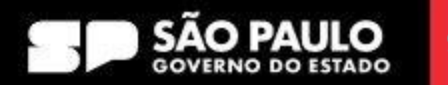

**COMPRAS** 

**BP.GOV.BR** 

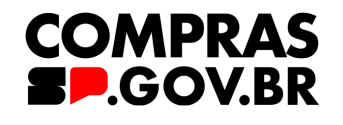

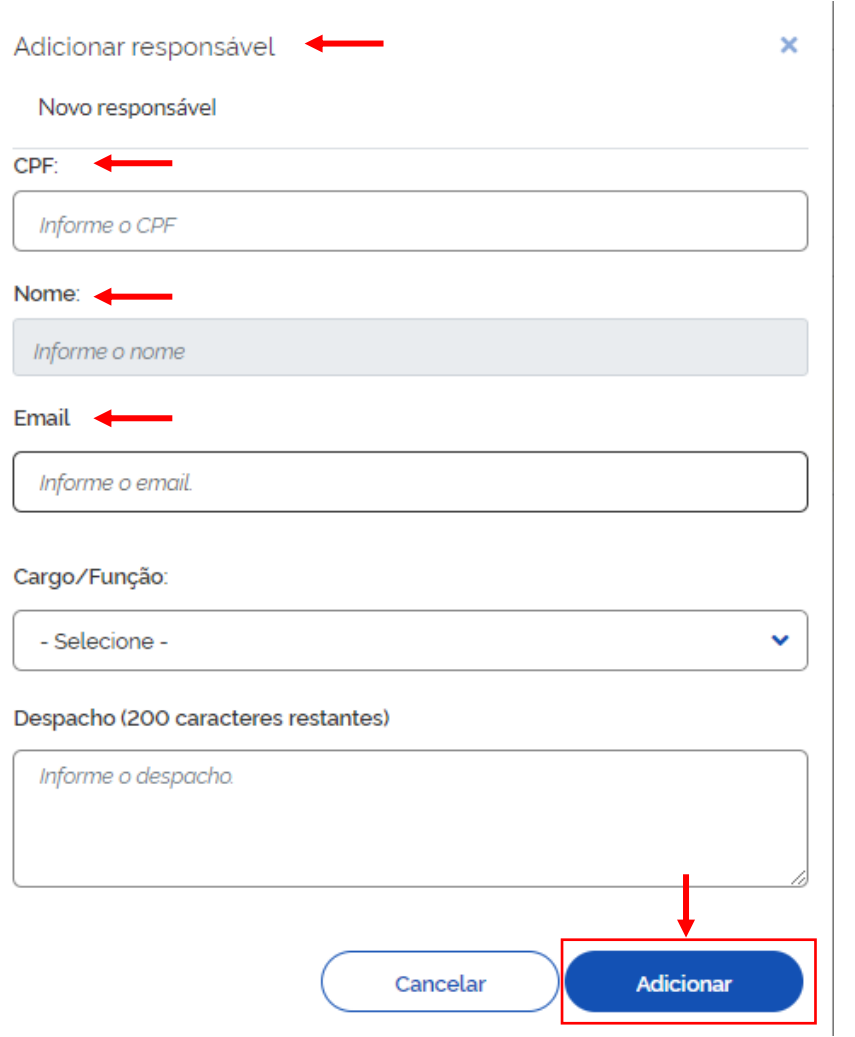

O sistema abre uma janela onde é possível adicionar o responsável pela Dispensa sem disputa/Inexigibilidade.

> Prodesp

Informe o CPF e o nome do usuário será preenchido automaticamente.

Informe o e-mail, indique o cargo ou função.

Em seguida, selecione "*Adicionar*".

### **IMPORTANTE!**

Ao adicionar o responsável, o sistema obriga que sejam incluídos, pelo menos, o *Responsável pela Contratação Direta e a Autoridade competente.*

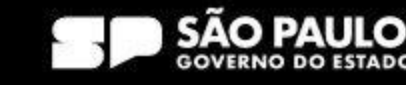

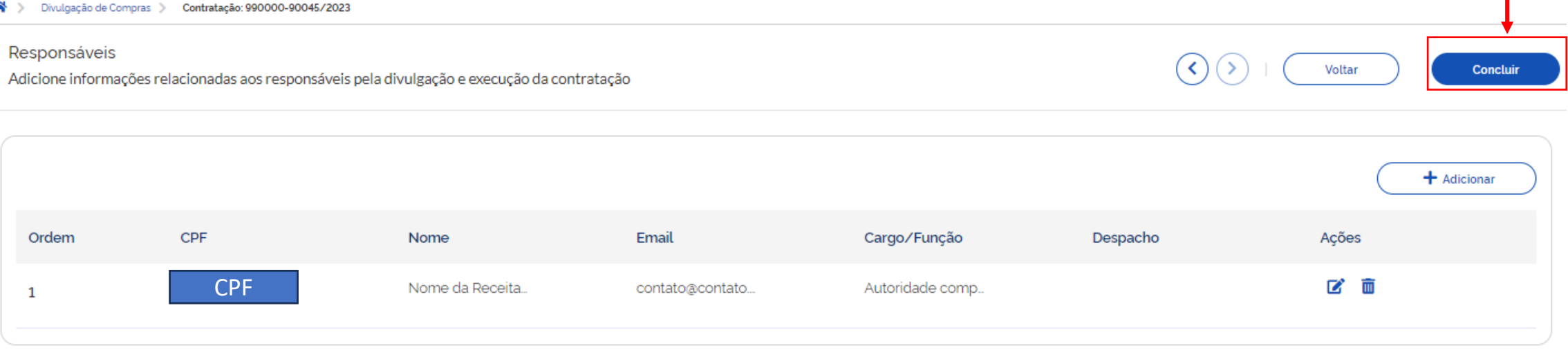

Após a inclusão dos dados do responsável, o próximo passo é concluir a Dispensa sem disputa/Inexigibilidade.

Clique em *Concluir*.

Em seguida, clique em *Sim*.

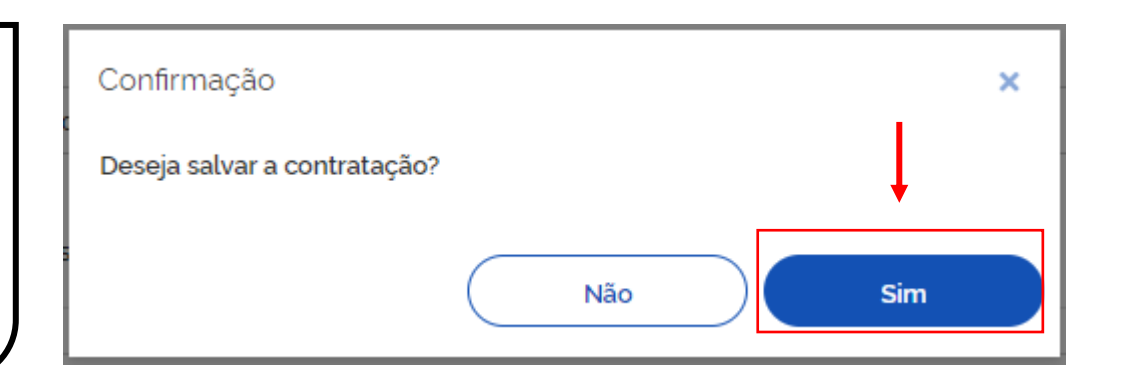

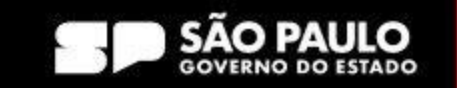

> Prodesp

**COMPRAS** 

**BP.GOV.BR** 

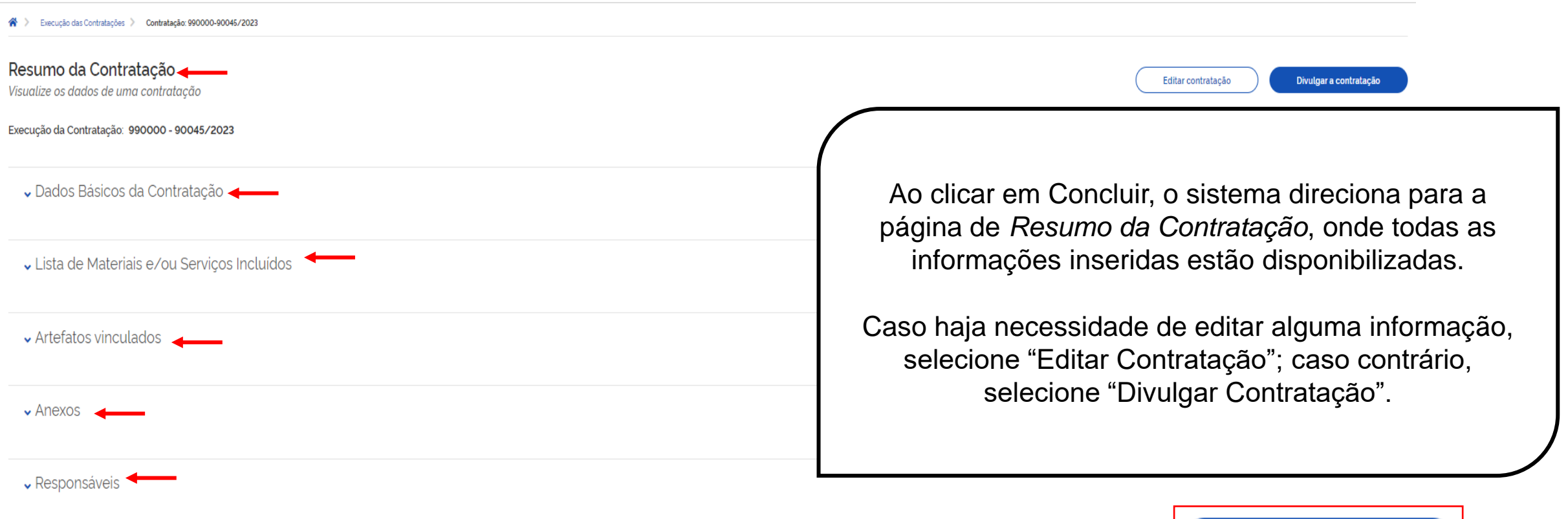

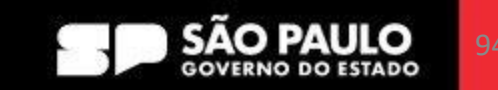

Divulgar a contratação

**COMPRAS** 

**SP.GOV.BR** 

 $\rho$  Prodesp

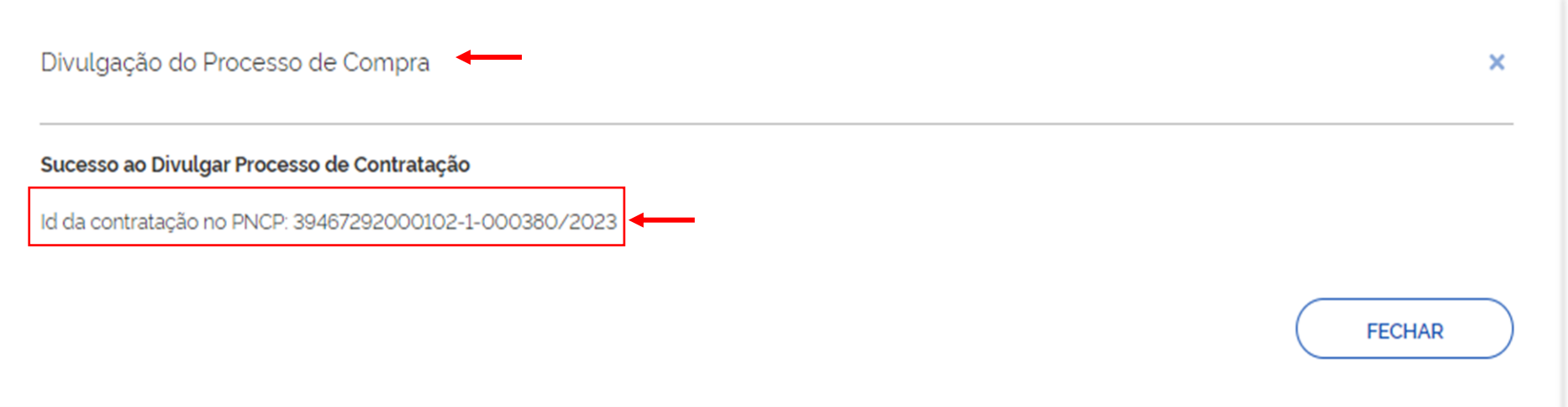

Ao Divulgar a Contratação, o sistema abre uma janela informando o ID da Contratação no PNCP.

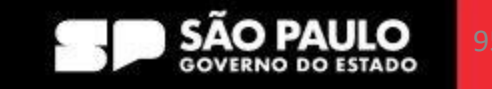

**COMPRAS** 

**SP.GOV.BR** 

> Prodesp

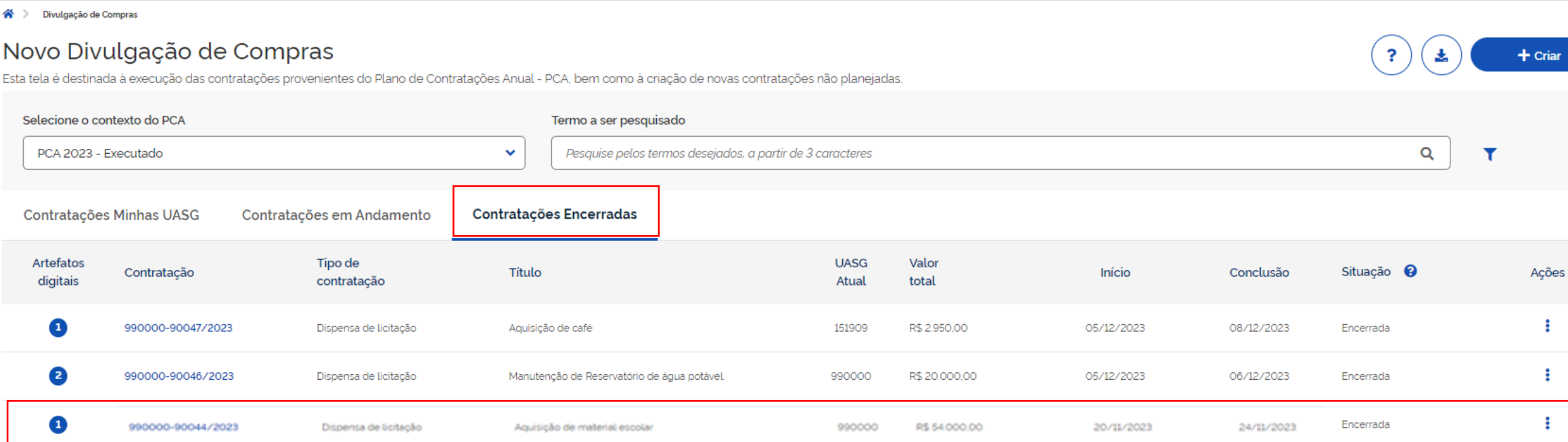

Após a publicação, a Dispensa sem disputa/Inexigibilidade fica visível em "Contratações Encerradas"

**Novo** Esta tela é

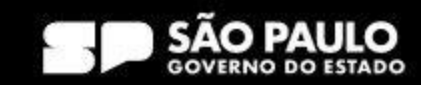

> Prodesp

**COMPRAS** 

**SP.GOV.BR** 

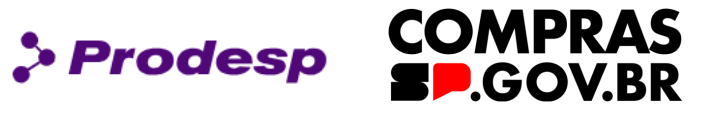

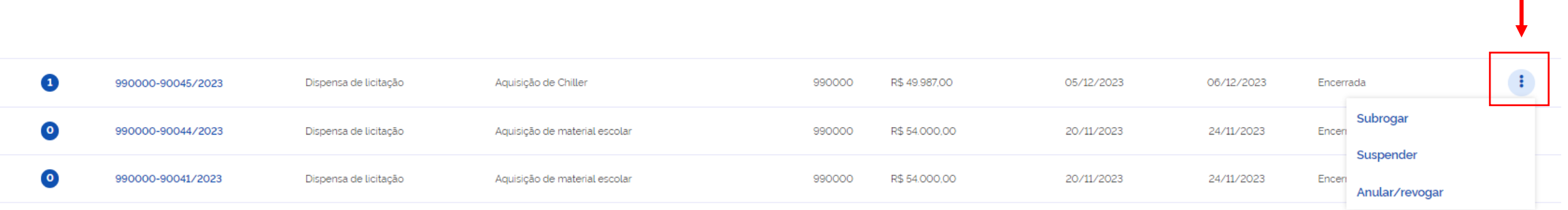

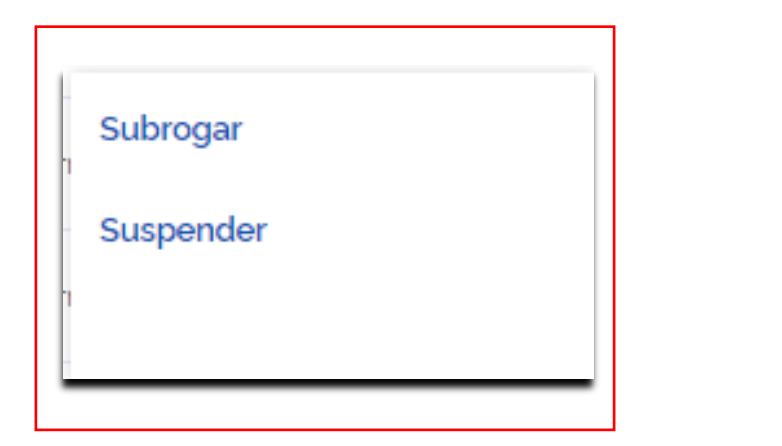

Na Aba "*Contratações Encerradas*", em "*Ações*" o sistema disponibiliza as opções: Subrogar e Suspender.

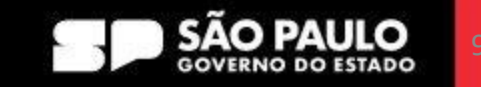

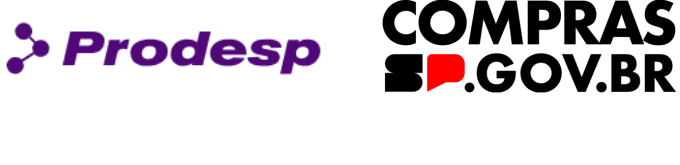

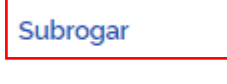

Suspender

Selecione *Subrogar*\* para os casos onde a contratação aconteceu em uma UASG e vai ser necessário transferir a gestão dessa contratação para outra UASG.

Indique o Código UASG, insira a justificativa e selecione *Concluir*.

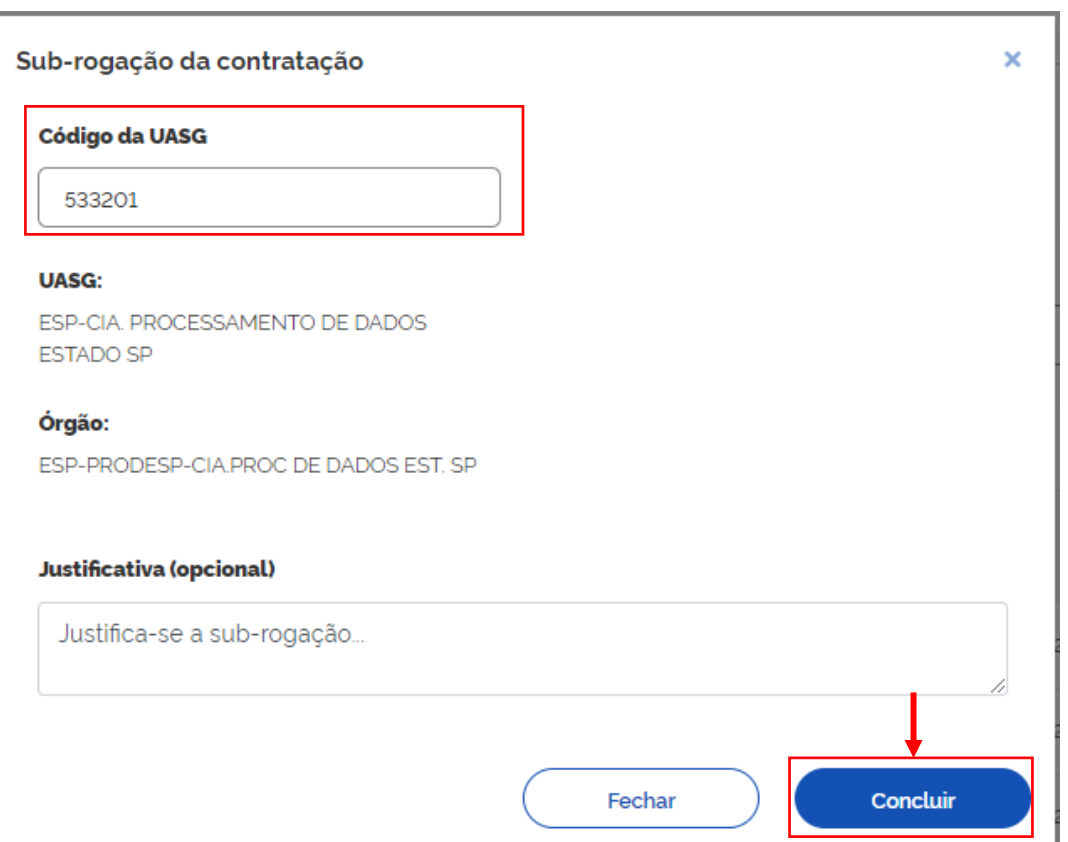

\*Permite à UASG responsável pelo contrato subrogar o instrumento para outra UASG, passando, assim, toda a responsabilidade de sua utilização. Após subrogar o contrato, a UASG sub-rogante não terá nenhum gerenciamento sobre o contrato.

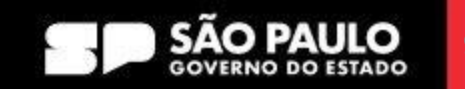

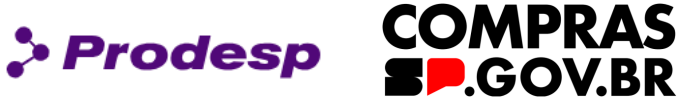

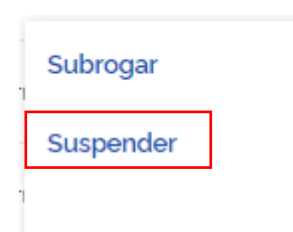

Selecione *Suspender* para os casos onde o órgão, por decisão administrativa, decide pela suspensão da Dispensa sem disputa ou Inexigibilidade.

### Atenção!

Deseja realmente suspender a contratação 990000-90045/2023 ?

Justificativa (obrigatória)

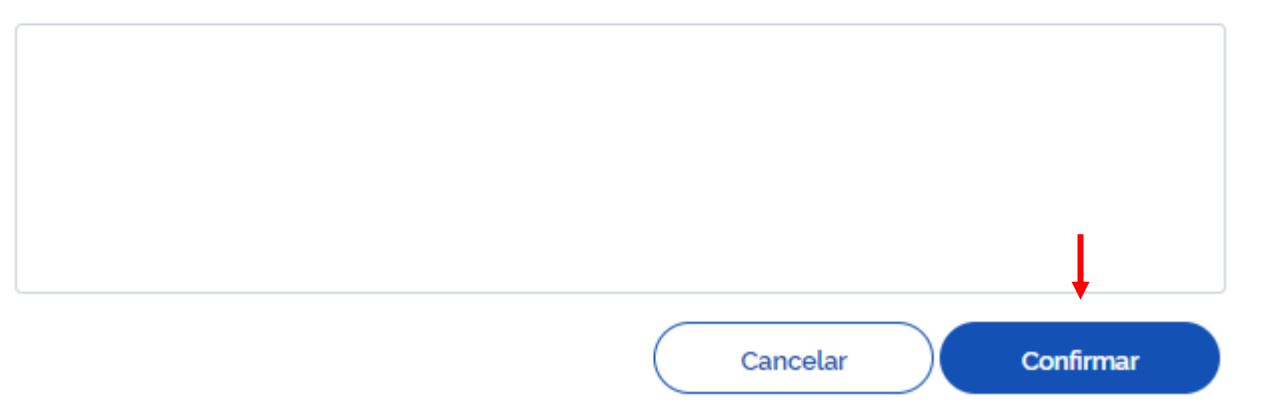

Insira a justificativa pela suspensão da contratação e, em seguida, clique em *Confirmar*.

Ao confirmar, o sistema retornar a contratação para a aba "Contratações em Andamento".

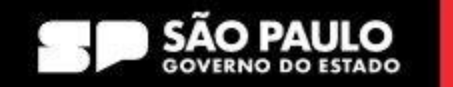

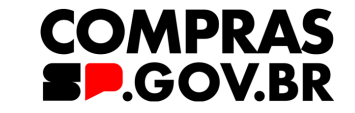

Suspender

Subrogar

Na aba "*Contratações em Andamento*", a Contratação está com o Status de Suspensa. No botão "*Ações*" , é possível cancelar a suspensão da Dispensa Sem Disputa/ Inexigibilidade.

> Prodesp

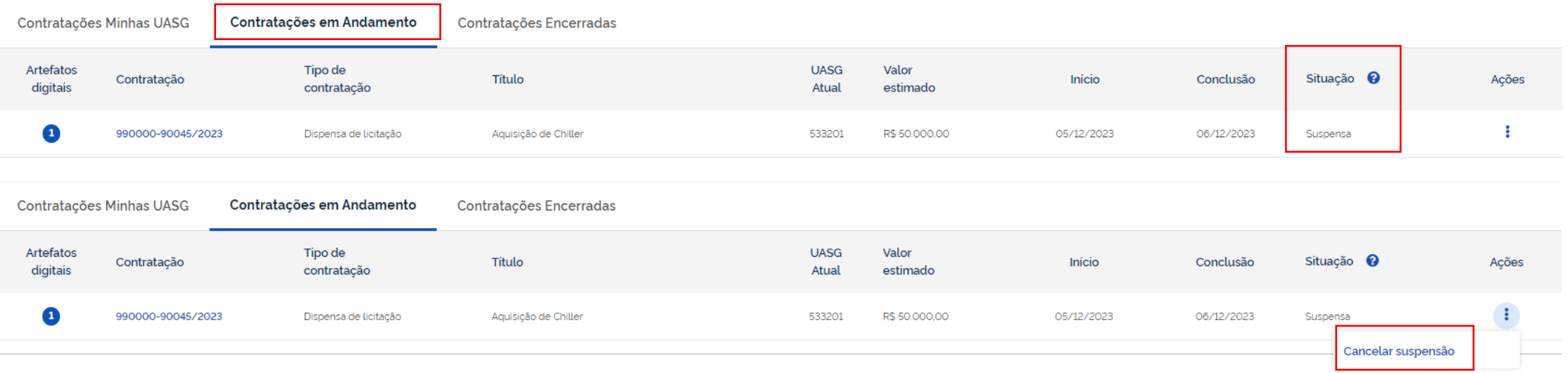

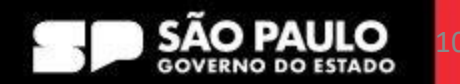

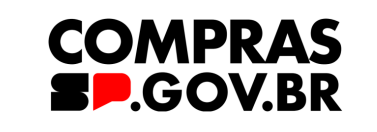

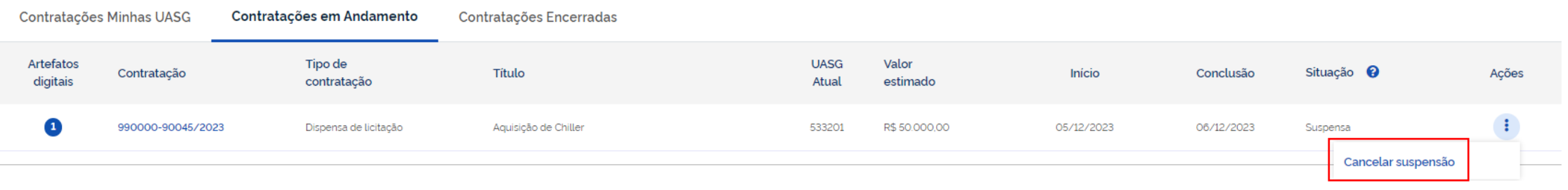

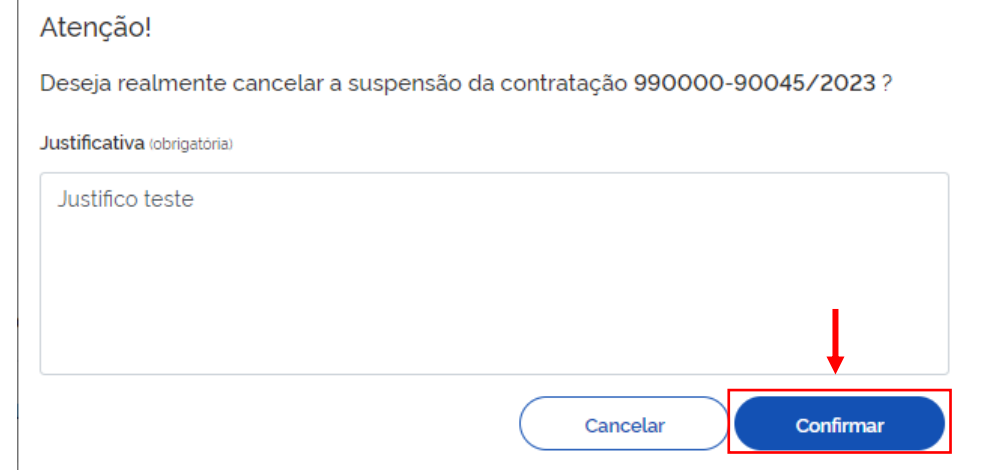

Caso o órgão opte pelo cancelamento da suspensão da Dispensa sem Disputa/ Inexigibilidade, será necessário inserir a justificativa e, em seguida, clicar em *Confirmar.*

> Prodesp

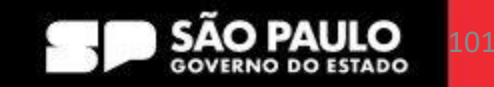

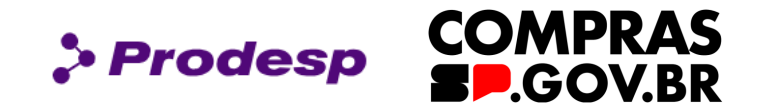

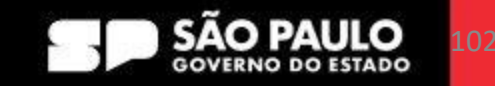

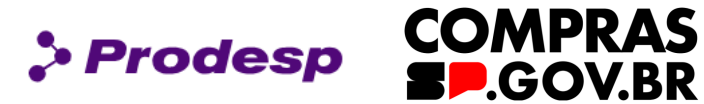

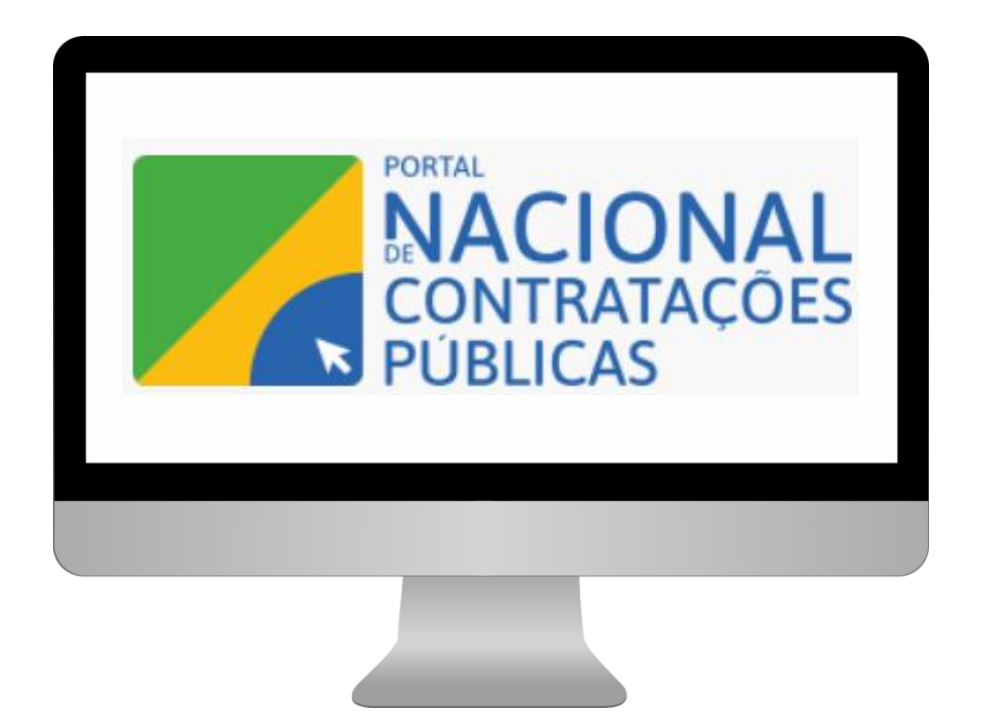

Para navegar no site do Portal Nacional de Contratações Públicas, acesse o endereço: www.gov.br/pncp

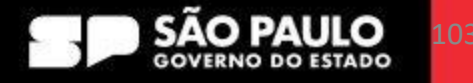

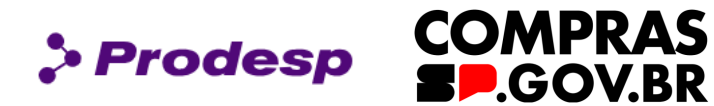

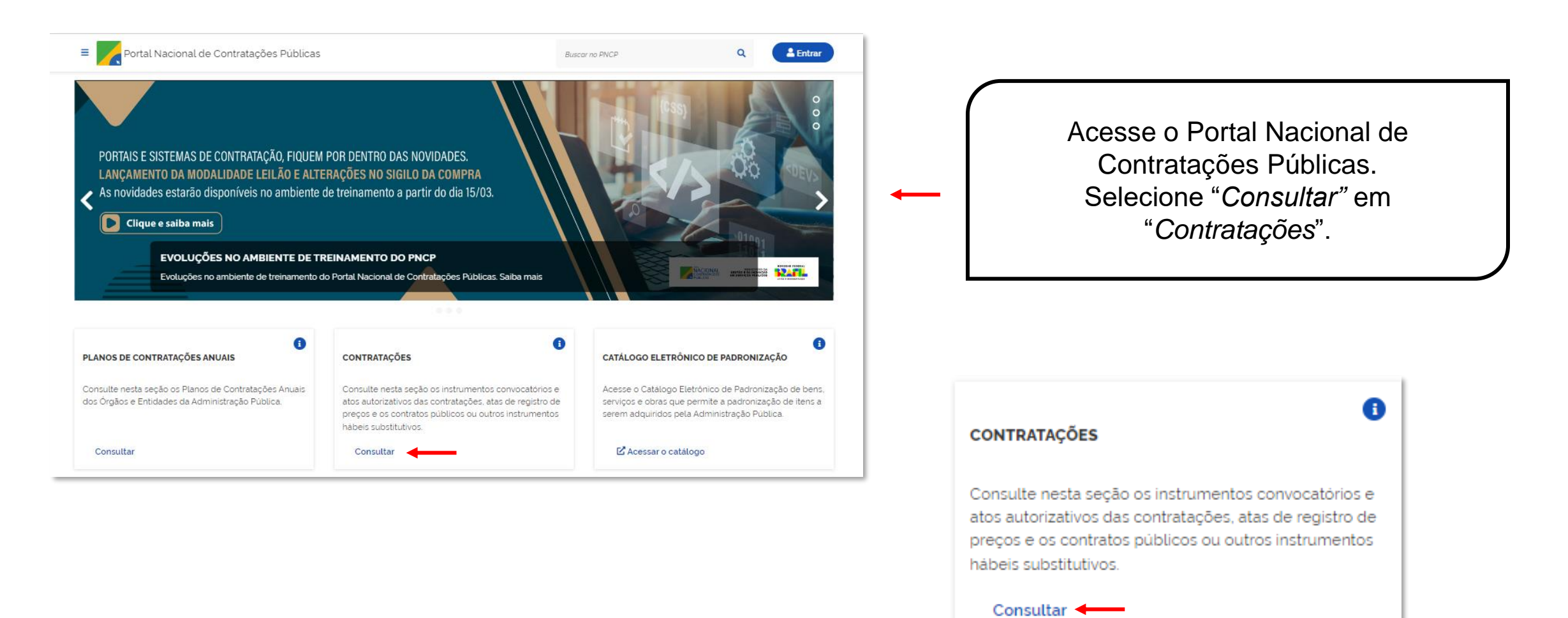

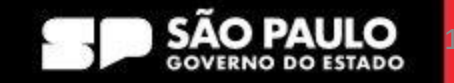

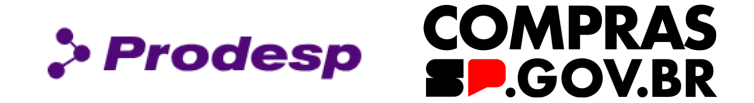

No campo "*Palavra-chave*", informe o ID do

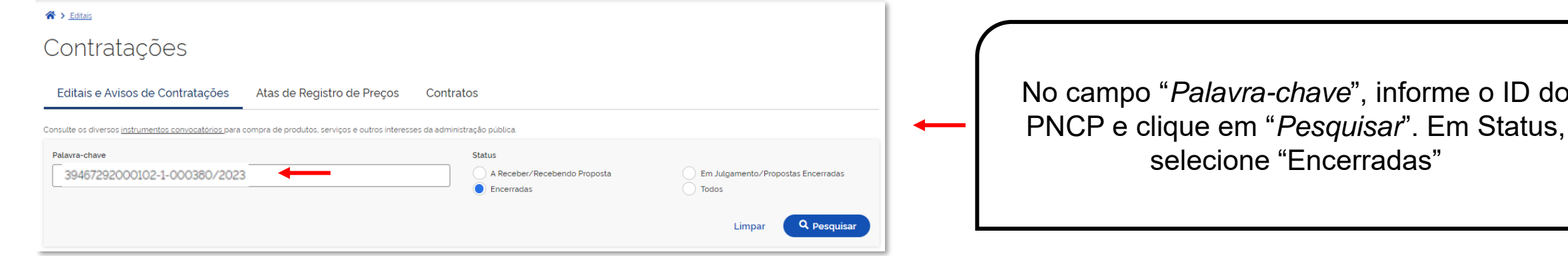

Ato nº 90045/2023 39467292000102-1-000380/2023 Modalidade da Contratação: Dispensa de Licitação Última Atualização: 24/01/2024 Órgão: SECRETARIA DE PROJETOS ORCAMENTO E GESTAO Local: São Paulo/SP Objeto: Aquisição de chiller de ar condicionado Central.

O resultado de sua pesquisa será exibido.

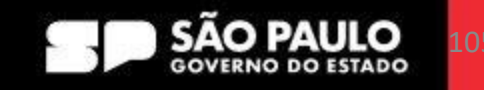

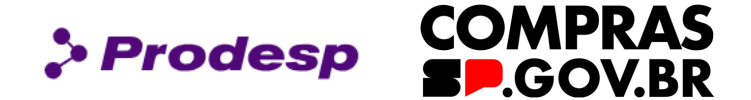

#### $\leftrightarrow$  Editais

# Ato de Contratação Direta nº 90045/2023

Última atualização 24/01/2024

Local: Taboão da Serra/SP Órgão: SECRETARIA DE PROJETOS ORCAMENTO E GESTAO (sub-rogado de SECRETARIA DE GOVERNO)

Unidade compradora: 533201 - ESP-CIA. PROCESSAMENTO DE DADOS ESTADO SP

Modalidade da contratação: Dispensa de Licitação Amparo legal: Lei 14.133/2021, Art. 75, II Tipo: Ato de Contratação Direta

Registro de preço: Não

Data de divulgação no PNCP: 24/01/2024 Situação: Divulgada no PNCP

Id contratação PNCP: 39467292000102-1-000380/2023 Fonte: faseinterna

#### Objeto:

Aquisição de chiller de ar condicionado Central.

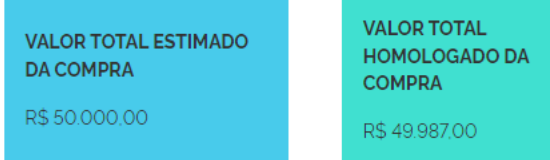

Todas as informações preenchidas no compras.gov.br foram replicadas automaticamente no PNCP.

Modo de Disputa: Não se aplica

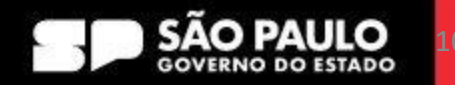

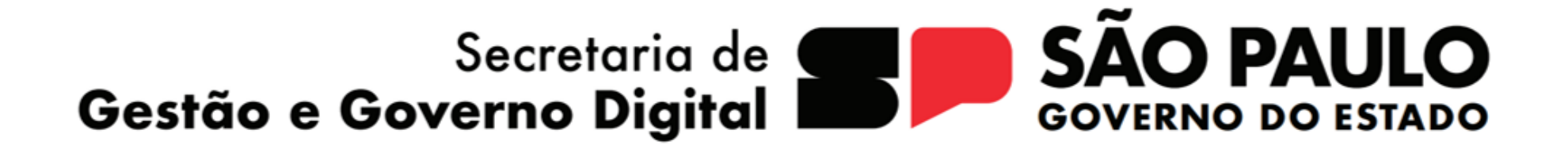

> Prodesp

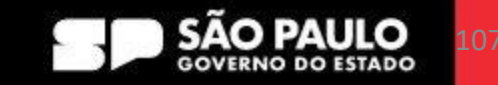